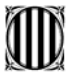

Generalitat de Catalunya Departament de Governació i Administracions Públiques **Direcció General d'Administració Local**

# **INSTRUCCIONS DE L'APLICACIÓ INFORMÀTICA**

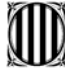

En el marc de la programació 2000-2006 per a la zona objectiu 2 de Catalunya**,** la Direcció General d'Administració Local, com a responsable del seguiment i coordinació de la gestió dels projectes locals finançats pel FEDER, ha volgut proporcionar una eina que faciliti la comprensió de les normes d'elegibilitat de les subvencions i la justificació adequada de les despeses per part dels ens locals.

En aquest sentit, s'ha posat a disposició de les administracions locals una aplicació informàtica que permeti introduir les dades referides a les despeses a justificar. Al mateix temps, valida la correcció de les dades d'acord amb els criteris de la Comissió i permet emetre directament els certificats de pagaments, així com, el certificat del compliment de la normativa sobre contractació pública i el certificat d'elegibilitat de les despeses certificades –ambdós inclosos al certificat de pagaments-, indispensables per a la gestió econòmica del finançament FEDER.

D'aquesta manera, els responsables dels projectes subvencionats poden garantir la coherència i la correcció de les dades aportades als certificats, mentre que la mateixa Direcció General pot disposar d'informació fiable i actualitzada de les diferents actuacions.

Es garanteix la confidencialitat de les dades, que només seran conegudes per cada ens responsable, la DGAL i l'eaCat.

## **Com funciona l'aplicació per a l'entrada de dades?**

L'organització de la informació es fa de manera jeràrquica, és a dir, perquè un ens local emeti el certificat de despeses, qualsevol entrada d'aquestes dades que es faci s'ha identificar amb el tràmit previ amb què està vinculada o**,** en última instància, almenys, amb l'actuació subvencionada.

Per exemple, un manament de pagament s'ha de lligar obligatòriament a la factura o factures que l'han originat; cadascuna d'aquestes factures podrà relacionar-se amb el contracte del qual es deriva i aquest, amb el projecte que correspongui.

Cal tenir en compte la possibilitat que una despesa no estigui vinculada a cap contracte ni a cap projecte; en aquest cas, s'ha de relacionar directament amb l'actuació.

A mesura que cada ens local vagi introduint les seves dades al programa, aquestes quedaran enregistrades**,** de manera que podran ser sempre consultades i, per tant, servir de guia per gestionar-les.

El programa anirà identificant per a cada actuació els vincles entre els diferents capítols, de manera que a cada nova entrada d'informació l'usuari pot visualitzar les dades ja introduïdes anteriorment. Aquestes dades apareixen automàticament en els camps que els correspongui, com són els diferents projectes d'una actuació o els diferents contractes vinculats a cada projecte.

D'altra banda, i per minimitzar el risc d'errades, el programa conté controls que no permeten a l'usuari continuar introduint dades en cas que no s'emplenin alguns camps obligatoris o que les dades no compleixin els requisits necessaris. Per exemple, un número de NIF on faltin o sobrin dígits o una data que no es trobi dins el període d'elegibilitat.

L'emissió dels certificats semestrals es pot generar des del mateix programa una vegada introduïdes totes les despeses corresponents a aquell període, amb els terminis màxims que s'estableixin a cada petició d'informació formulada per la Direcció General d'Administració Local.

A l'esmentat certificat, també hi ha incorporats el certificat d'elegibilitat de les despeses certificades, així com, el certificat del compliment de la normativa sobre contractació pública.

L'aplicació està dissenyada de tal manera, que **únicament s'inclouran al certificat aquelles factures efectuades per l'ens responsable**. **Només aquestes són considerades elegibles, és a dir, aquells pagaments de l'ens responsable a l'ens executor o les realitzades directament amb el contractista.** 

**En cas que l'ens executor faci pagaments al contractista, només s'inclouran al certificat aquells pagaments que l'ens responsable pagui a l'ens executor, sempre que no siguin superior als pagaments que l'ens executor fa al contractista.** 

#### **Quines són les dades que s'han d'introduir a l'aplicació GFL?**

Les dades generals referides als projectes tècnics d'execució, les dades de la contractació efectuada i les de les factures de despeses o certificats d'obra, així com el seu pagament**. Si s'ha efectuat execució directa, s'han de carregar també les dades que permetin identificar les despeses de personal, marcant l'opció "Aquesta actuació es fa per execució directa"** 

Un mòdul específic permet la càrrega d'informació sobre indicadors físics i creació de llocs de treball.

La introducció de la informació s'ha de fer de manera jeràrquica, és a dir, per entrar les dades d'un pagament prèviament s'ha d'haver identificat la factura o certificat d'obra a la qual pertany i, si s'escau, vincular-la al contracte i/o projecte al qual correspongui.

#### **Hi ha un període de temps limitat per introduir les dades de les actuacions a l'aplicació informàtica?**

L'aplicació informàtica estarà disponible durant tot el període d'execució de les actuacions.

L'objectiu és que cada ens responsable pugui anar entrant les seves dades de manera continuada i puguin utilitzar-la com a eina de gestió dels projectes subvencionats. Al mateix temps, la Direcció General d'Administració Local pot seguir l'evolució de l'execució de cada actuació.

L'única limitació per entrar dades són les dates màximes que es determinin per presentar periòdicament els certificats de despeses.

Cal recordar que el certificat dels pagaments efectius és un requeriment imprescindible per percebre la subvenció.

#### **Cada vegada que acabi el període per presentar un certificat de despeses, es buidaran les dades introduïdes fins a aquell moment?**

No. La informació introduïda serà sempre consultable, si bé no podran modificar-se les despeses pagades o la quantificació dels indicadors d'execució física que ja hagin estat incloses en un certificat.

#### **Es poden modificar les dades que ja han estat introduïdes a l'aplicació GFL?**

Sí. Es poden modificar les dades introduïdes sempre que no hagin estat incloses en un certificat de despeses ja emès. En cas d'informació ja inclosa en un certificat emès, les dades només poden ser consultades.

#### **Es poden esborrar les dades que ja han estat introduïdes a l'aplicació GFL?**

Sí, sempre que no siguin dades que hagin estat incloses en un certificat de despeses ja emès. A més, l'organització jeràrquica de la informació fa que no es puguin esborrar projectes o contractes que tinguin vinculades factures i certificats d'obra i/o els seus pagaments corresponents.

**S'han d'esborrar de l'aplicació informàtica les dades introduïdes de projectes que s'hagin modificat, contractes que s'hagin rescindit o factures que hagin estat anul·lades amb posterioritat?**

No. L'aplicació informàtica preveu en aquests casos els camps per especificar aquesta possibilitat i les dates en què s'han produït. També té establerts els controls per impedir la introducció de dades de pagaments posteriors a la data d'anul·lació d'una factura o l'assignació d'una factura a un contracte amb posterioritat a la seva data de rescissió.

#### **Es poden modificar les dades referides a la previsió dels indicadors d'execució física que en el seu dia es van especificar a la sol·licitud?**

Sí. En alguns projectes hi pot haver hagut modificacions, tant en el projecte tècnic com en el pressupost de l'actuació, des que es van presentar les dades de la sol·licitud. Per tant, es preveu que també puguin modificar-se les previsions que inicialment s'havien fet, tant pel que fa a indicadors físics com a quantificació dels llocs de treball creats.

**Es poden entrar dades de despeses corresponents a un període de certificació anterior?** Sí, sempre que aquestes despeses corresponguin a la mateixa anualitat. Per exemple, una despesa efectuada el primer semestre de l'any 2004 que no s'hagi inclòs en el certificat corresponent es podrà incloure en el certificat de despeses del segon semestre.

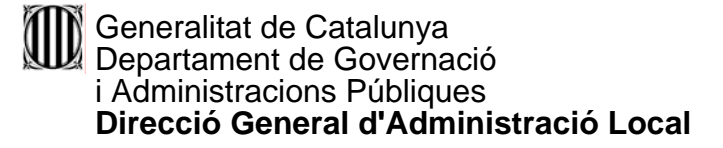

## **COM ES POT ENTRAR A L'APLICACIÓ?**

1. A l'aplicació s'entra a través de la pàgina d'Internet www.eacat.net

Per poder accedir a l'aplicació, cada ens local té un número d'usuari i una contrasenya. (Són els mateixos que es van sol·licitar per introduir les sol·licituds)

### **MOLT IMPORTANT! No oblideu les contrasenyes esmentades per poder accedir-hi.**

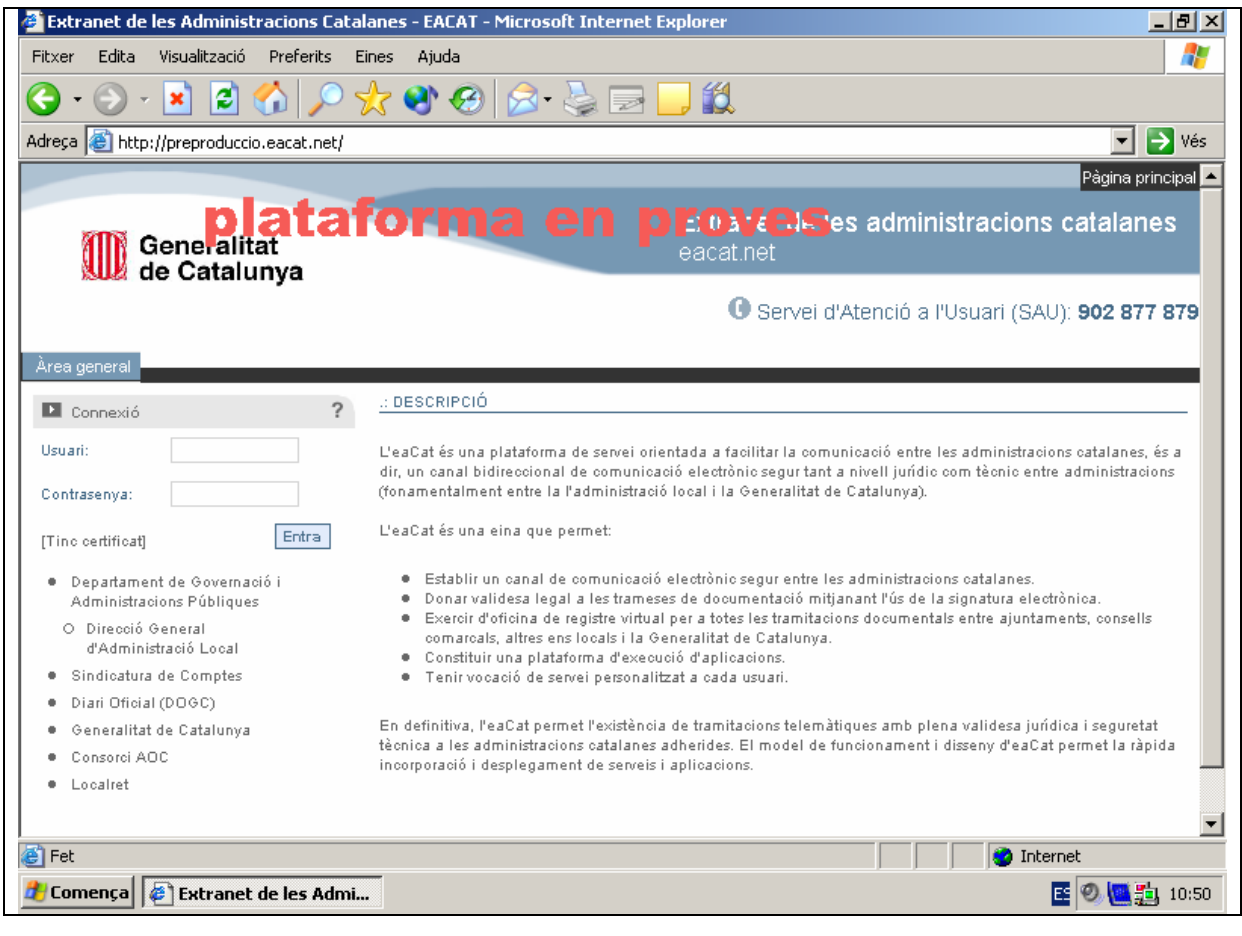

2. Trieu la pestanya Subvencions i a continuació es desplegaran els dos tipus de subvencions disponibles. Escolliu Subvencions FEDER i, dins aquesta opció, Justificació

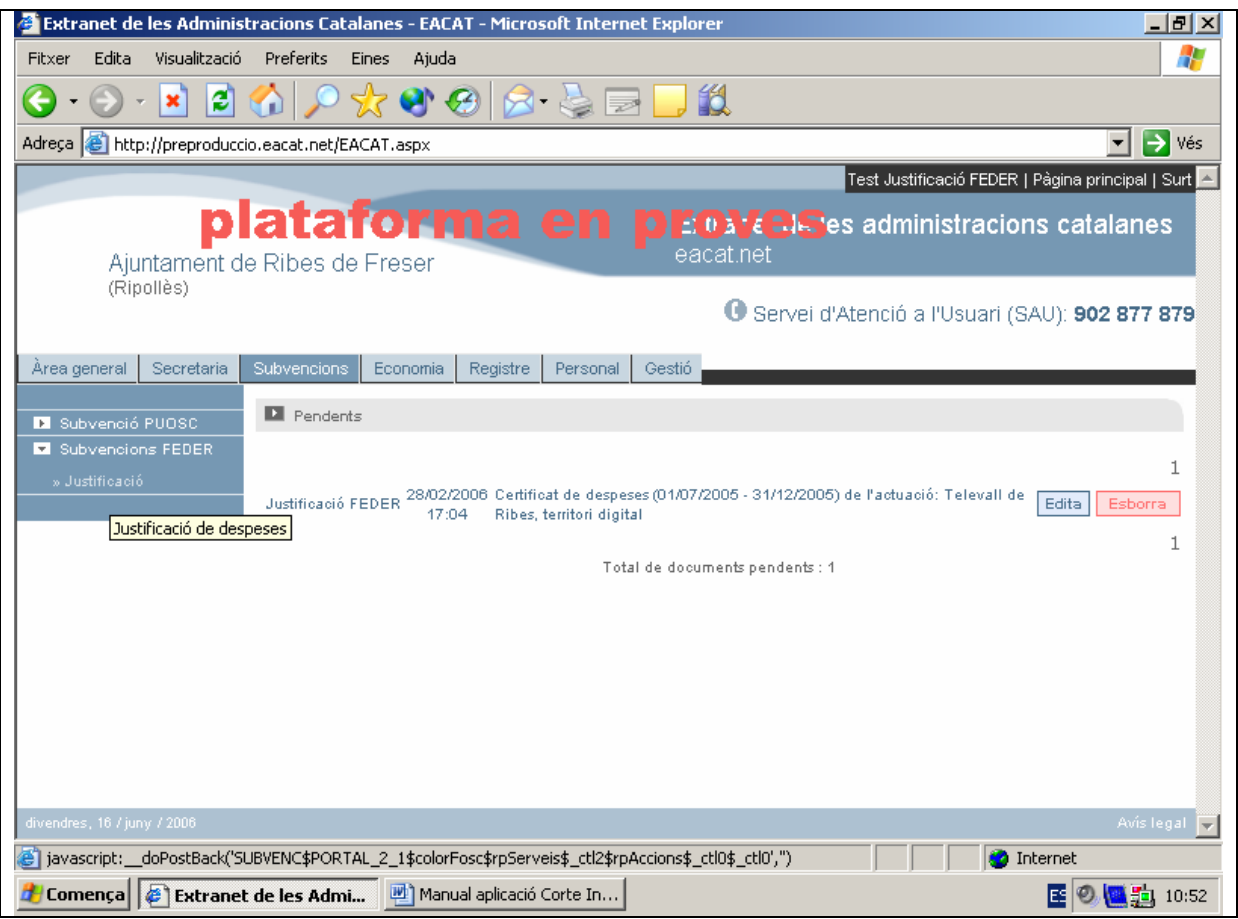

Apareix en pantalla la llista de les actuacions de l'ens local corresponent que han estat subvencionades pel FEDER 2006.

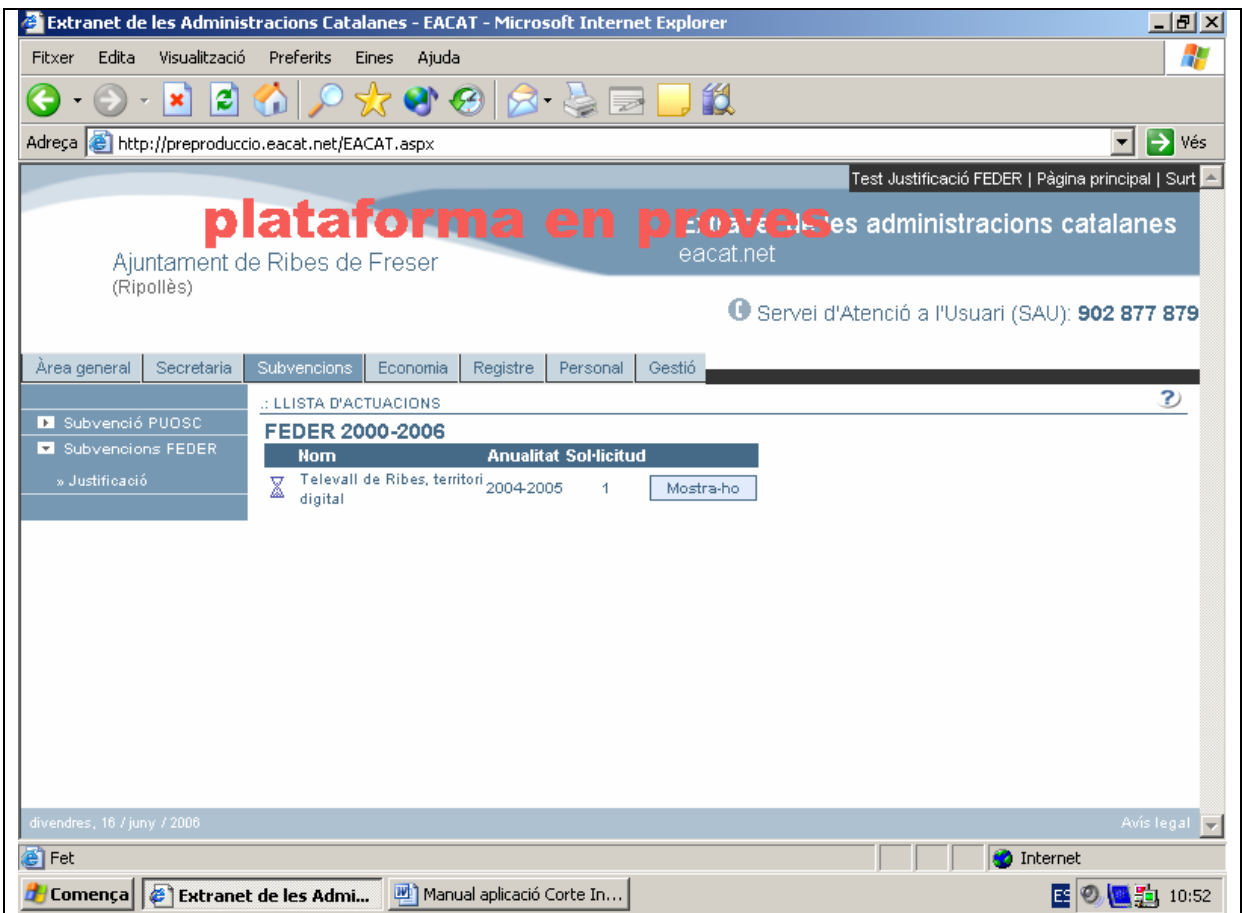

- 3. Un cop triat el projecte on voleu introduir les dades, a través de la icona Mostra-ho, apareixen a la banda dreta de la pantalla els diferents apartats que s'han d'omplir.
	- Projectes
	- Contractes
	- Factures i pagaments
	- Despeses de personal
	- Emissió del certificat de despeses
	- Evolució dels indicadors
	- Aquesta actuació es fa per execució directa

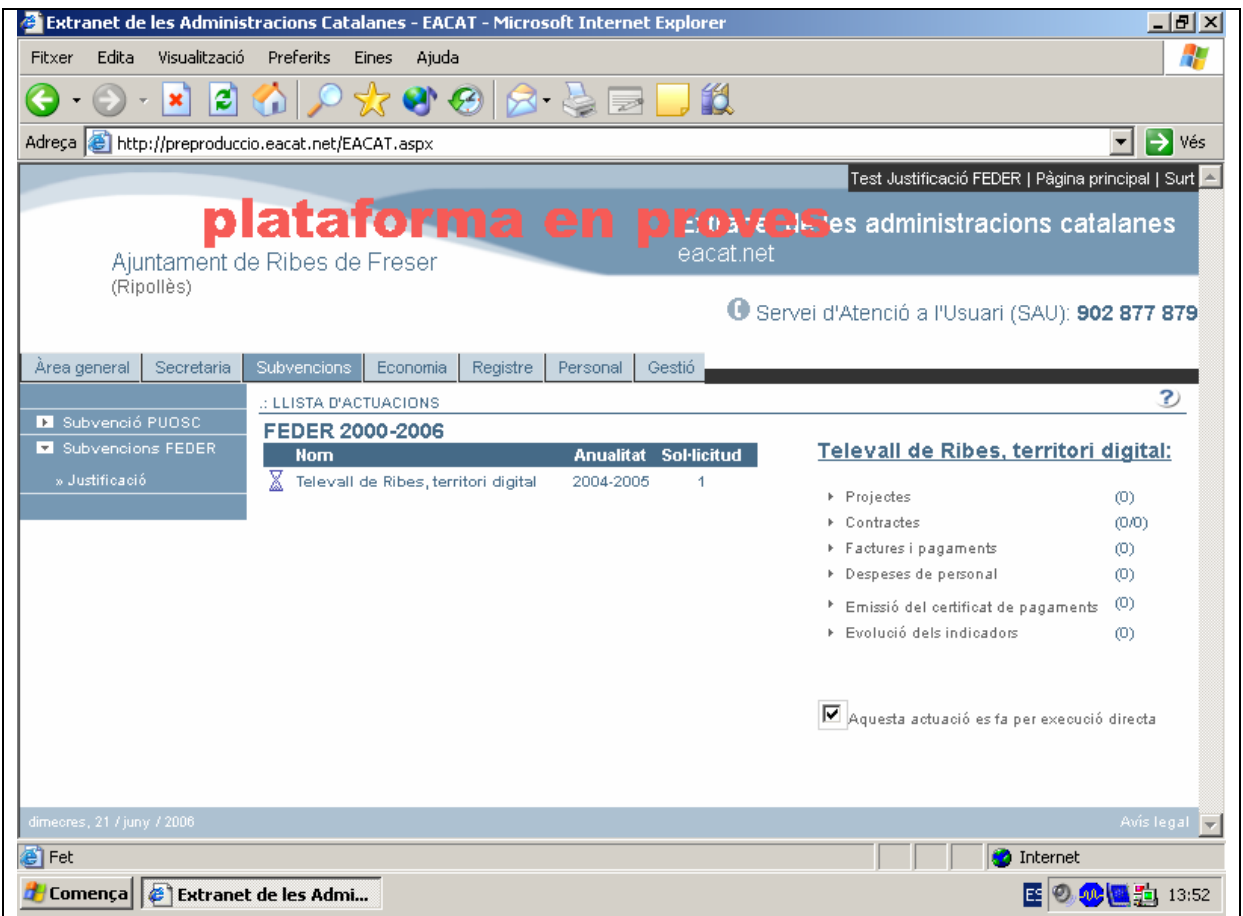

9 Les dades dels apartats **"Projectes"**, **"Contractes"** i **"Factures"** es poden introduir a mesura que es vagin generant.

## **TERMINI PER CONTRACTAR**

**El projecte ha d'estar contractat abans del 31.12.2006** Hi ha la possibilitat de demanar una pròrroga de 6 mesos (Ordre GRI/344/2003, de 30 de juliol, per la qual es regula el procediment per seleccionar les actuacions dels ens locals susceptibles de cofinançament del FEDER per a les anualitats 2004-2005 i 2006).

## **TERMINI PER JUSTIFICAR ELS PAGAMENTS**

## **Les factures que es poden carregar van de l'1 de gener de 2006 al 31 de desembre de 2007**.

Com a mínim s'ha de justificar la despesa elegible, encara que recomanem que se segueixi justificant tot i superant la despesa elegible, fins que l'obra estigui pagada totalment. També per a la justificació hi ha la possibilitat de demanar una pròrroga de 6 mesos (Ordre GRI/344/2003, de 30 de juliol, per la qual es regula el procediment per seleccionar les actuacions dels ens locals susceptibles de cofinançament del FEDER per a les anualitats 2004-2005 i 2006).

## **QUINES FACTURES ES PODEN JUSTIFICAR?**

L'aplicació està dissenyada de tal manera, que **únicament s'inclouran al certificat aquelles factures efectuades per l'ens responsable**. **Només aquestes són considerades elegibles, és a dir, aquells pagaments de l'ens responsable a l'ens executor o les realitzades directament amb el contractista.** 

**En cas que l'ens executor faci pagaments al contractista, només s'inclouran al certificat aquells pagaments que l'ens responsable pagui a l'ens executor, sempre que no siguin superior als pagaments que l'ens executor fa al contractista.**

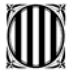

## **EXECUCIÓ DIRECTA**

Si no es marca l'opció **"Aquesta actuació es fa per execució directa"**, l'aplicació no deixarà introduir despeses de personal.

**Només en el cas que una actuació s'efectuï totalment o parcialment per execució directa s'han d'entrar les dades de les despeses de personal suportades per l'Administració.**

### **QUAN S'HA D'EMETRE EL CERTIFICAT**

Únicament **els apartats "Emissió del certificat de despeses" i "Evolució dels indicadors" estaran habilitats dos cops a l'any: al mes de gener i al mes de juliol**. En el certificat que es faci al mes de juliol sortiran reflectides les factures carregades que tinguin data de pagament efectiu de l'1 de gener al 30 de juny i en el certificat de gener quedaran reflectides les factures carregades amb data de pagament efectiu de l'1 de juliol al 31 de desembre.

Aquests són els certificats de despeses semestrals que s'han de fer dos cops a l'any, **encara que no hi hagi cap factura pagada.**

**Quan l'obra o l'execució del projecte objecte de la subvenció estiguin totalment pagats, llavors s'haurà de fer, a més a més, el certificat de finalització.**

## **EVOLUCIÓ DELS INDICADORS**

Els indicadors que s'omplin semestralment fan referència als aspectes que s'indiquin durant la realització de l'obra; per exemple: llocs de treball generats durant la construcció de l'obra des del moment que el projecte ha començat fins a la data del certificat. Els indicadors de finalització fan referència als aspectes que s'indiquen, un cop acabada l'obra; per exemple: llocs de treballs que generarà aquell projecte un cop acabat.

## **COM ES PODEN INTRODUIR PROJECTES?**

1. Escolliu l'opció Projectes

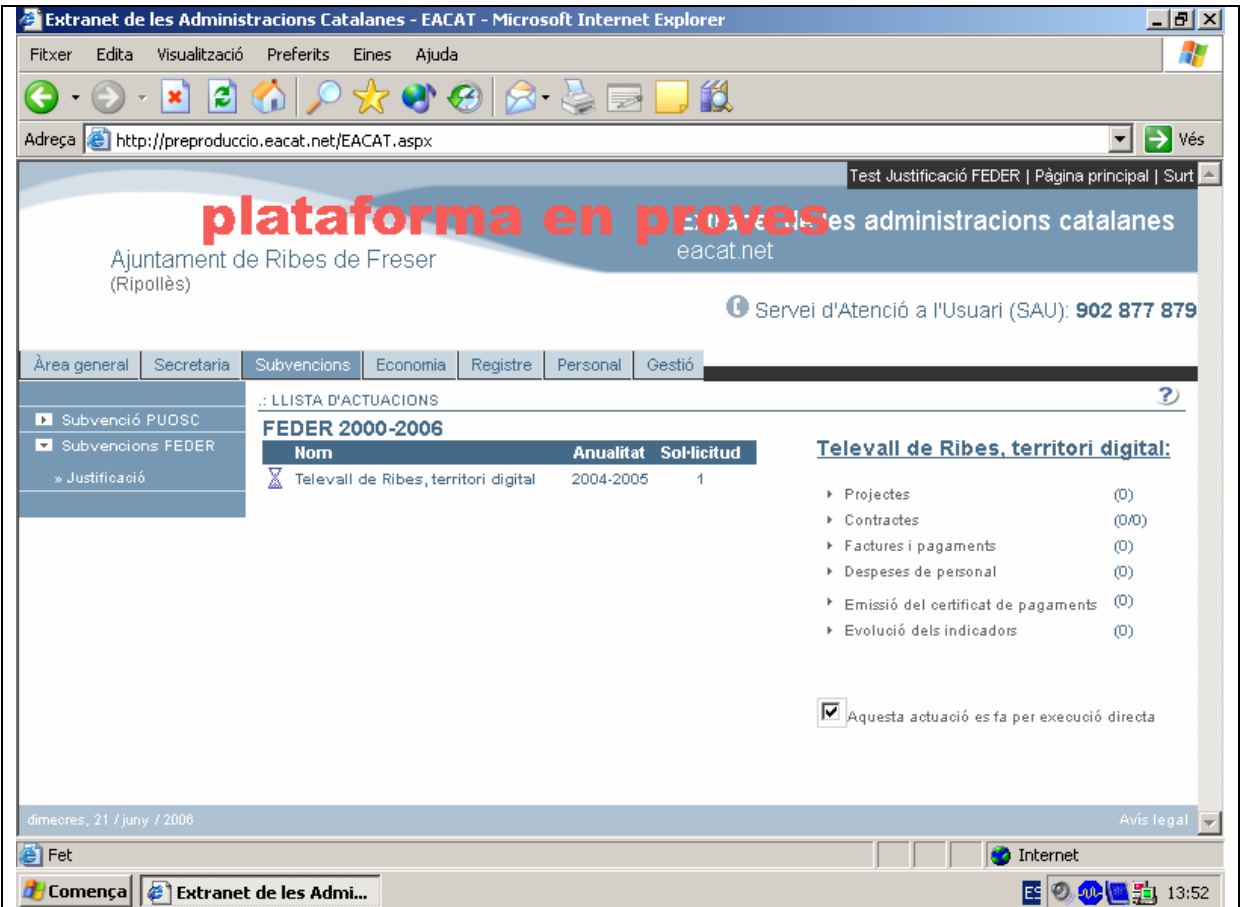

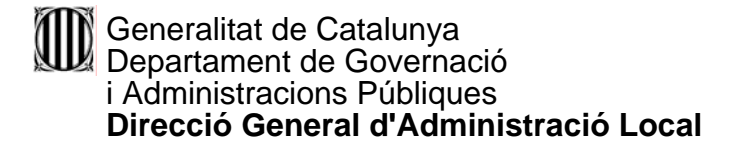

2. Cliqueu el botó Nou projecte

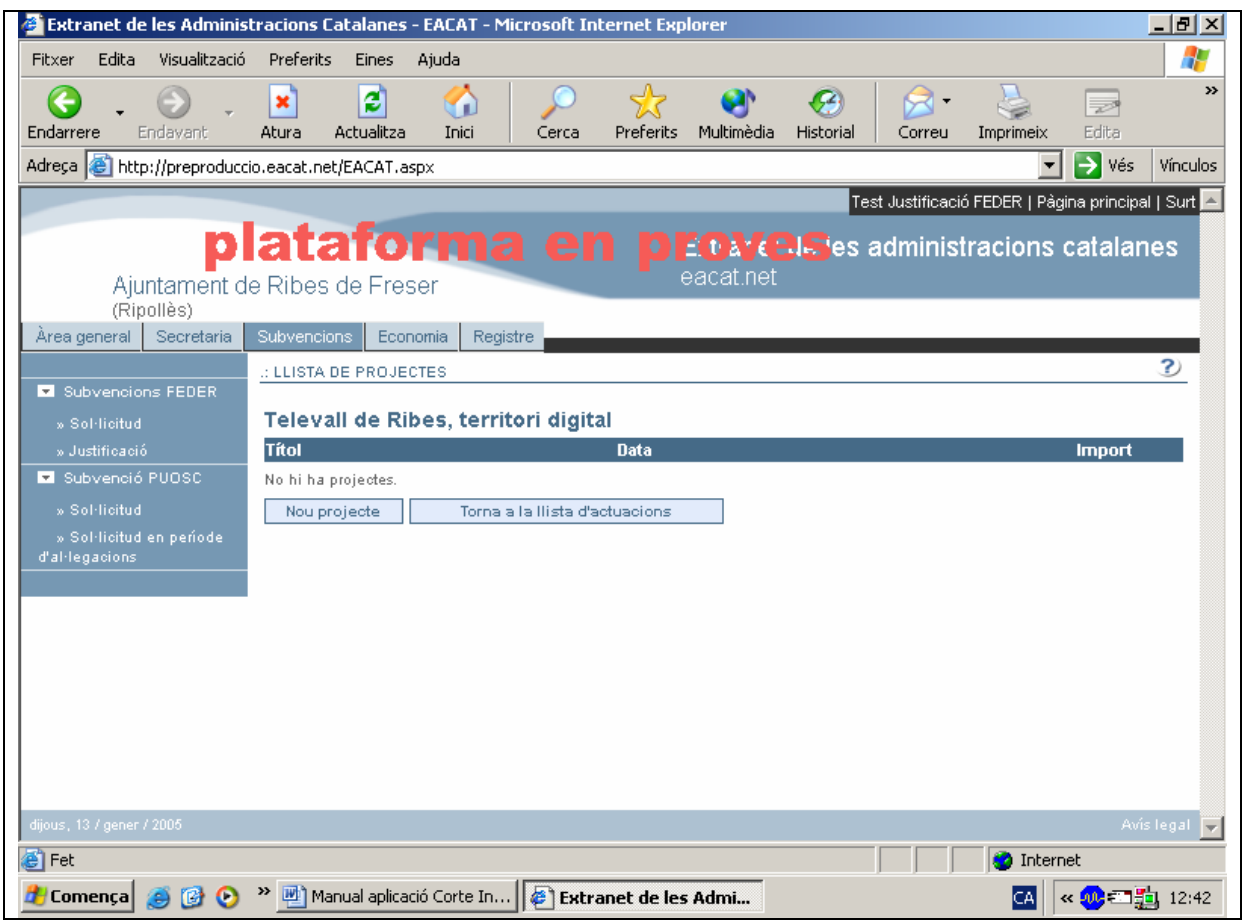

3. El/La responsable ha de consignar les dades relatives al projecte: el nom del projecte, la data d'aprovació definitiva per part de l'òrgan competent i l'import del pressupost.

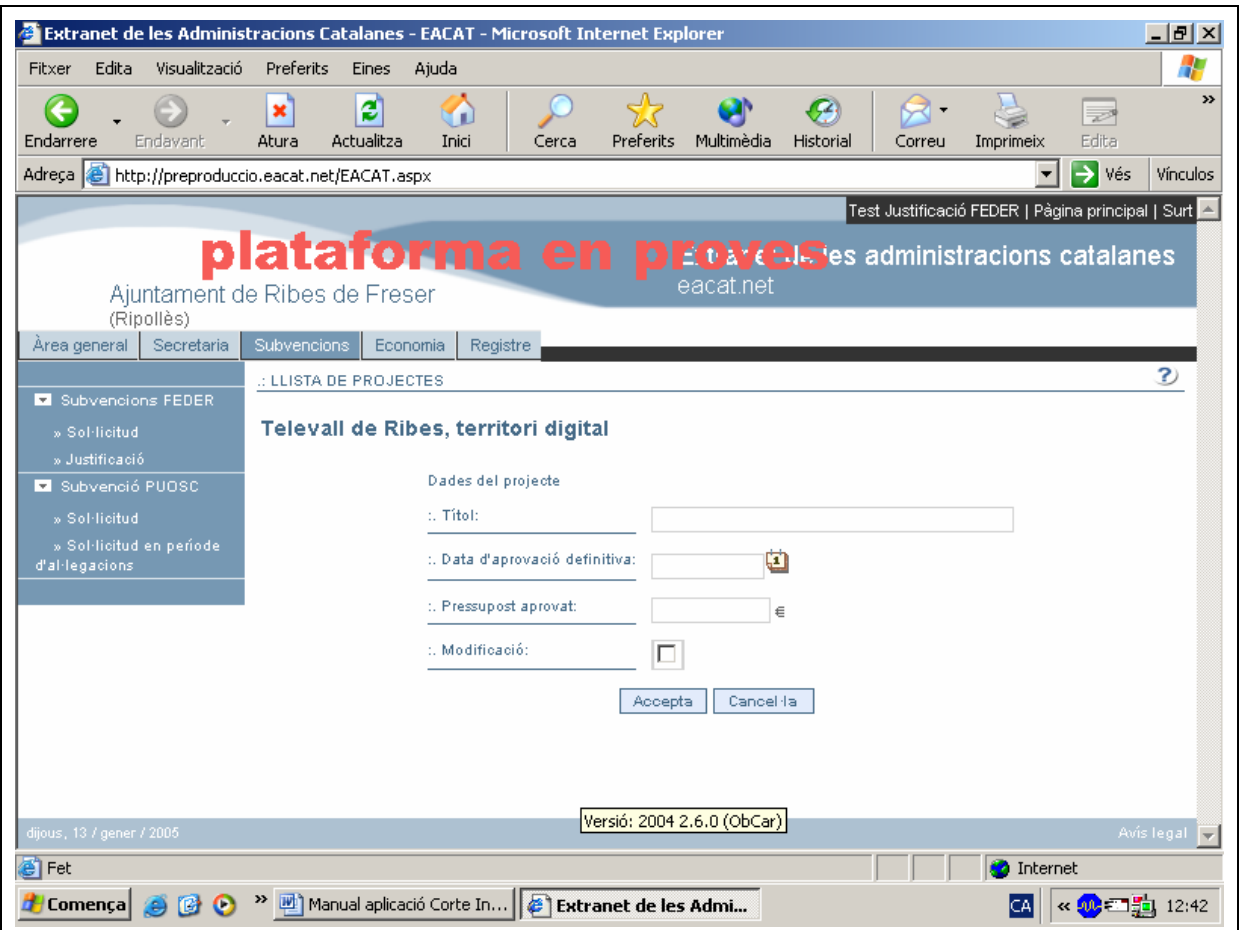

- Observacions:
	- $\checkmark$  És aconsellable escollir la data d'aprovació definitiva desplegant la icona del calendari. La data té l'estructura següent:

Dia/mes/any

El dia i el mes ocupen dos dígits; l'any, quatre dígits.

Van separats per una barra.

4. Cliqueu el botó Accepta

A continuació apareixen el títol, la data d'aprovació i l'import del projecte introduït.

Si cliqueu el botó Mostra-ho podreu veure les dades del projecte introduït.

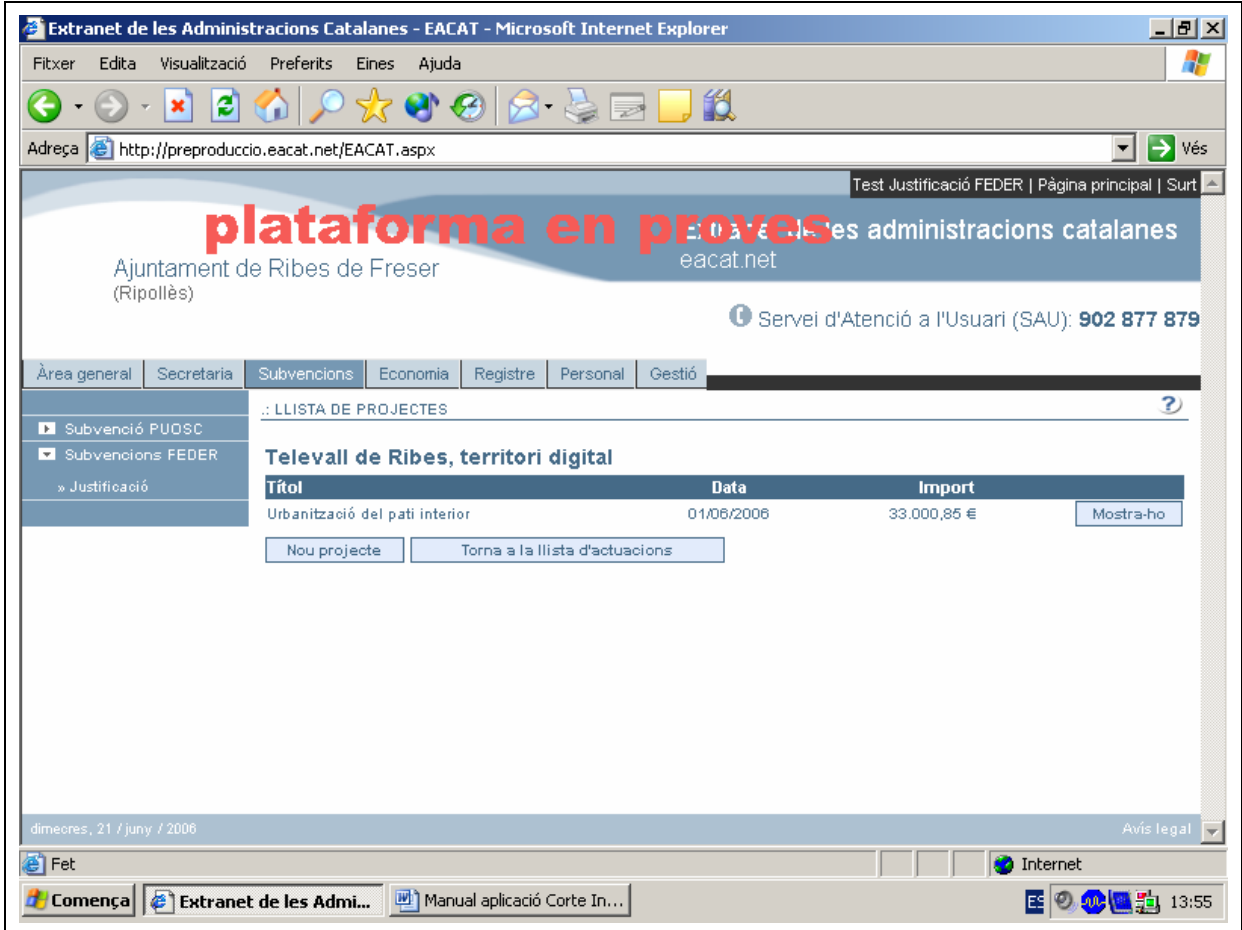

## **QUÈ FEM SI HEM MODIFICAT LES DADES DEL PROJECTE?**

En cas d'una modificació del projecte, aquestes dades també s'han de consignar per al projecte modificat.

1. Un cop entrat a l'apartat de **"Projectes"** cliqueu el botó Mostra-ho i podreu veure les dades del projecte introduït

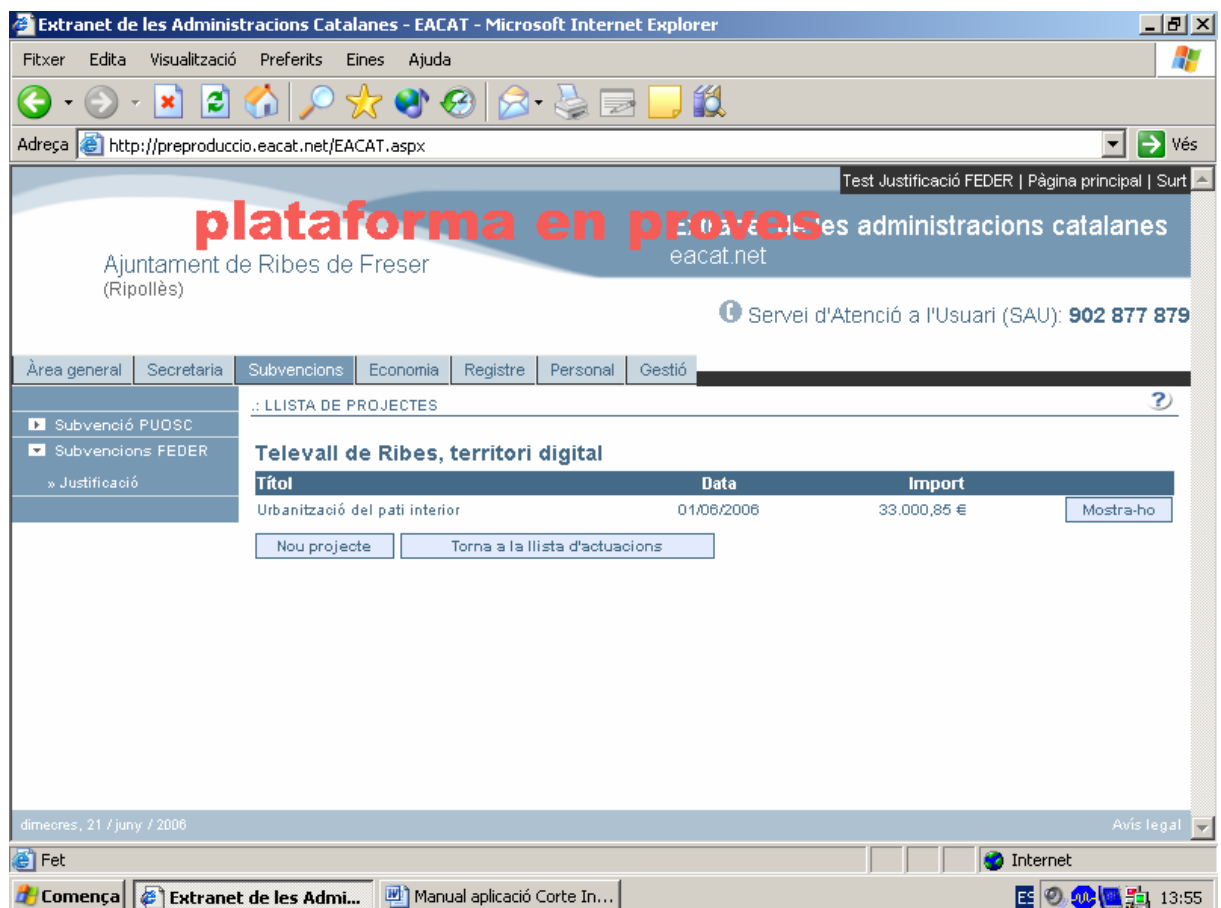

2. Marqueu "Modificació" i introduïu les noves dades: data d'aprovació i el pressupost.

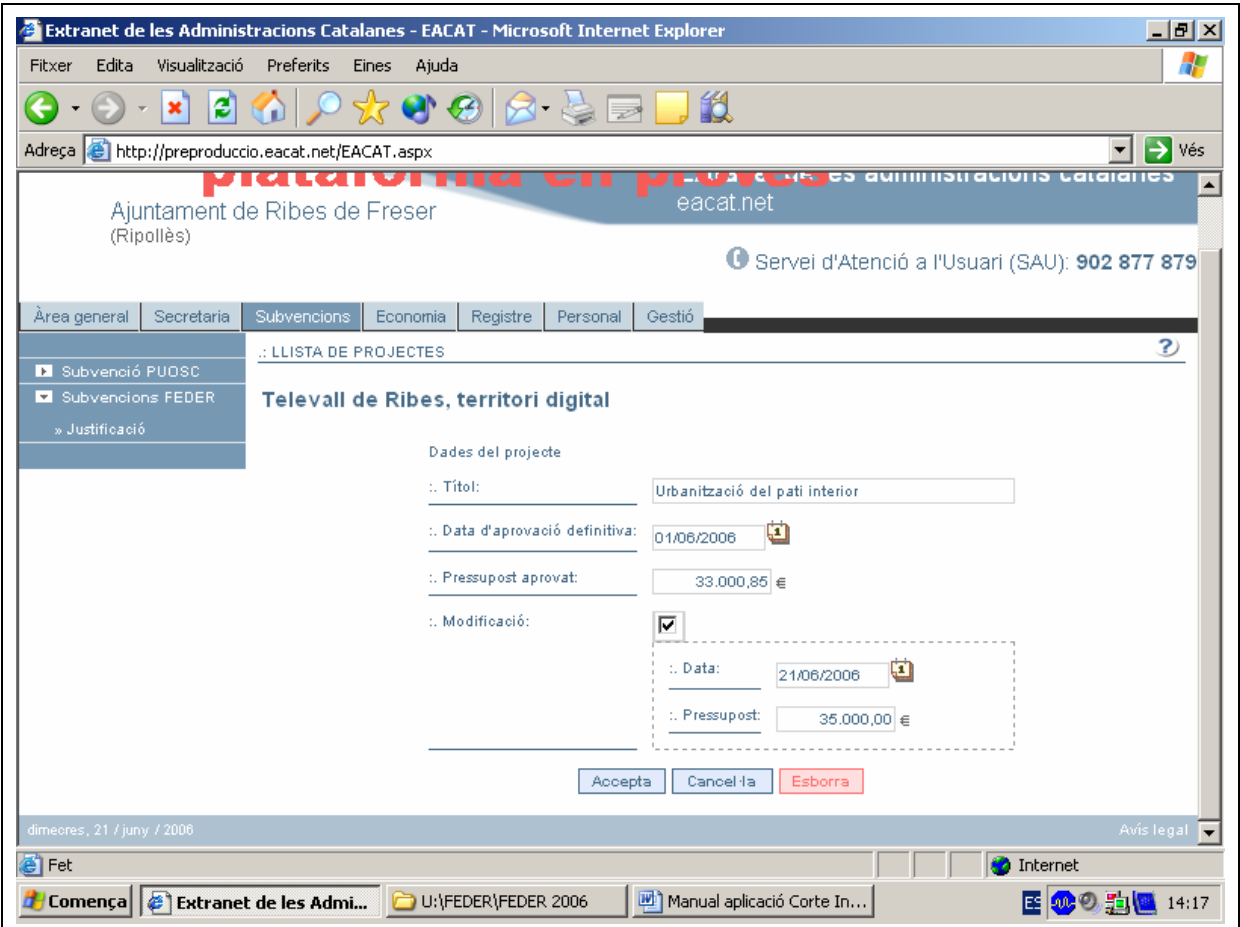

3. Cliqueu el botó Accepta

## **QUÈ FEM SI ENS EQUIVOQUEM EN INTRODUIR LES DADES?**

1. Un cop entrat a l'apartat de **"Projectes"** cliqueu el botó Mostra-ho i podreu veure les dades del projecte introduït

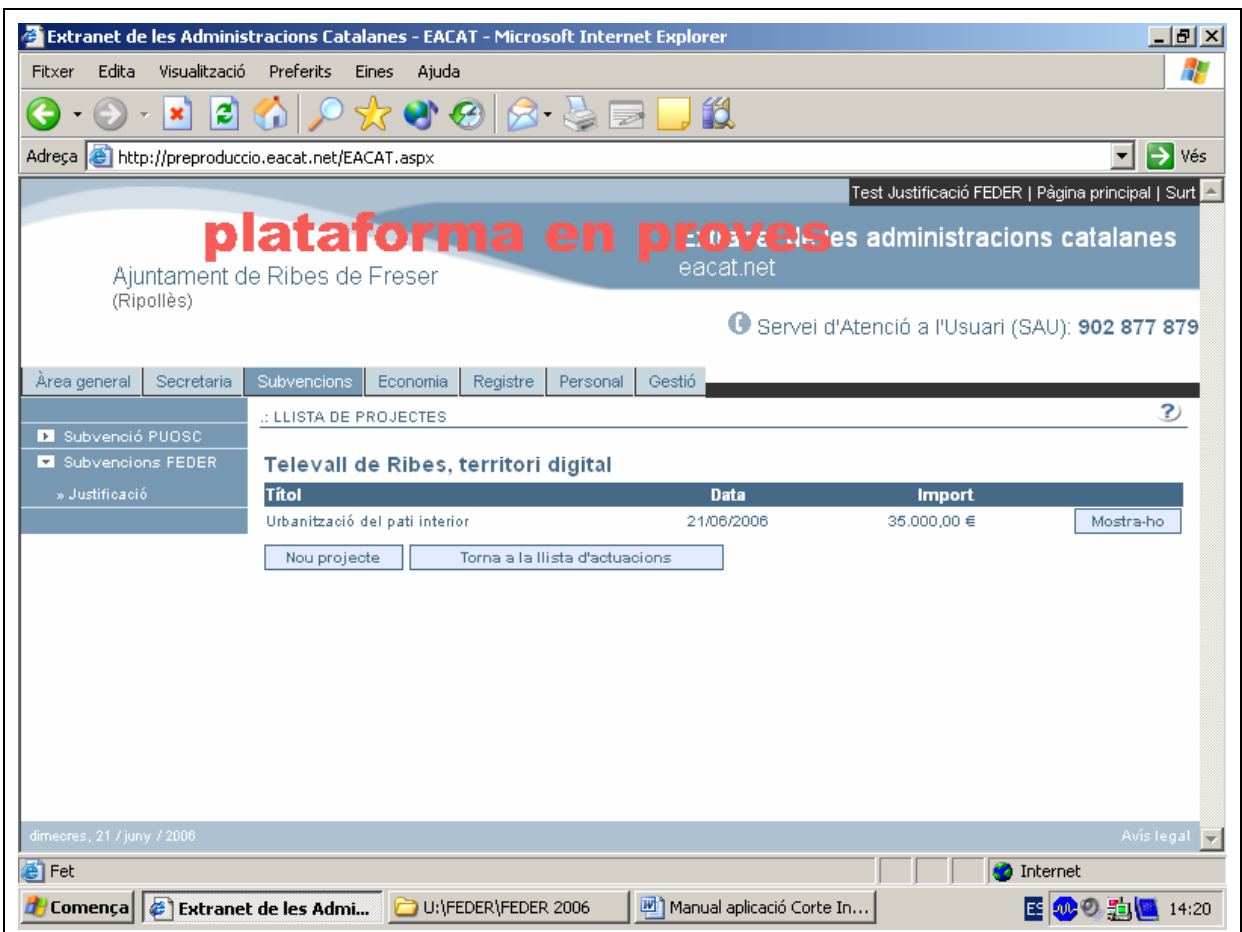

Es visualitzen les dades del projecte. Les podeu modificar escrivint-hi a sobre.

2. Cliqueu el botó Accepta

## **COM ES PODEN INTRODUIR CONTRACTES?**

**TERMINI PER CONTRACTAR El projecte ha d'estar contractat abans del 31.12.2006** Hi ha la possibilitat de demanar una pròrroga de 6 mesos (Ordre GRI/344/2003, de 30 de juliol, per la qual es regula el procediment per seleccionar les actuacions dels ens locals susceptibles de cofinançament del FEDER per a les anualitats 2004-2005 i 2006).

## 1. Escolliu l'opció Contractes

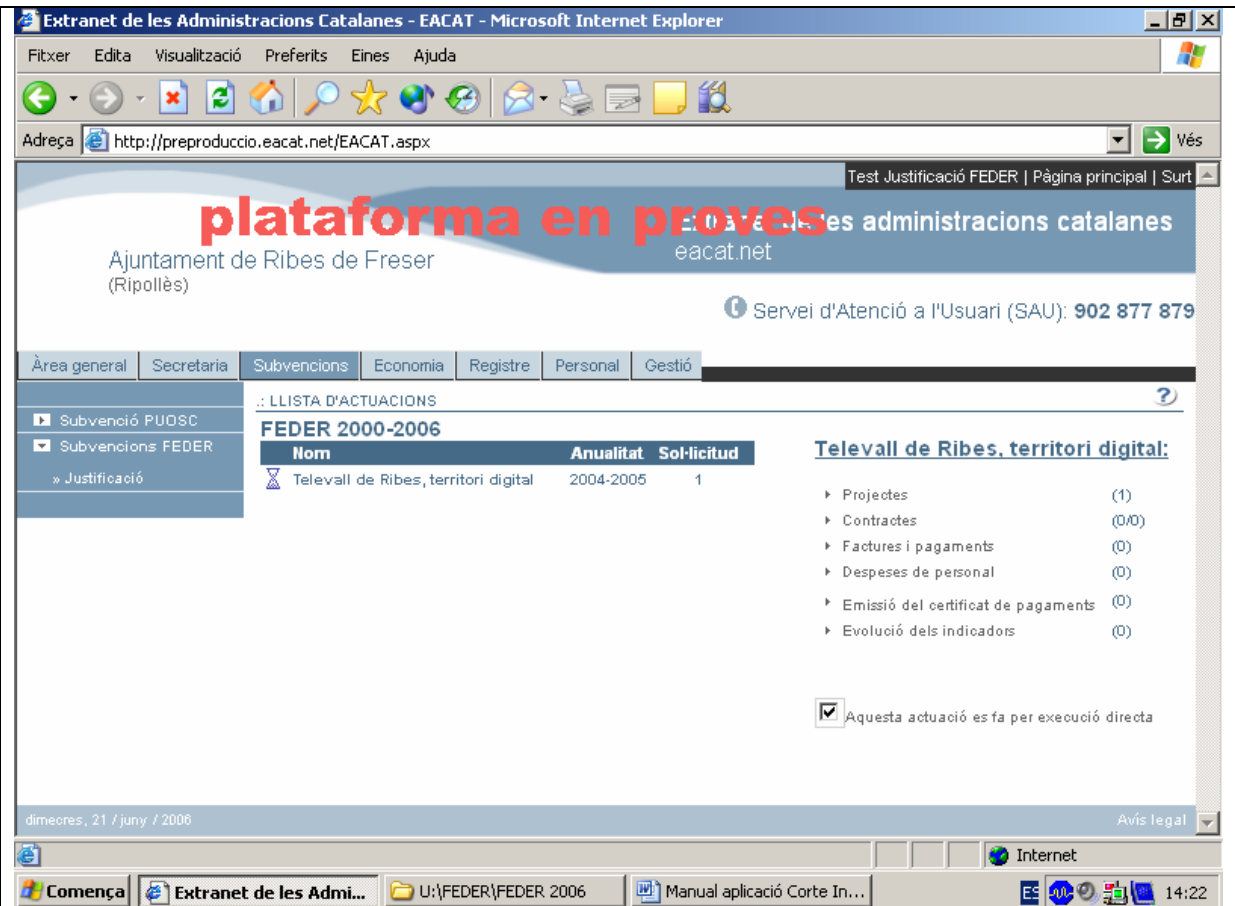

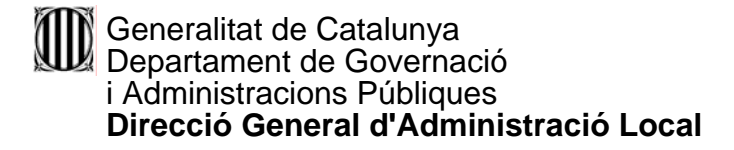

2. Cliqueu el botó Nou contracte

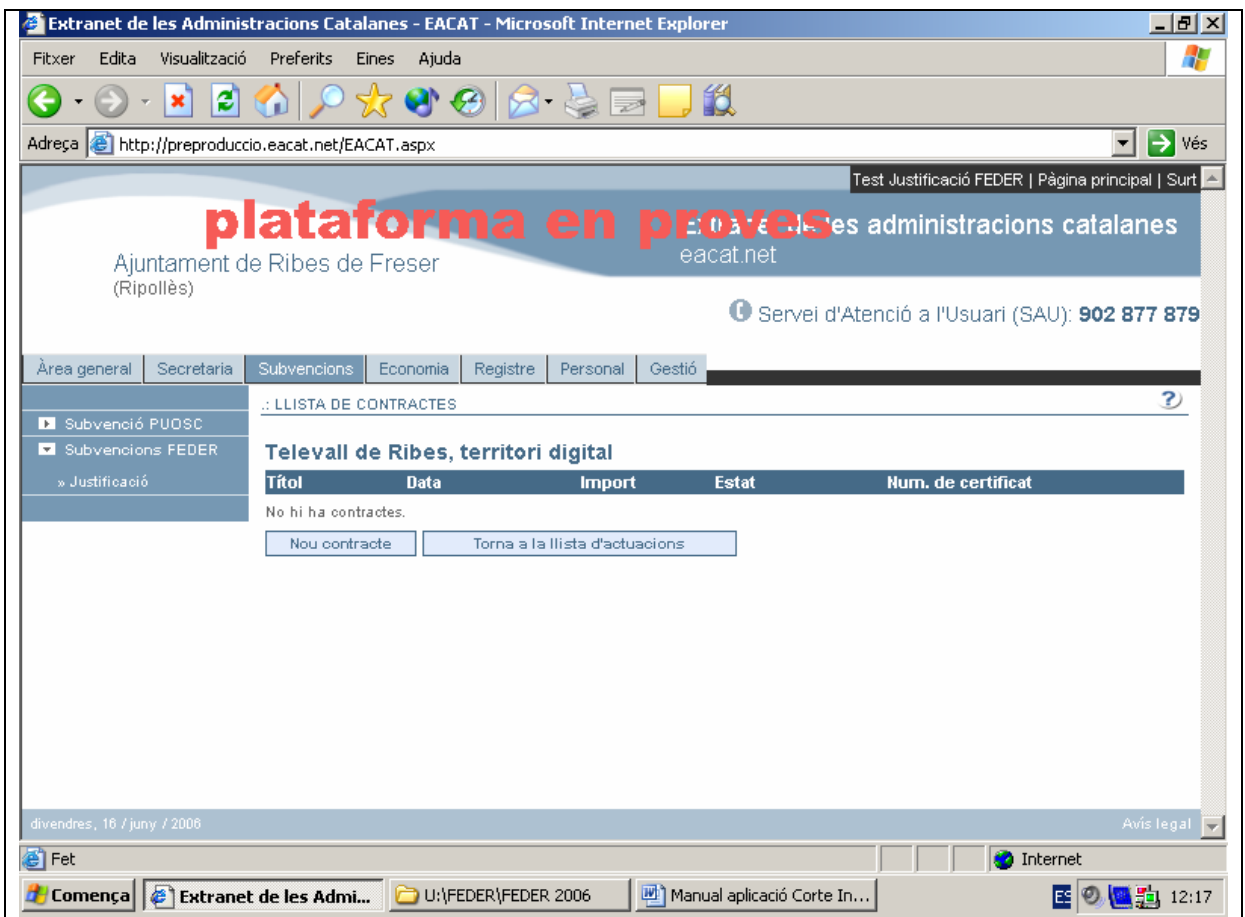

El/La responsable ha de consignar les dades relatives al contracte o contractes, com ara, el tipus de contracte, el tipus de procediment, la descripció del contracte, la data de la signatura, la data de la publicació del concurs al DOUE, BOE, DOGC i/o BOP, el projecte al qual està vinculat, el nom i el NIF del contractista, el pressupost total del contracte, la quantitat d'ofertes rebudes, els criteris d'adjudicació i la puntuació de l'oferta guanyadora.

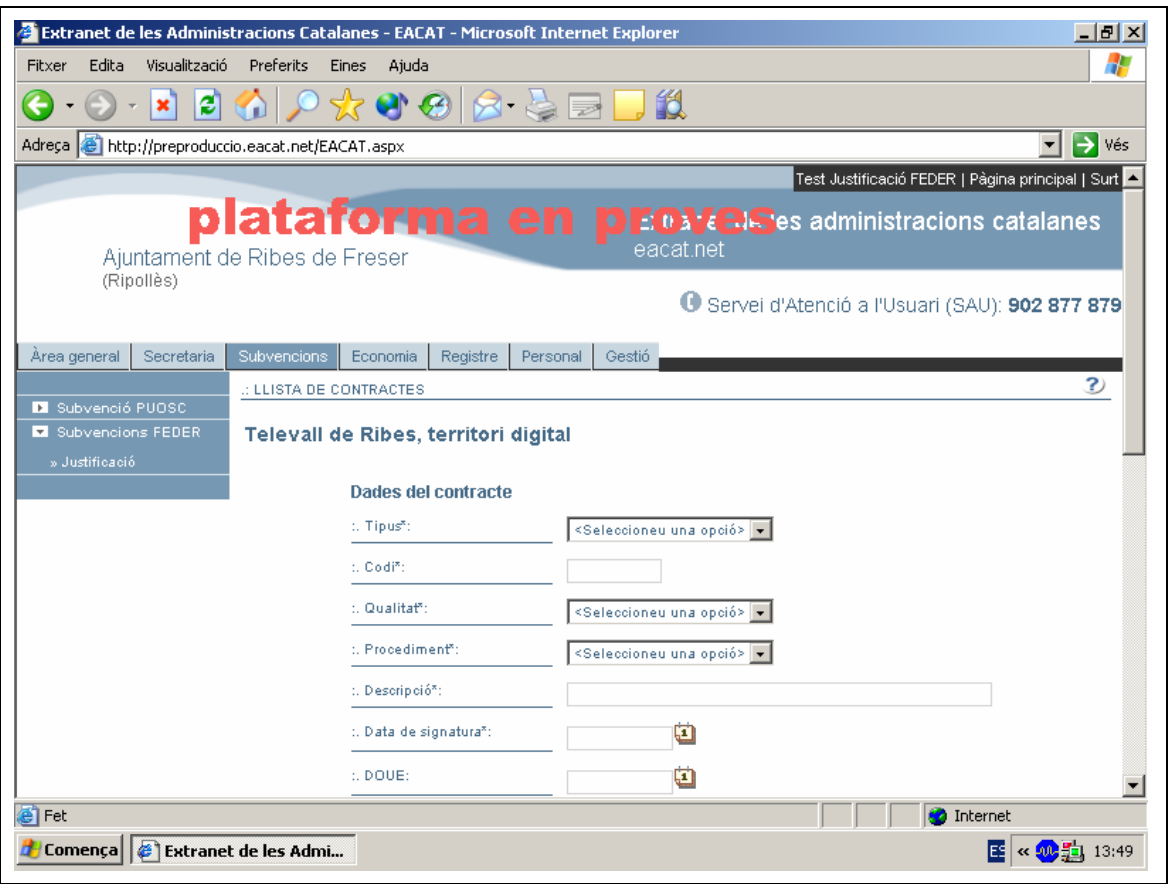

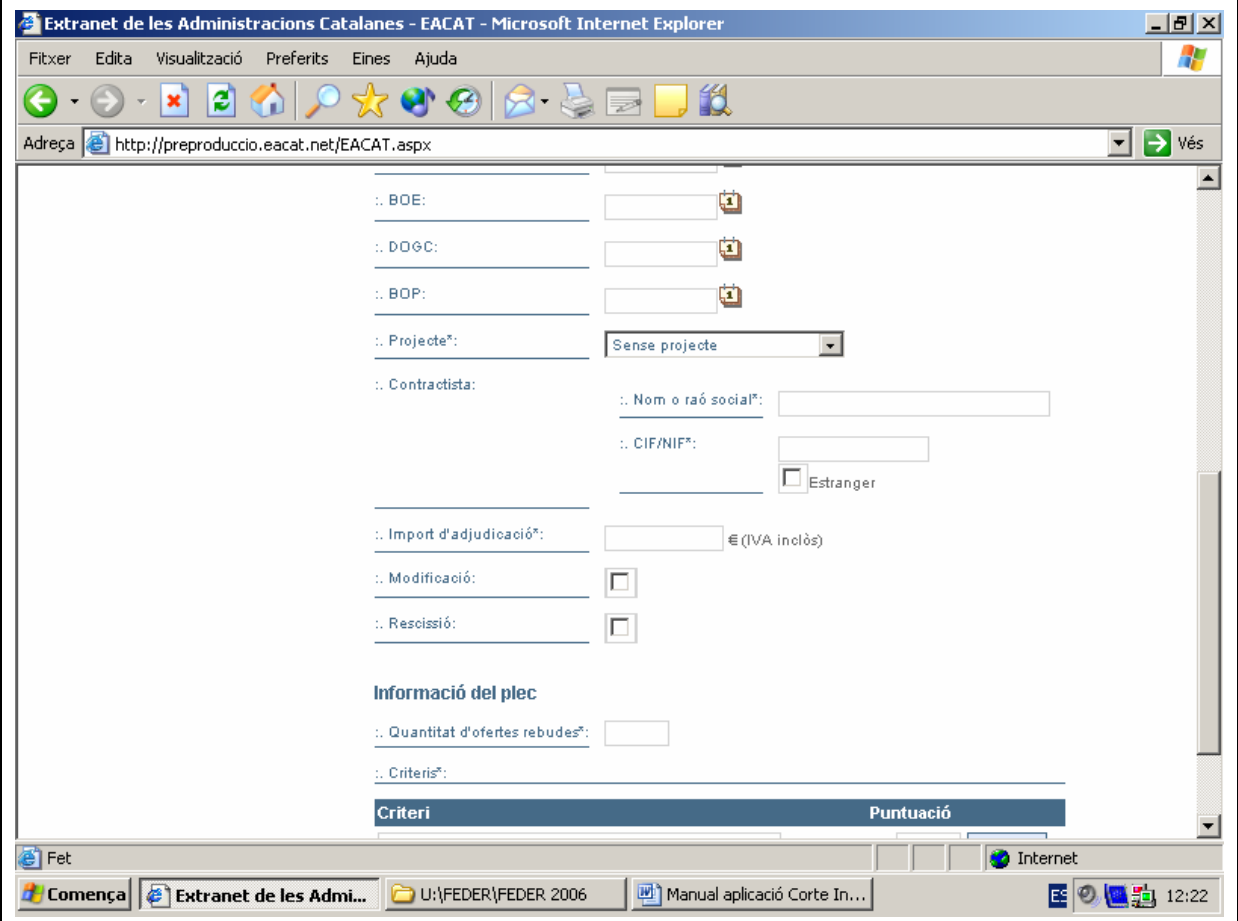

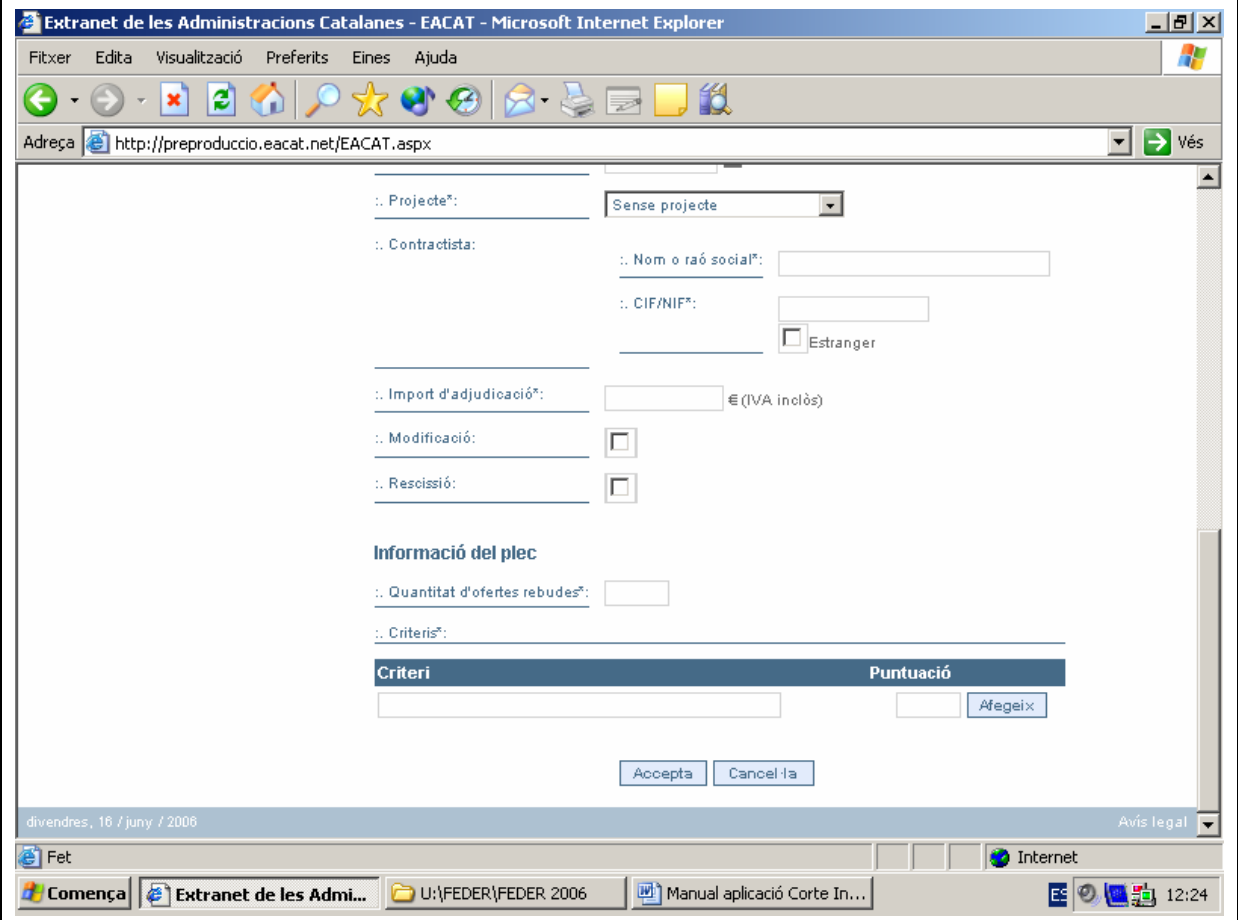

- Observacions:
	- 9 En l'opció "Tipus" s'ha d'escollir una opció per mitjà del desplegable.
	- 9 En l'opció "Qualitat" s'ha d'escollir entre les opcions de primitiu o de complementari.
	- 9 En l'opció "Procediment" s'ha d'escollir una opció per mitjà del desplegable. [Veure el quadre de la pàgina 31]

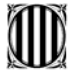

 $\checkmark$  Aconsellem que escolliu la data de la signatura i les dates de la publicació als diferents bolletins oficials, així com la data de modificació i la data de rescissió, desplegant la icona del calendari. La data té l'estructura següent:

Dia/mes/any

El dia i el mes ocupen dos dígits; l'any, quatre dígits.

Van separats per una barra.

- $\checkmark$  Per a la publicació del concurs veure el quadre de la pàgina 31.
- $\checkmark$  En l'opció "Projecte" s'ha d'escollir una opció per mitjà del desplegable.
- $\checkmark$  CIF/NIF: s'ha d'escriure el número seguit de la lletra, sense cap separació o bé separat per un guió. Per exemple: 56953256Q o bé, 56953256-Q
- $\checkmark$  S'ha d'indicar amb un número la quantitat d'ofertes rebudes.
- $\checkmark$  Les dades referents als criteris i a la puntuació corresponen a l'oferta guanyadora.

La manera d'anar afegint criteris és a través de la icona Afegeix, un cop s'hagi escrit un criteri i la seva puntuació.

Els criteris d'experiència i de la fórmula dels preus mitjans no s'accepten.

3. Cliqueu el botó Accepta

A continuació apareix el títol, la data de la signatura, l'import del projecte introduït, l'estat del contracte i el núm del certificat al qual anirà relacionat que es vincularà un cop fet el certificat.

Si cliqueu la icona Mostra-ho podreu veure les dades del contracte introduït.

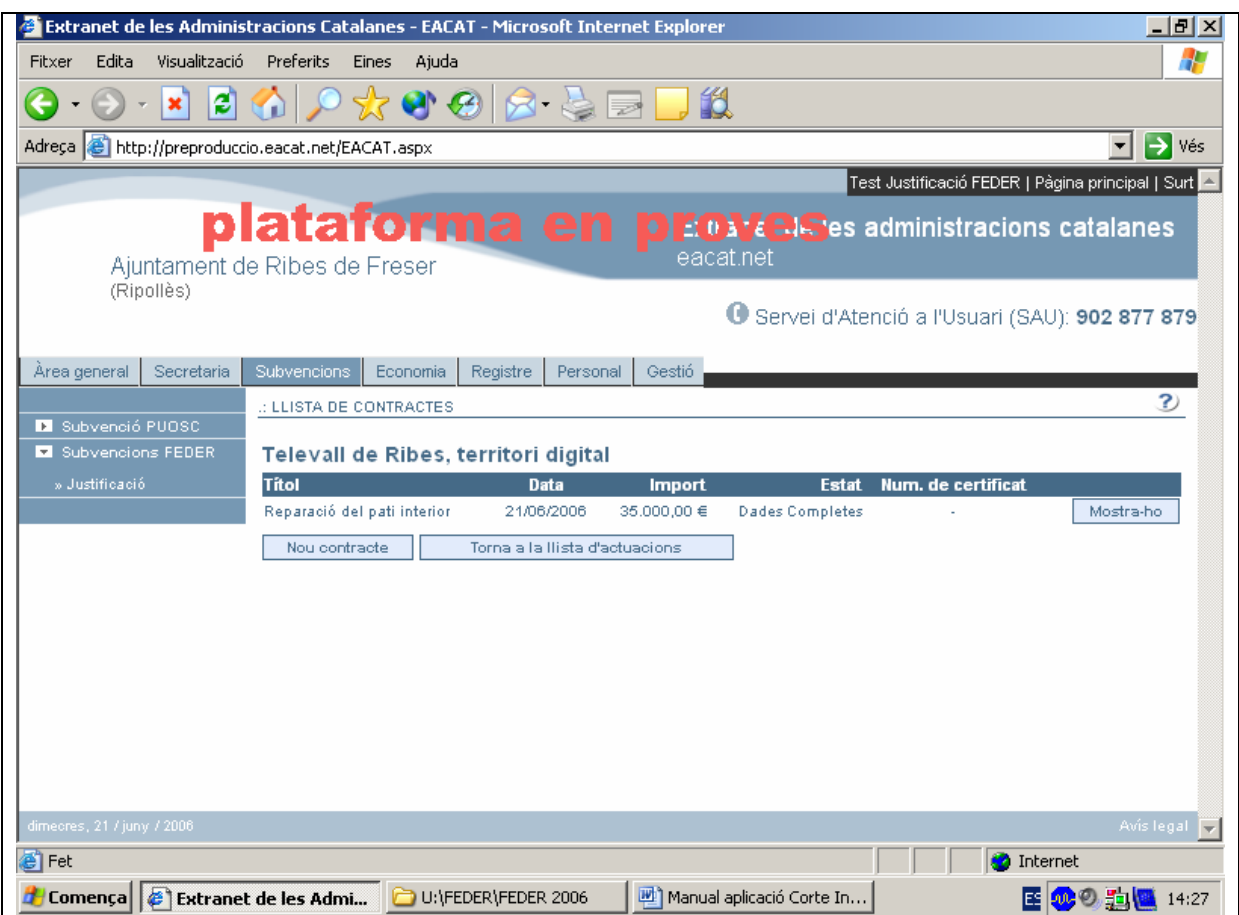

## **QUÈ FEM SI HEM MODIFICAT LES DADES DEL CONTRACTE?**

En cas de produir-se alguna modificació del contracte també cal especificar la data de modificació, el pressupost del contracte modificat, així com, la data de publicació de la modificació al Butlletí Oficial corresponent.

1. Un cop entrat a l'apartat de **"Contractes"** cliqueu el botó Mostra-ho i podreu veure les dades del contracte introduït

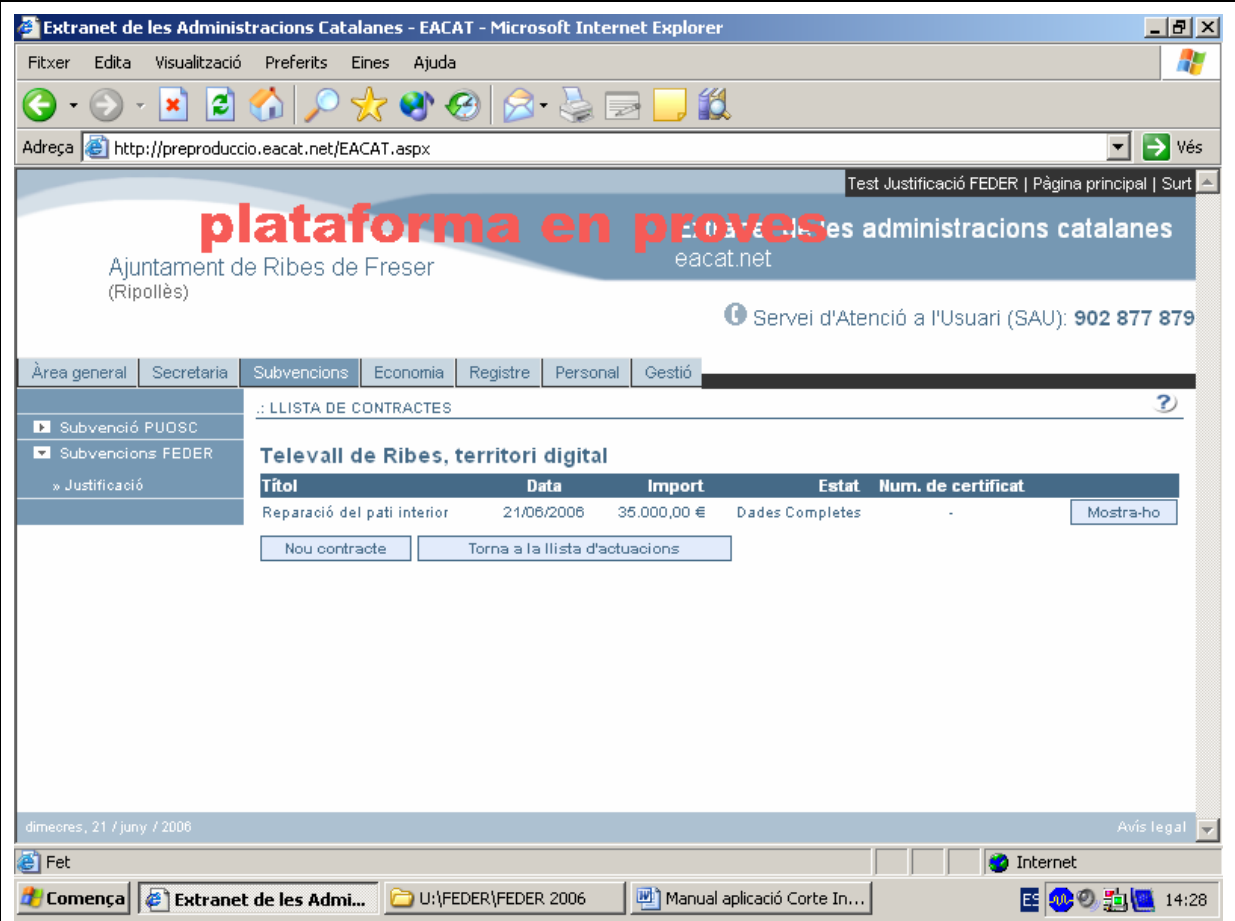

2. Marqueu "Modificació" i introduïu les noves dades: data d'aprovació, el nou pressupost i la data de publicació al Butlletí Oficial que correspongui.

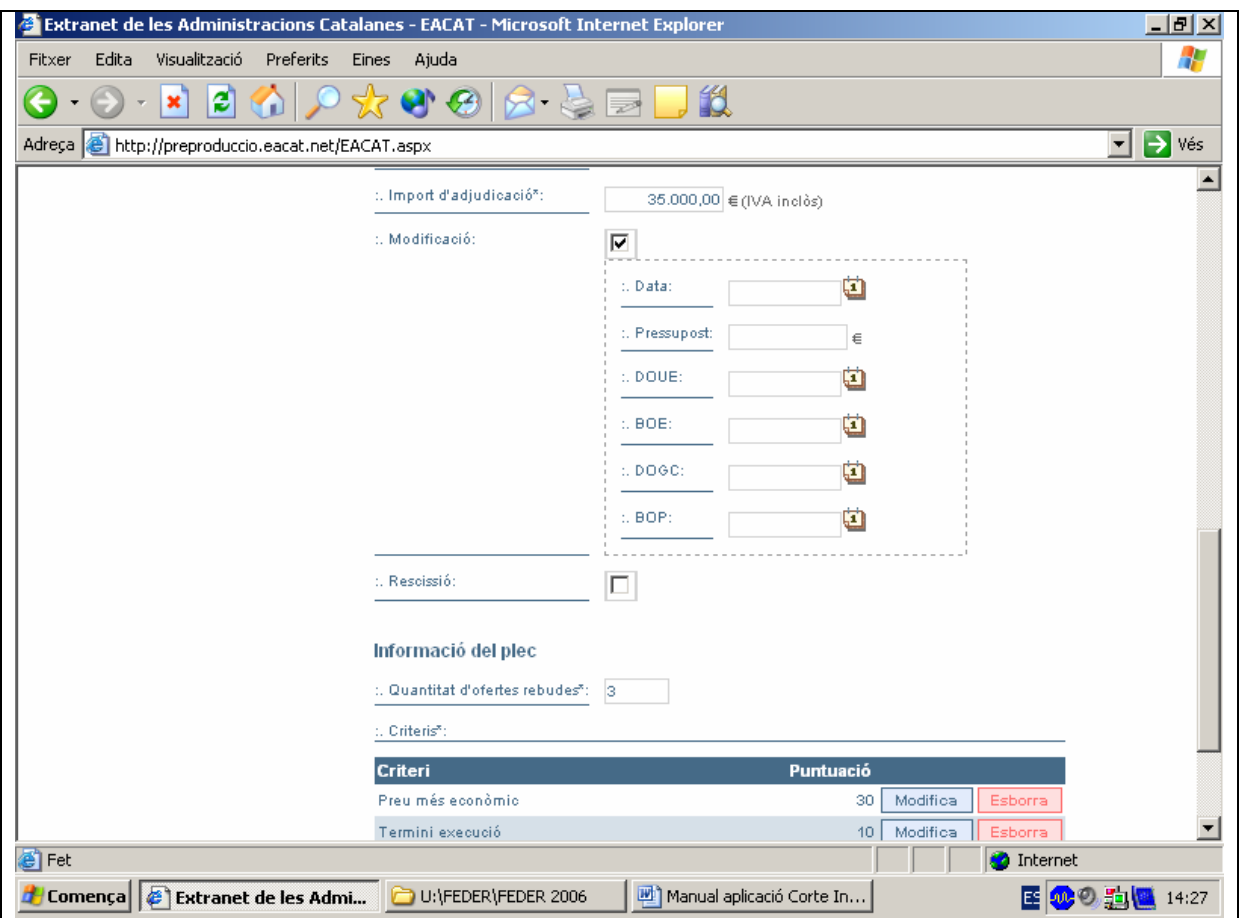

- $\checkmark$  El pressupost modificat no pot ser un 20% més gran o més petit que el d'aprovació.
- 3. Cliqueu el botó Accepta

## **QUÈ FEM SI HEM RESCINDIT EL CONTRACTE?**

En cas de produir-se la rescissió del contracte també cal especificar la data de rescissió.

1. Un cop entrat a l'apartat de **"Contractes"** cliqueu el botó Mostra-ho i podreu veure les dades del contracte introduït

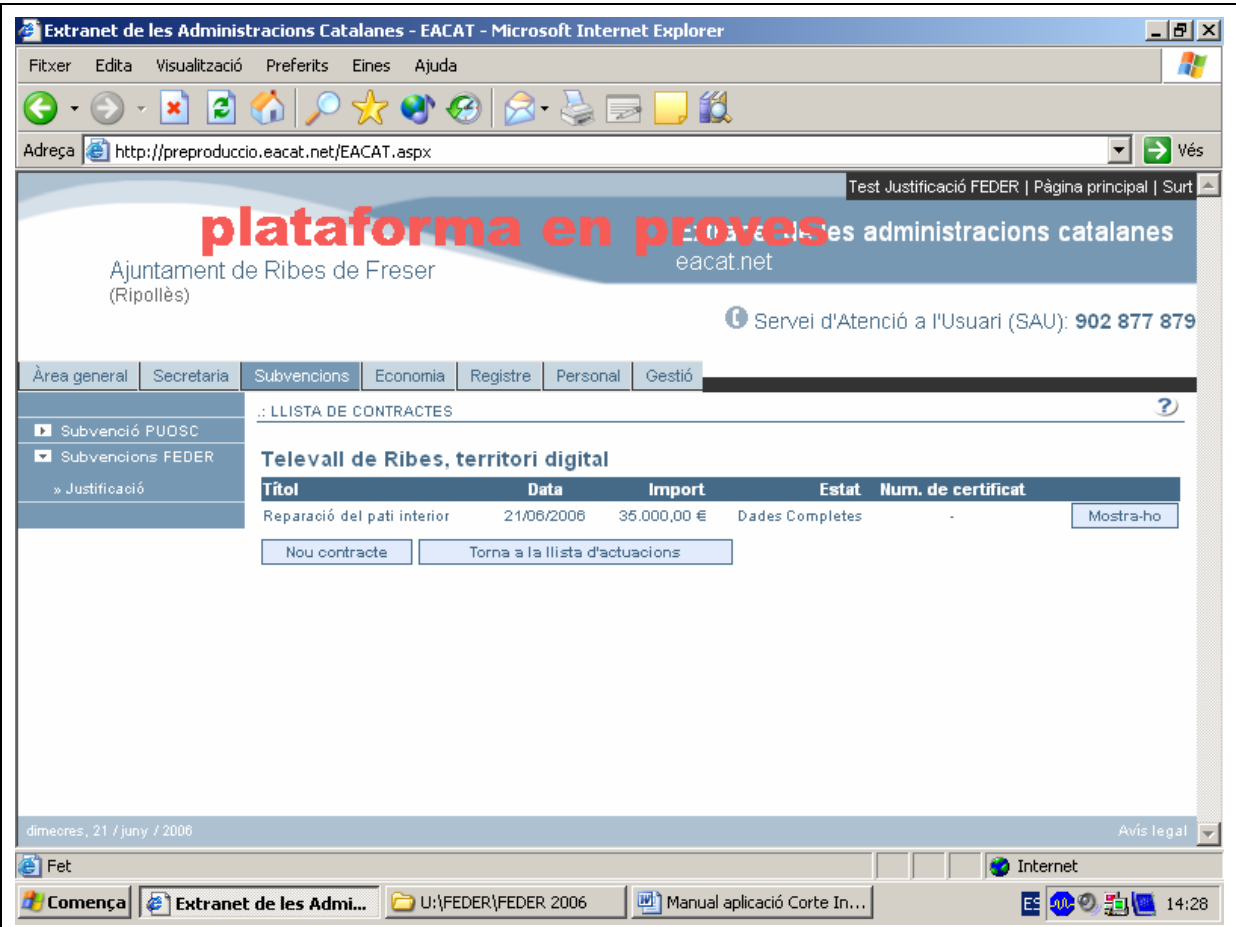

2. Marqueu "Rescissió" i introduïu la data de rescissió amb la icona del calendari.

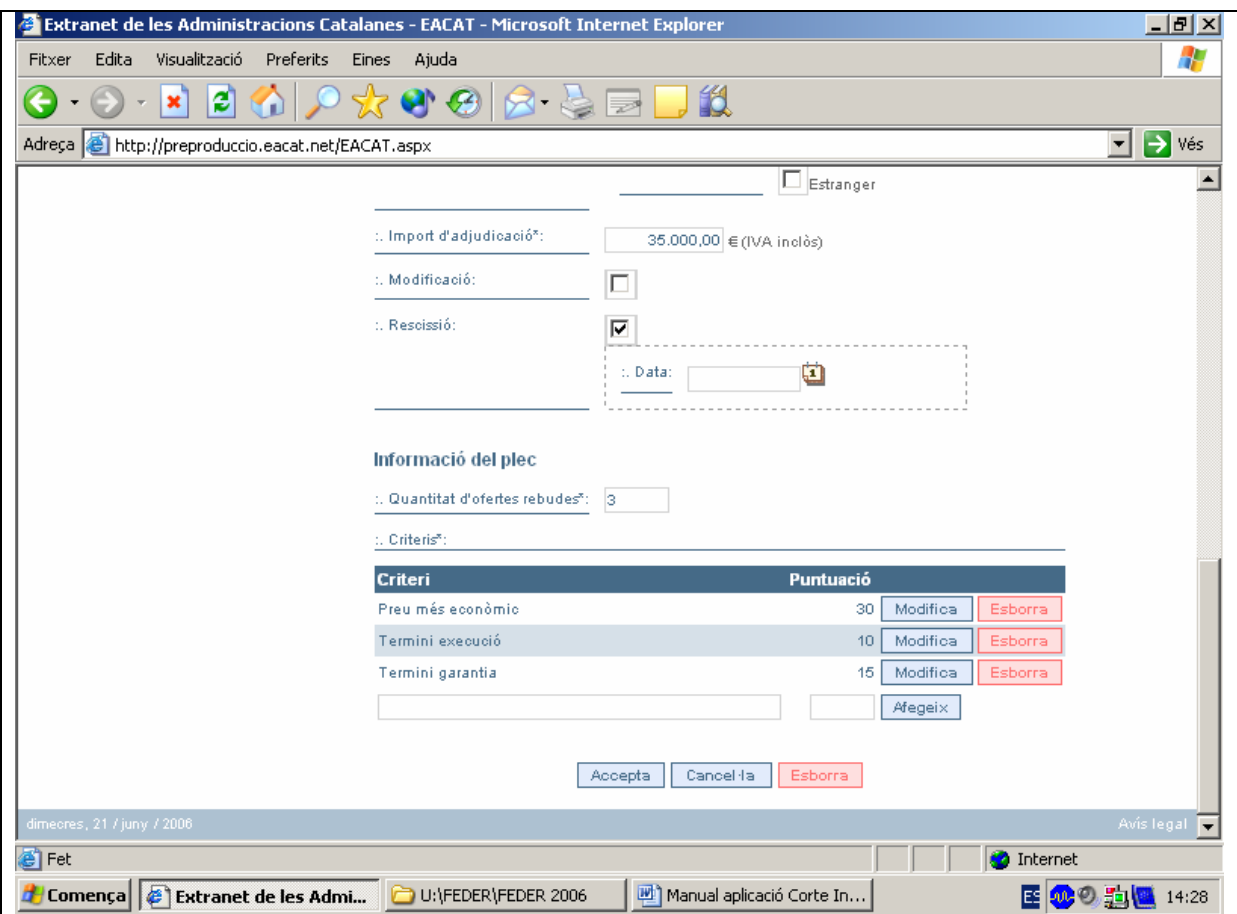

3. Cliqueu el botó Accepta

## **QUÈ FEM SI ENS EQUIVOQUEM EN INTRODUIR LES DADES?**

1. Un cop entrat a l'apartat de **"Contractes"** cliqueu el botó Mostra-ho i podreu veure les dades del contracte introduït

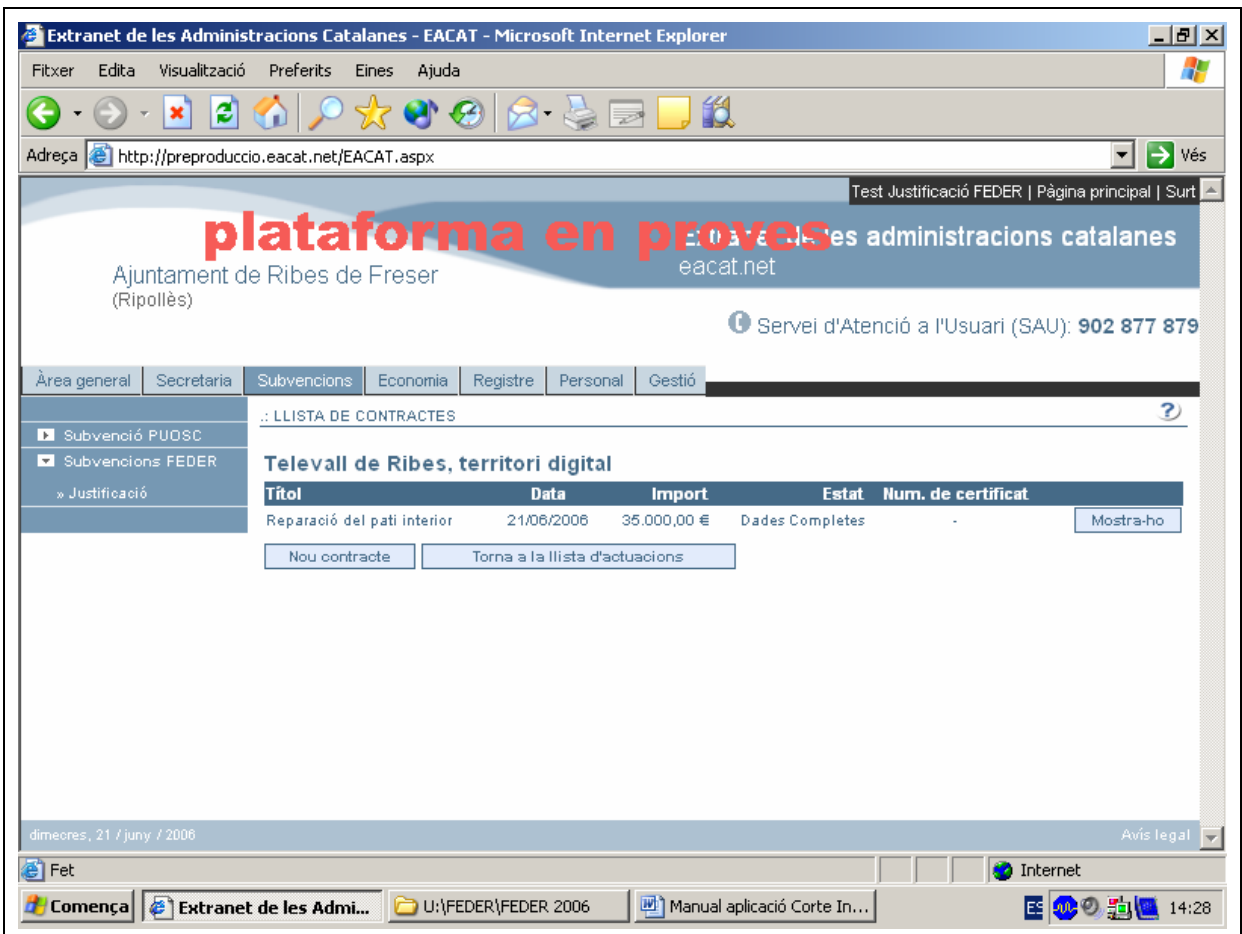

Es visualitzen les dades del contracte. Les podeu modificar escrivint-hi a sobre.

2. Cliqueu el botó Accepta

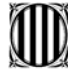

#### PROCEDIMENTS DE CONTRACTACIÓ ADMINISTRATIVA SEGONS LA DESPESA

#### I. SERVEIS I CONSULTORIA I ASSISTÈNCIA

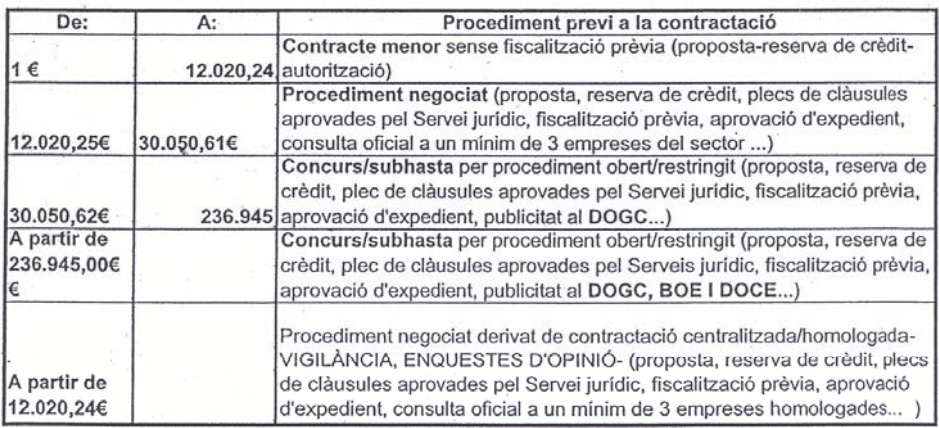

#### **II. SUBMINISTRAMENTS**

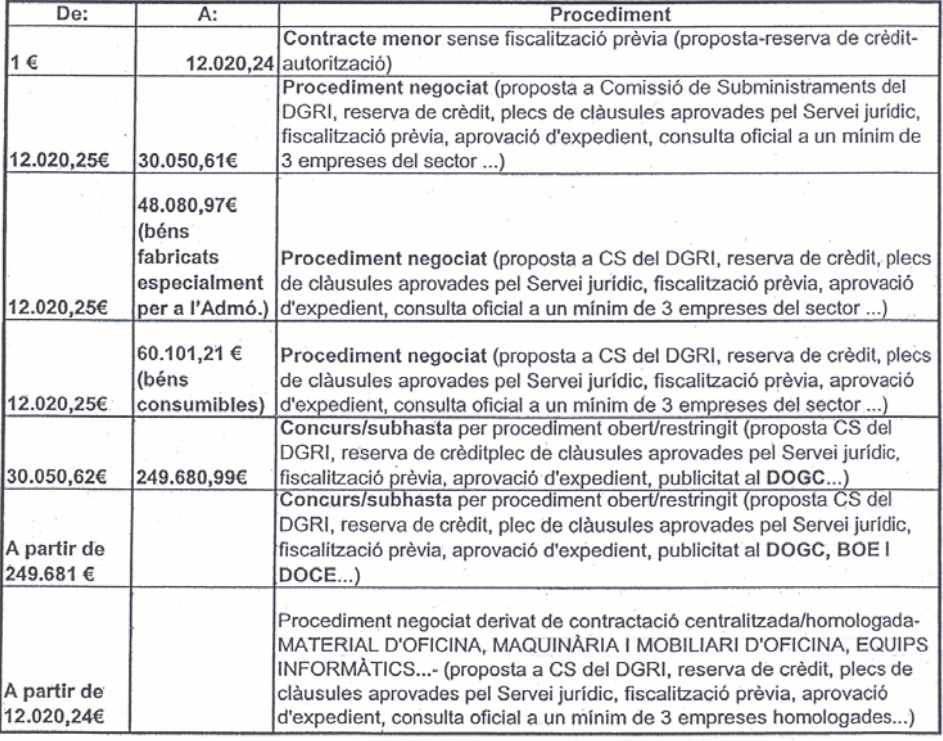

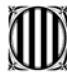

#### Generalitat de Catalunya Departament de Governació i Administracions Públiques **Direcció General d'Administració Local**

**III. OBRES** 

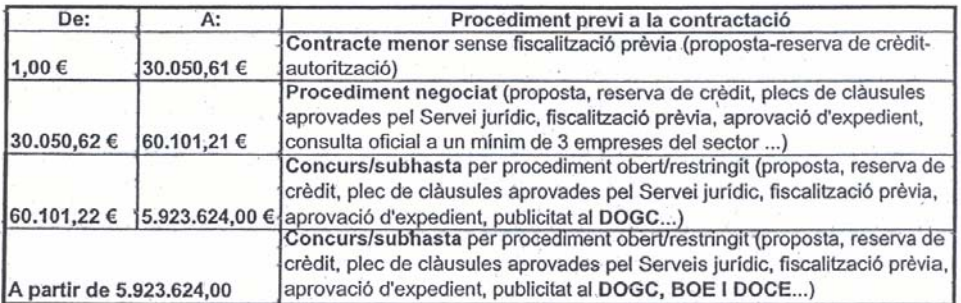

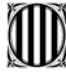

## **COM ES PODEN INTRODUIR FACTURES?**

### **TERMINI PER JUSTIFICAR ELS PAGAMENTS**

# **Les factures que es poden carregar van de l'1 de gener de**

**2006 al 31 de desembre de 2007**.<br>Com a mínim s'ha de justificar la despesa elegible, encara que recomanem que se segueixi justificant tot i superant la despesa elegible, fins que l'obra estigui pagada totalment. També per a la justificació hi ha la possibilitat de demanar una pròrroga de 6 mesos (Ordre GRI/344/2003, de 30 de juliol, per la qual es regula el procediment per seleccionar les actuacions dels ens locals susceptibles de cofinançament del FEDER per a les anualitats 2004-2005 i 2006).

### **QUINES FACTURES ES PODEN JUSTIFICAR?**

L'aplicació està dissenyada de tal manera, que **únicament s'inclouran al certificat aquelles factures efectuades per l'ens responsable**. **Només aquestes són considerades elegibles, és a dir, aquells pagaments de l'ens responsable a l'ens executor o les realitzades directament amb el contractista.** 

**En cas que l'ens executor faci pagaments al contractista, només s'inclouran al certificat aquells pagaments que l'ens responsable pagui a l'ens executor, sempre que no siguin superior als pagaments que l'ens executor fa al contractista.**

#### **Abans de començar a entrar dades de factures, cal tenir en compte algun aspecte?**

Sí. Abans de començar a entrar dades de factures corresponents a despeses relacionades amb l'execució de l'actuació és imprescindible conèixer si l'ens responsable i l'ens executor poden recuperar l'IVA dels seus pagaments i, en cas afirmatiu, quin percentatge és recuperable.

També és convenient que quan s'introdueixin les dades d'una factura es conegui si aquesta pertany a un contracte i/o un projecte concret, ja que un cop enregistrada sense aquesta vinculació, la modificació d'aquestes dades en l'aplicació ja no tindrà automatitzada la relació amb contractes i projectes.

#### **Es pot incloure alguna despesa si no es disposa de la factura o document probatori equivalent que la justifiqui?**

NO. Per entrar les dades de qualsevol despesa cal identificar el document que la justifica. En cas que la Comissió faci el control posterior, la possessió del document serà imprescindible per considerar elegible el pagament.

**Es poden entrar les dades d'una factura si aquesta encara no ha estat pagada?** L'aplicació informàtica permet entrar les dades referides a identificació i data d'aprovació i, posteriorment, entrar la informació relativa al pagament quan aquest es produeixi.

Tot i així, es recomana entrar les dades d'una factura quan aquesta ja ha estat pagada, és a dir, incloent-hi també totes les dades del pagament. D'aquesta manera s'eviten errors i oblits ja que s'ha de tenir en compte que una factura que no reculli les dades de pagament no podrà ser mai inclosa en un certificat de despeses.

Quan s'entra una despesa sense informar sobre el pagament, l'aplicació recorda que falta aquesta informació.

### **SOBRE L'IRPF**

#### **Com s'han d'entrar les dades d'una factura d'un professional si l'import de l'IRPF s'ha pagat en un manament de pagament diferent del de la factura?**

Quan l'import de l'IRPF s'hagi pagat en un manament de pagament diferent del de la factura, en introduir les dades del pagament de la factura, en els camps "Descripció" (del manament) i "Codi" cal posar les descripcions i els codis dels dos manaments; en el camp "Import" cal posar la suma dels dos imports de manament, mentre que tant a "Data" com a "Data del pagament efectiu" cal posar la data més tardana dels dos casos.

### **ABONAMENTS**

#### **Com s'introdueixen les dades corresponents a l'abonament d'una factura?**

En cas que l'abonament es produeixi quan la despesa JA HA ESTAT INCLOSA EN ALGUN CERTIFICAT, aquest s'haurà de reflectir en el període de certificació en curs en aquell moment.

Si l'abonament és pel total de l'import, cal introduir les dades de l'abonament com si fos una factura nova però posant tots els imports en negatiu i indicant "Abonament de la factura X" en el camp "Número de factura". En el camp "Data de pagament efectiu" cal posar la data del cobrament.

Si l'abonament correspon únicament a una part de l'import, cal fer el mateix però introduint únicament l'import abonat, que ha d'estar en negatiu.

## 1. Escolliu l'opció Factures i pagaments

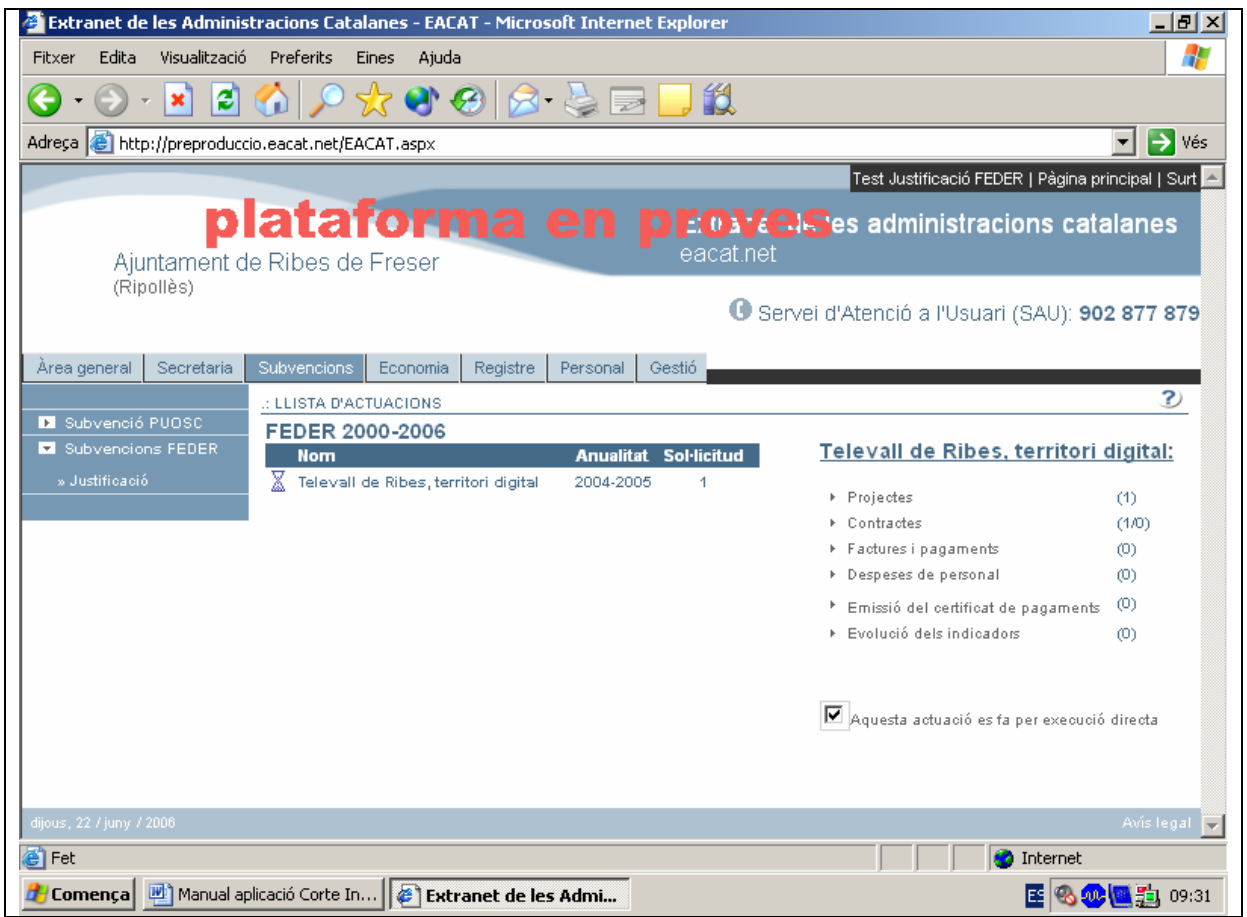

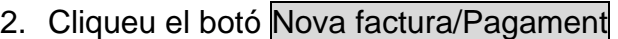

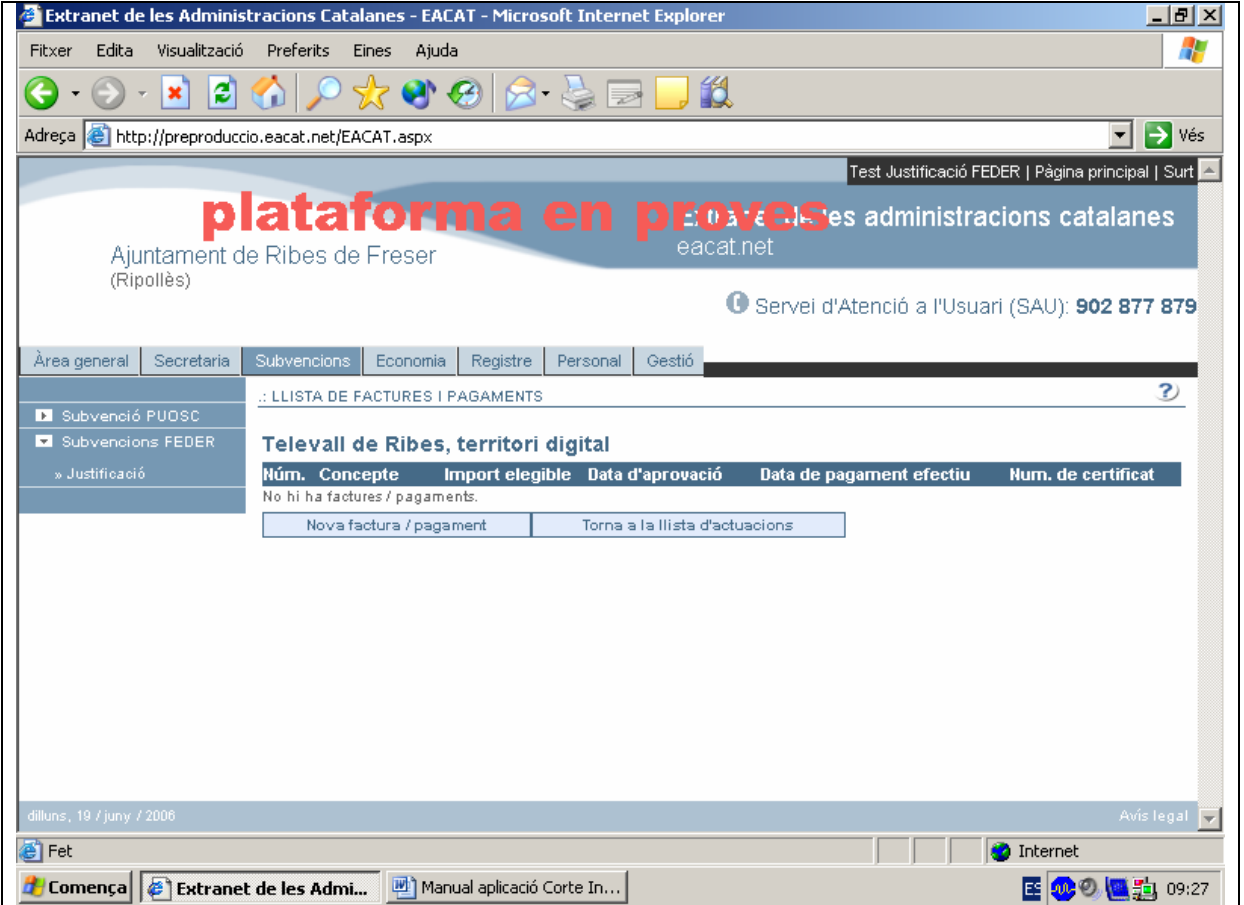

El/La responsable ha d'introduir les dades que permetin identificar les factures de les despeses subvencionables, com el contracte i projecte al qual es vincula, el percentatge d'IVA recuperable, el número, el concepte i la data de la factura, l'import, el capítol del desglossament del pressupost al qual pertany, les dades del contractista que l'ha emès, la data d'aprovació de la factura, el número del certificat d'obra i les dades del manament de pagament, com ara, la data de pagament efectiu.

**PAGAMENTS:** El/La responsable ha d'introduir les dades que permetin identificar els pagaments efectuats en relació amb actuacions subvencionades i la seva relació amb les factures corresponents, la data d'aprovació del pagament i la data del pagament efectiu. En cas que l'ens pagador no sigui una administració pública, els camps relatius al manament de pagament s'han d'emplenar introduint el codi comptable que reflecteix el pagament dins la seva comptabilitat.
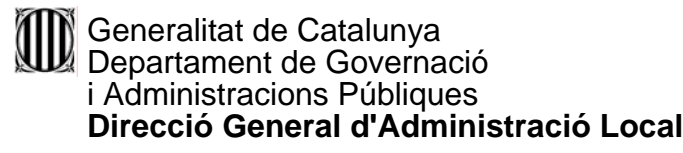

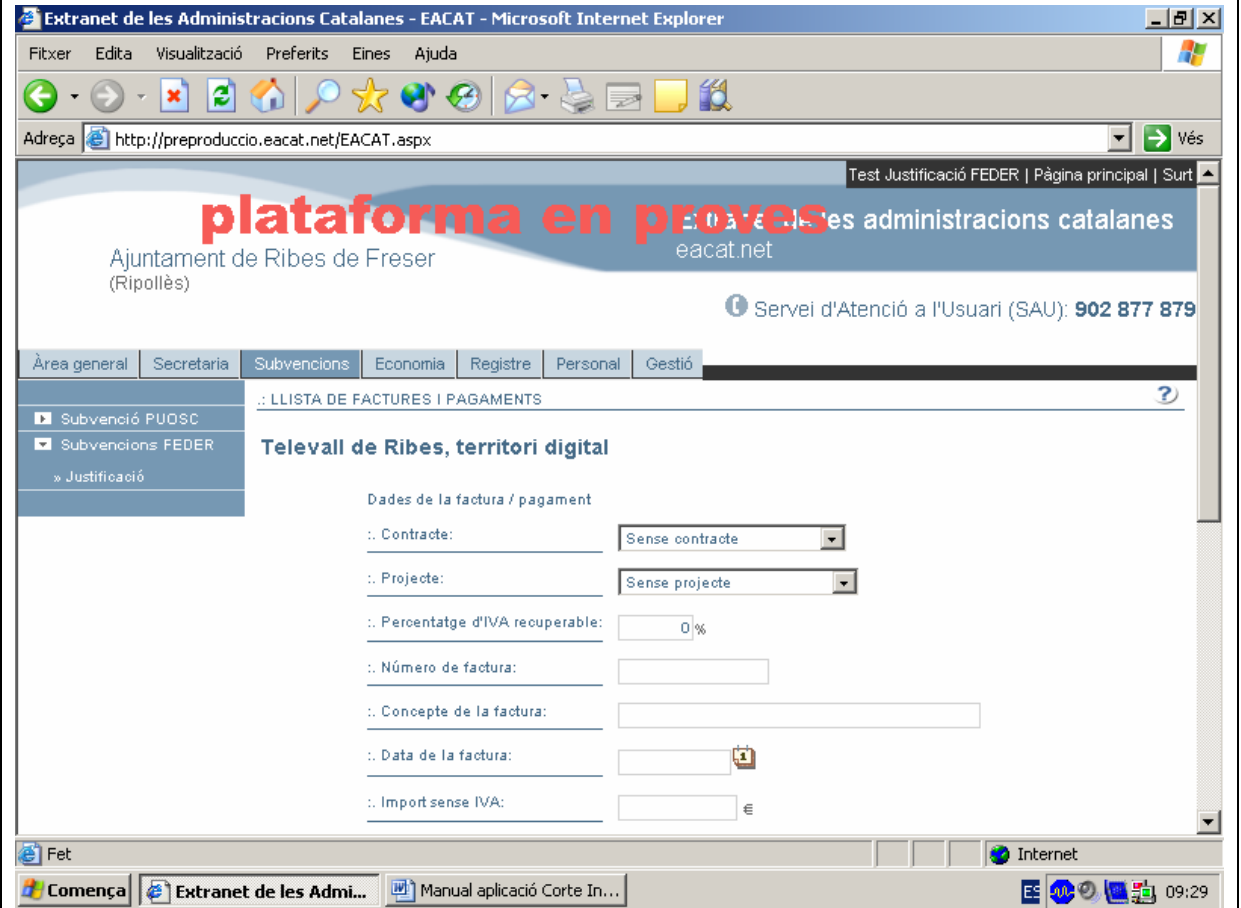

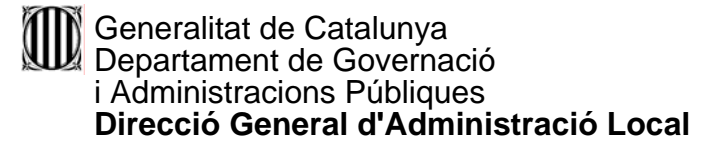

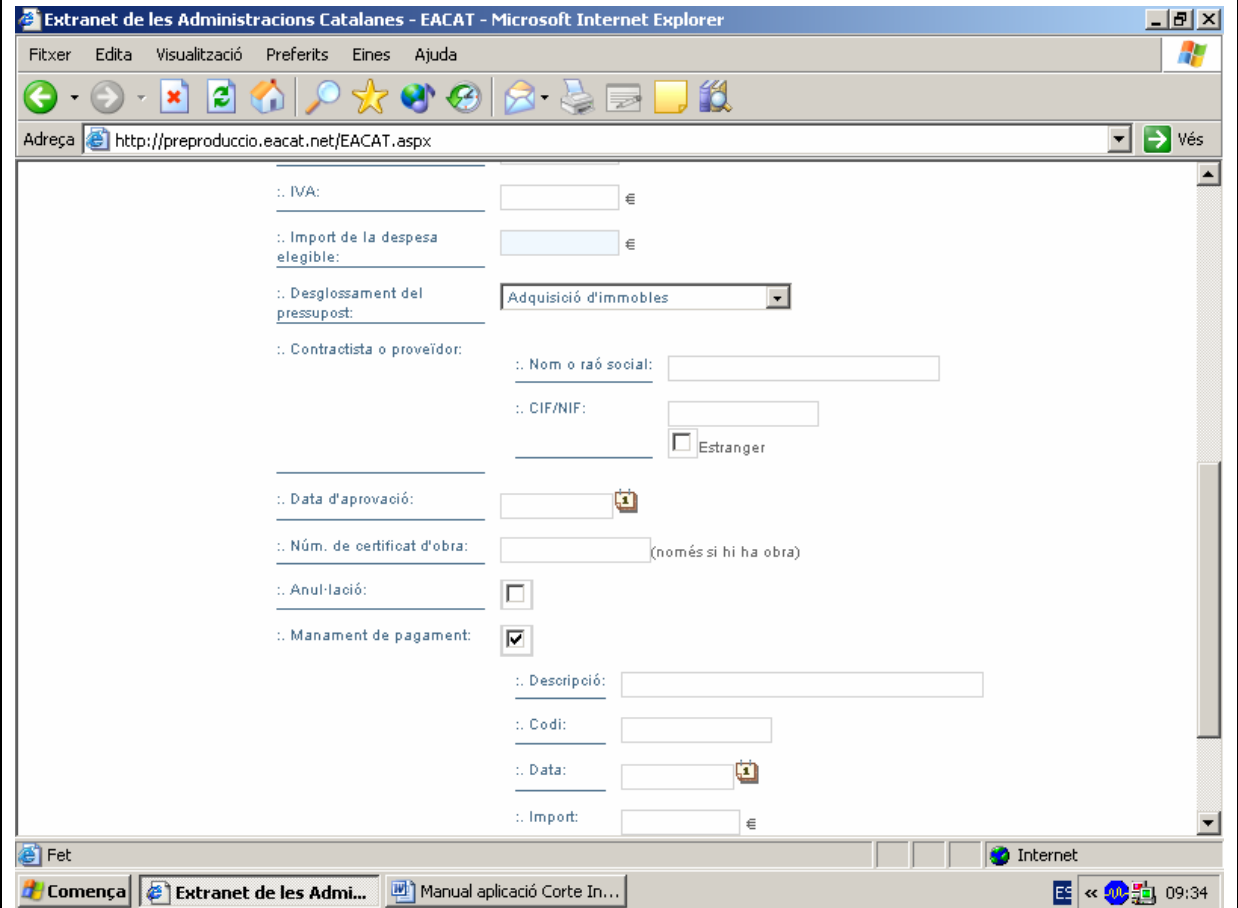

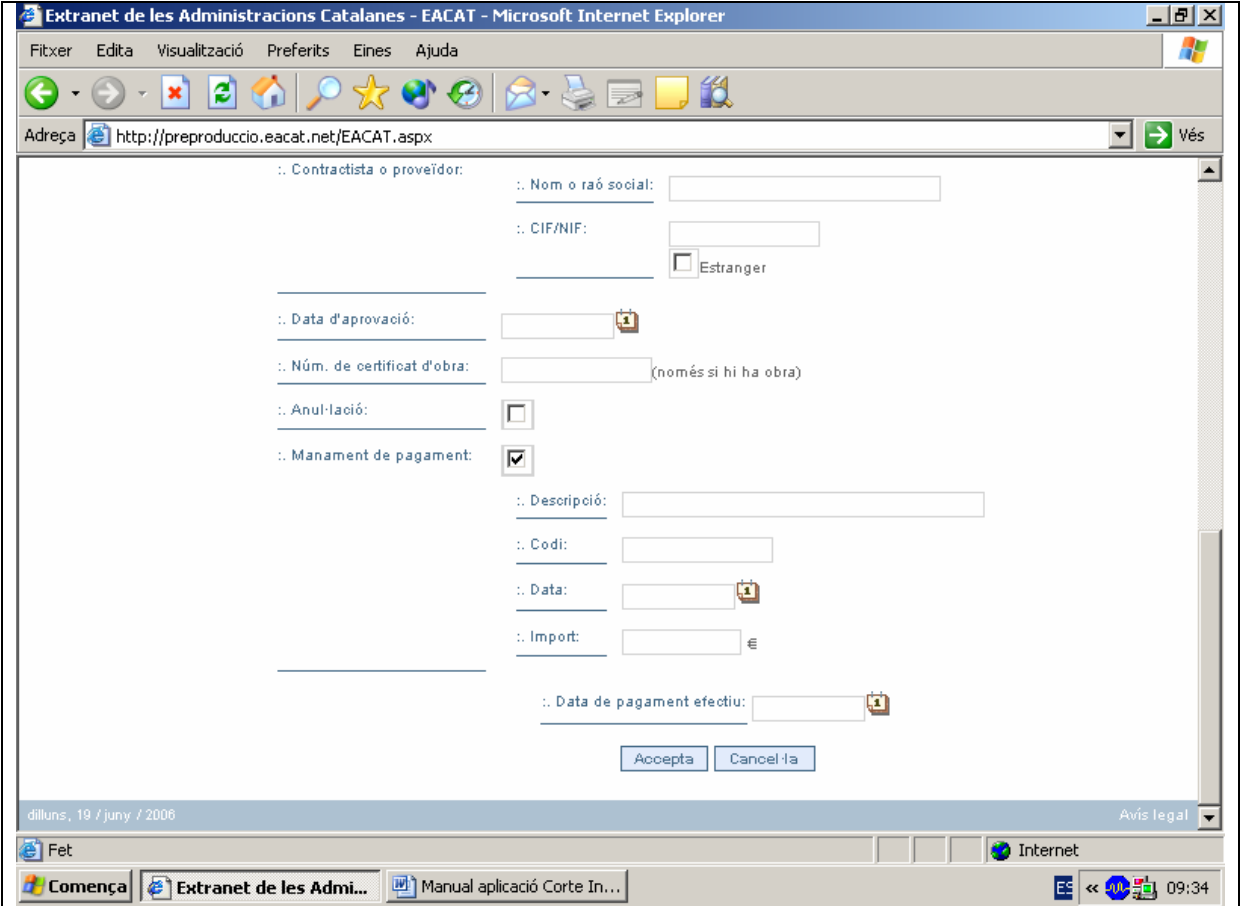

- Observacions:
	- $\checkmark$  En els apartats "Contracte" i "Projecte" s'ha d'escollir una opció per mitjà del desplegable.

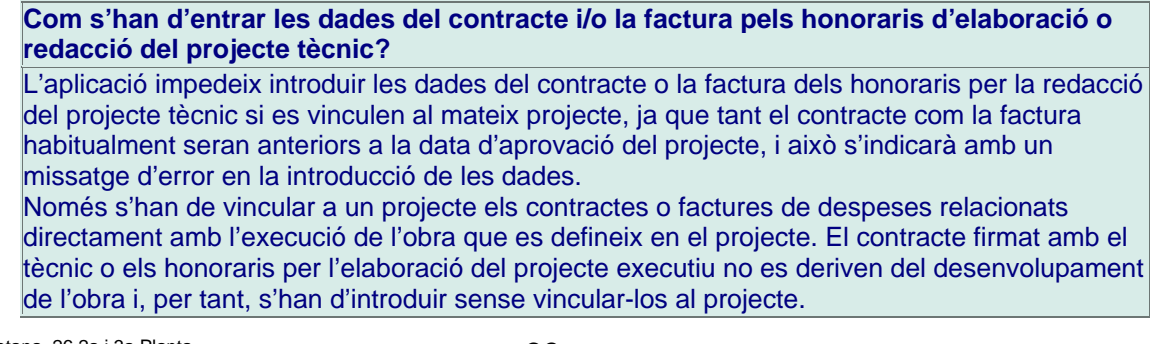

- $\checkmark$  Si en l'apartat "Contracte" es tria l'opció "Sense contracte" no s'ha d'introduir ni el nom ni el NIF del contractista.
- 9 **Percentatge de l'IVA recuperable**.- Abans de començar a entrar dades de factures corresponents a despeses relacionades amb l'execució de l'actuació és imprescindible conèixer si l'ens responsable i l'ens executor poden recuperar l'IVA dels seus pagaments i, en cas afirmatiu, quin percentatge és recuperable.

Normativa sobre l'IVA:

Segons estableix la Norma núm. 7 del Reglament (CE) 448/2004 de la Comissió, l'IVA dels pagaments efectuats que sigui recuperable no podrà ser subvencionable. Per tant, el programa demanarà tant per a l'ens responsable com per a l'ens executor, segons quin sigui l'ens pagador, si pot recuperar l'IVA dels seus pagaments. En cas positiu, s'ha d'indicar quin és el percentatge de l'IVA que es pot recuperar

Segons aquesta dada, l'aplicació calcularà automàticament quin és l'import total de la despesa elegible i afegirà a l'import de la despesa sense IVA, l'IVA no recuperable.

 $\checkmark$  Núm de la factura.-

### **PAGAMENTS FRACCIONATS**

#### **Com s'entren les dades d'una factura quan el pagament és fraccionat?**

Per poder entrar un pagament fraccionat també cal fraccionar la factura. És a dir, quan es produeixi el pagament únicament d'una part de l'import, cal introduir les dades de la factura amb la informació tant de l'import sense IVA com de l'import d'IVA que correspongui al pagament efectuat, I IDENTIFICAR QUE ES TRACTA D'UN FRACCIONAMENT, en el camp **"Número de factura".**

Quan es produeixin els pagaments següents se seguirà el mateix procediment amb els imports pagats, i caldrà identificar igualment el fraccionament.

 $\checkmark$  Aconsellem que escolliu la data de la factura, la data d'aprovació, la data de pagament efectiu i la data de manament desplegant la icona del calendari. La data té l'estructura següent:

Dia/mes/any

El dia i el mes ocupen dos dígits; l'any, quatre dígits.

Van separats per una barra.

 $\checkmark$  Les dates esmentades segueixen un ordre cronològic.

Exemple:

Data de la factura: 25/03/2006

Data d'aprovació: 22/04/2006

Data de manament: 18/05/2006

Data de pagament efectiu: 30/05/2006

- $\checkmark$  Si en l'apartat "Desglossament del pressupost" es tria l'opció "Obres" cal omplir l'apartat "Número de certificat d'obra"
- $\checkmark$  Pel que fa a la normativa sobre l'adquisició dels terrenys s'ha de tenir en compte la norma núm. 5 del Reglament 448/2004 de la Comissió, de 10 de març de 2004.
- $\checkmark$  CIF/NIF: s'ha d'escriure amb el número seguit de la lletra, sense cap separació o bé, separat per un guió. Per exemple: 43936356T o bé 43966356-T

### 3. Cliqueu el botó Accepta

Apareix la relació de factures introduïdes. Concretament es visualitza el número de la factura, el concepte, l'import elegible, la data d'aprovació, la data de pagament efectiu i el número del certificat al qual anirà aquesta factura (que es visualitzarà un cop fet el certificat).

Si cliqueu la icona Mostra-ho podreu veure les dades de la factura introduïda o factures introduïdes.

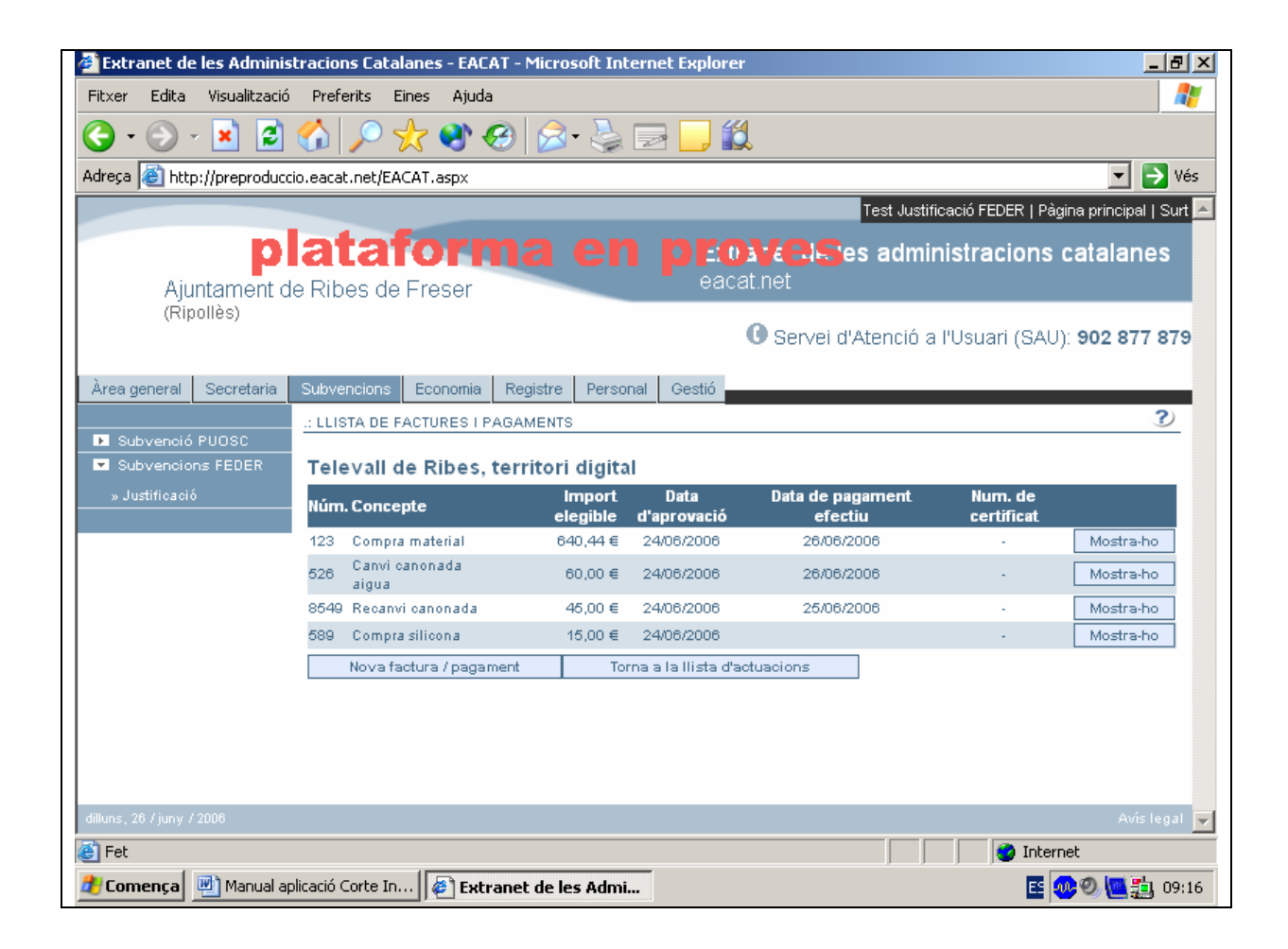

## **QUÈ FEM SI HEM D'ANUL·LAR UNA FACTURA?**

1. Un cop entrat a l'apartat de **"Factures"** cliqueu el botó Mostra-ho i podreu veure les dades de les factures introduïdes.

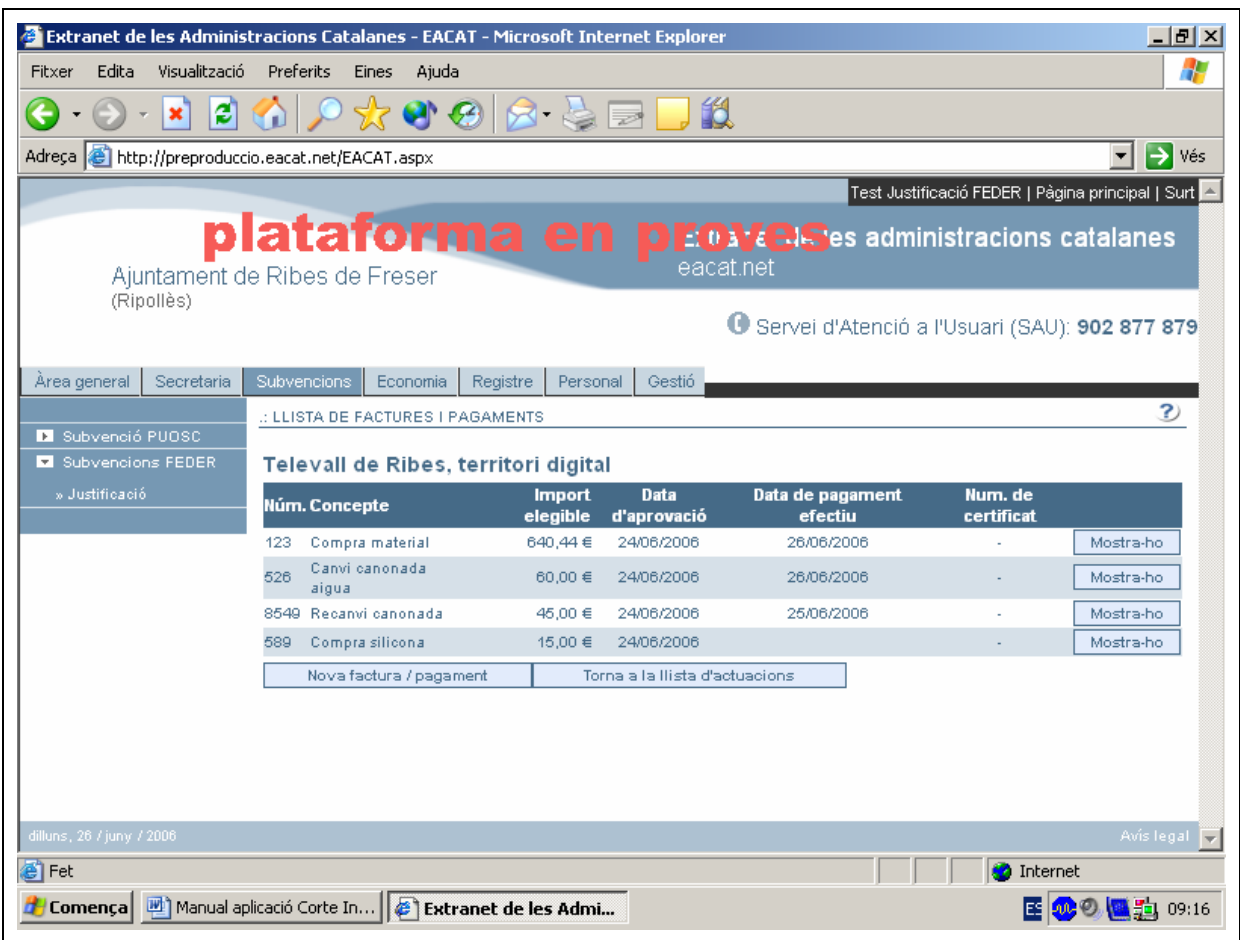

2. Marqueu "Anul·lació" i introduïu la data d'anul·lació amb la icona del calendari.

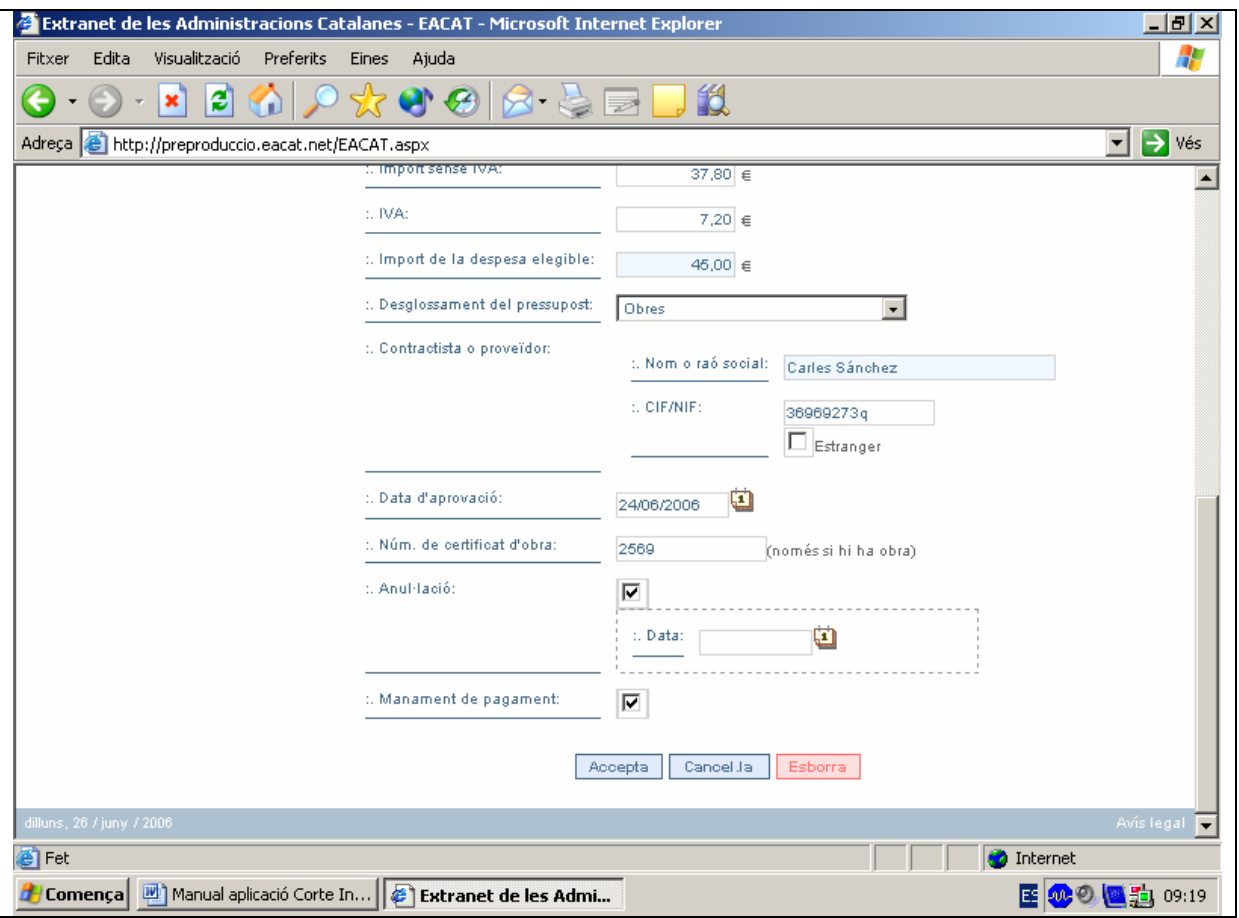

3. Cliqueu el botó Accepta

## **QUÈ FEM SI ENS EQUIVOQUEM EN INTRODUIR LES DADES?**

1. Un cop entrat a l'apartat de **"Factures"** cliqueu el botó Mostra-ho i podreu veure les dades de les factures introduïdes.

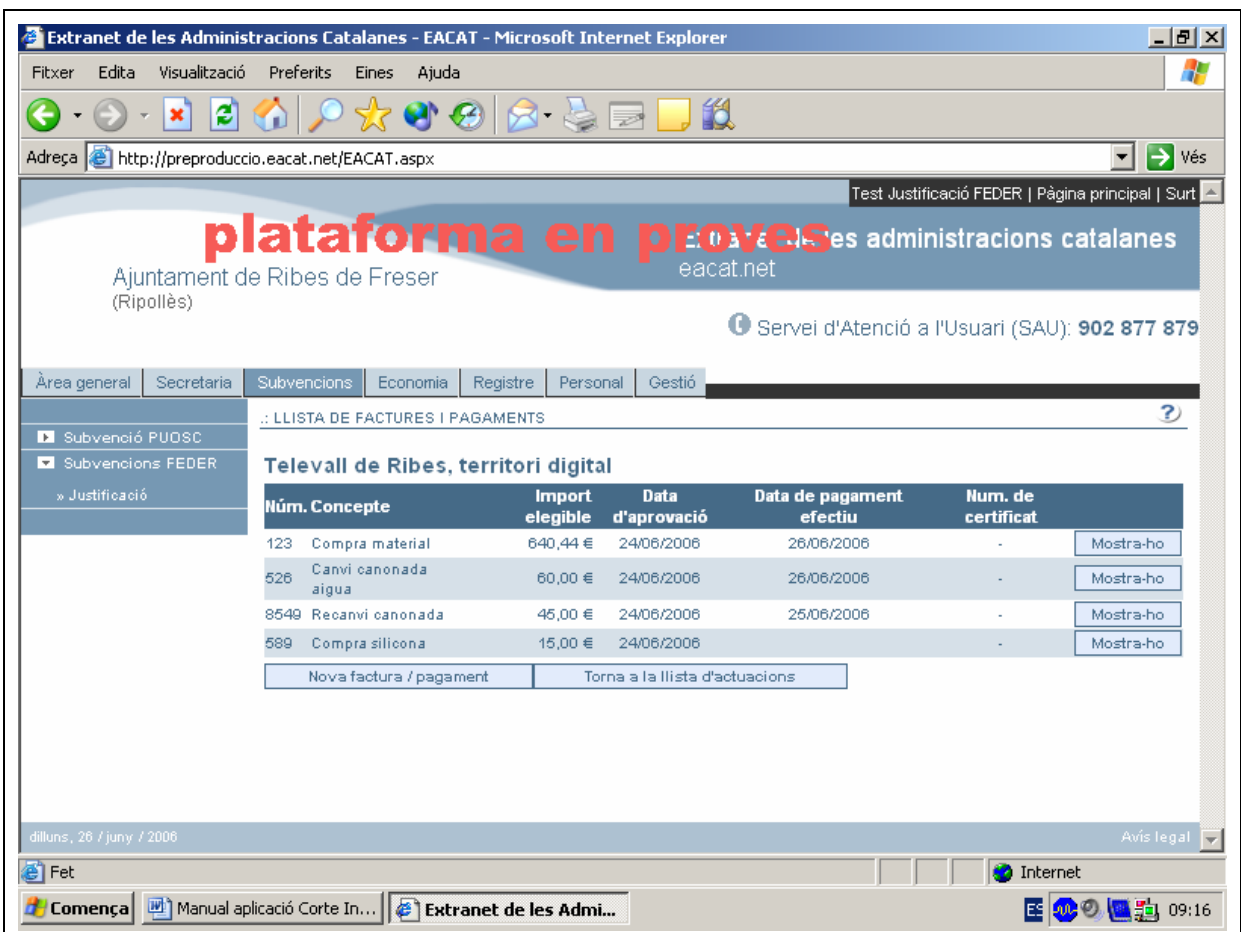

Es visualitzen les dades de la factura. Les podeu modificar escrivint-hi a sobre.

2. Cliqueu el botó Accepta

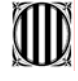

# **COM ES PODEN INTRODUIR LES DADES SOBRE DESPESES DE PERSONAL?**

# **TERMINI PER JUSTIFICAR LES DESPESES DE PERSONAL Les despeses que es poden carregar van de l'1 de gener de 2006 al 31 de desembre de 2007**.<br>Com a mínim s'ha de justificar la despesa elegible, encara que recomanem que se segueixi

justificant tot i superant la despesa elegible, fins que l'obra estigui pagada totalment. També per a la justificació hi ha la possibilitat de demanar una pròrroga de 6 mesos (Ordre GRI/344/2003, de 30 de juliol, per la qual es regula el procediment per seleccionar les actuacions dels ens locals susceptibles de cofinançament del FEDER per a les anualitats 2004-2005 i 2006).

En l'apartat **"Despeses de personal"** cal consignar les dades sobre el personal que ha intervingut directament, ja sigui totalment o parcialment, en l'execució de l'actuació i el cost del qual hagi estat suportat directament per l'Administració. També cal especificar qui ha estat l'organisme que ha suportat aquesta despesa i el cost imputat. Aquestes despeses s'han de certificar sobre la base de documents que permetin determinar els costos reals pagats pel servei públic per executar aquesta operació.

La Norma núm. 11, punt 4, del Reglament 448/2004 de la Comissió, de 10 de març de 2004, especifica les despeses de les administracions públiques relacionades amb l'execució de les operacions que poden ser cofinançades. En concret diu:

"Les següents despeses de les administracions públiques seran cofinançables, al marge de l'assistència tècnica, si tenen relació amb l'execució d'una operació, amb la condició que no es derivin de l'exercici de les competències de les autoritats públiques o de les tasques quotidianes de gestió, supervisió i control:

**A**. Despeses de serveis professionals realitzats per un servei públic per a la posada en pràctica d'una operació. Les despeses s'han de facturar a un beneficiari final (públic o privat) o certificar-se sobre la base de documents de valor probatori equivalent que permetin determinar els costos reals pagats pel servei públic afectat per l'operació.

**B**. Despeses d'execució de l'operació, inclosa la prestació de serveis, suportats per una autoritat pública que sigui, a més, la beneficiària final i que executi una operació per compte propi sense recórrer a experts exteriors o a altres empreses. La despesa ha de ser real, efectiva i directament pagada en l'operació cofinançada, i s'ha de certificar sobre la base de documents que permetin determinar els costos reals pagats pel servei públic per executar aquesta operació.

1. Escolliu el botó Despeses de personal

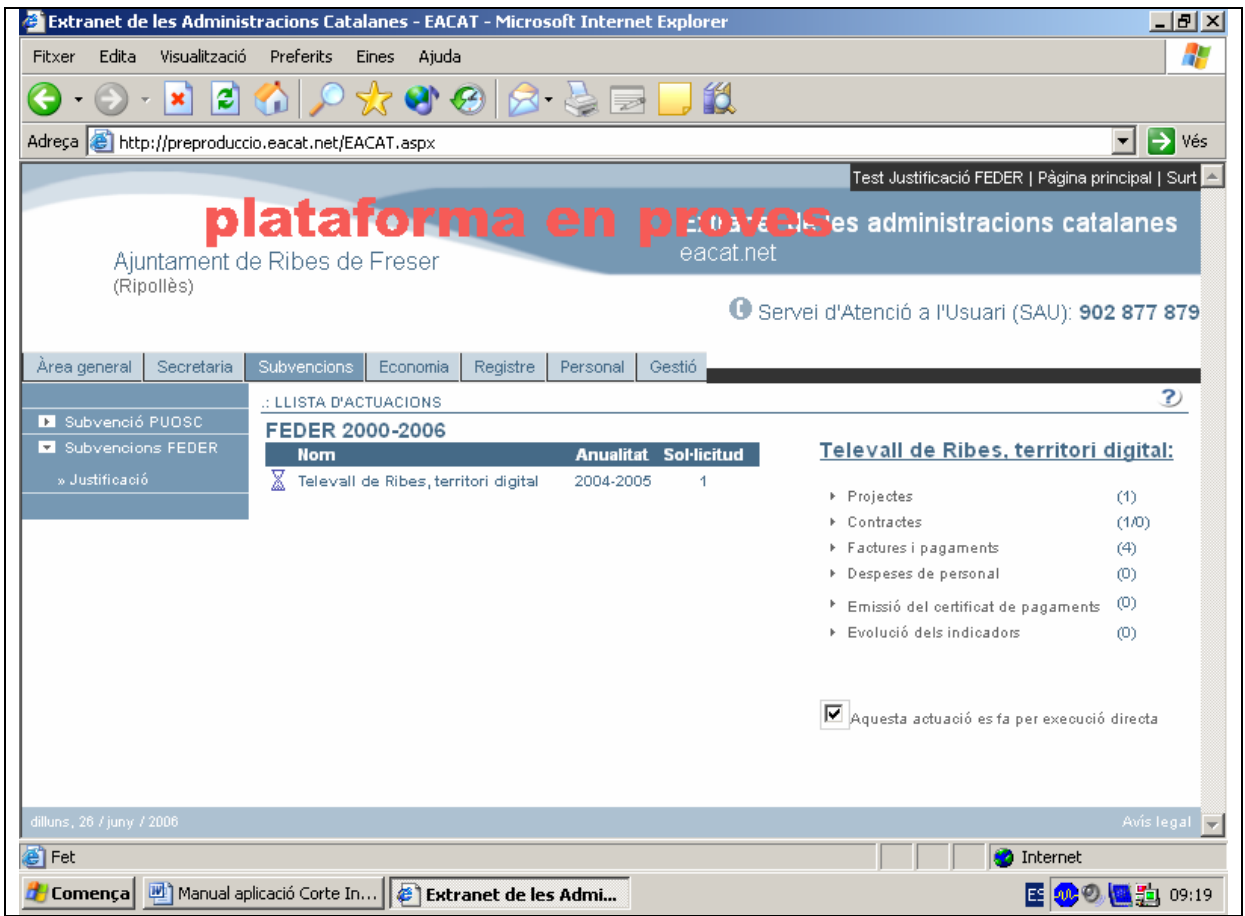

9 Si no es marca l'opció **"Aquesta actuació es fa per execució directa"**, l'aplicació no deixarà introduir despeses de personal.

**Només quan una actuació s'efectuï totalment o parcialment per execució directa s'entraran les dades de les despeses de personal suportades per l'Administració.** 

2. Cliqueu el botó Nova despesa de personal

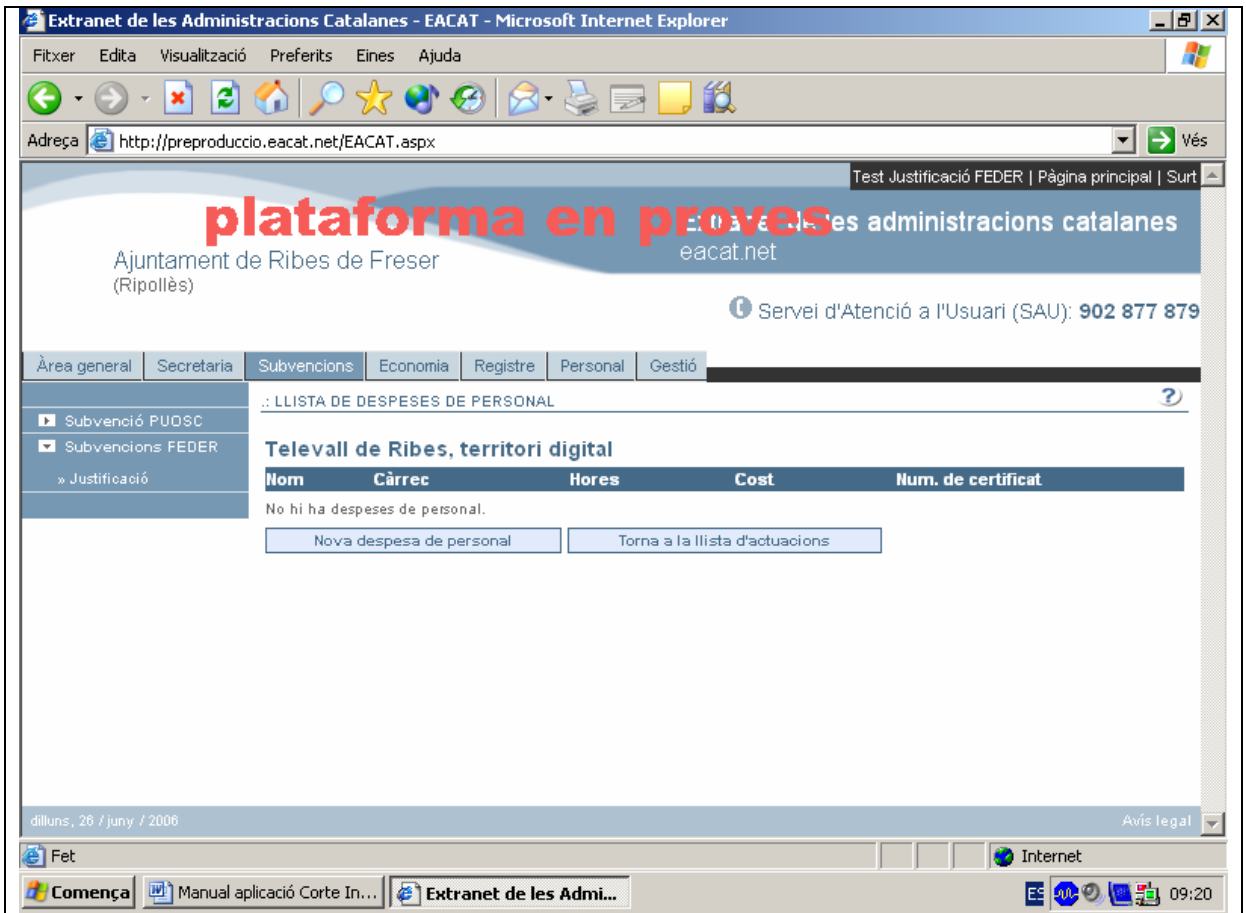

El/La responsable ha d'introduir les dades que permetin identificar les despeses de personal, com ara el nom, el NIF i el càrrec de la persona que genera la despesa, el nombre d'hores, el cost imputat i la partida del pressupost.

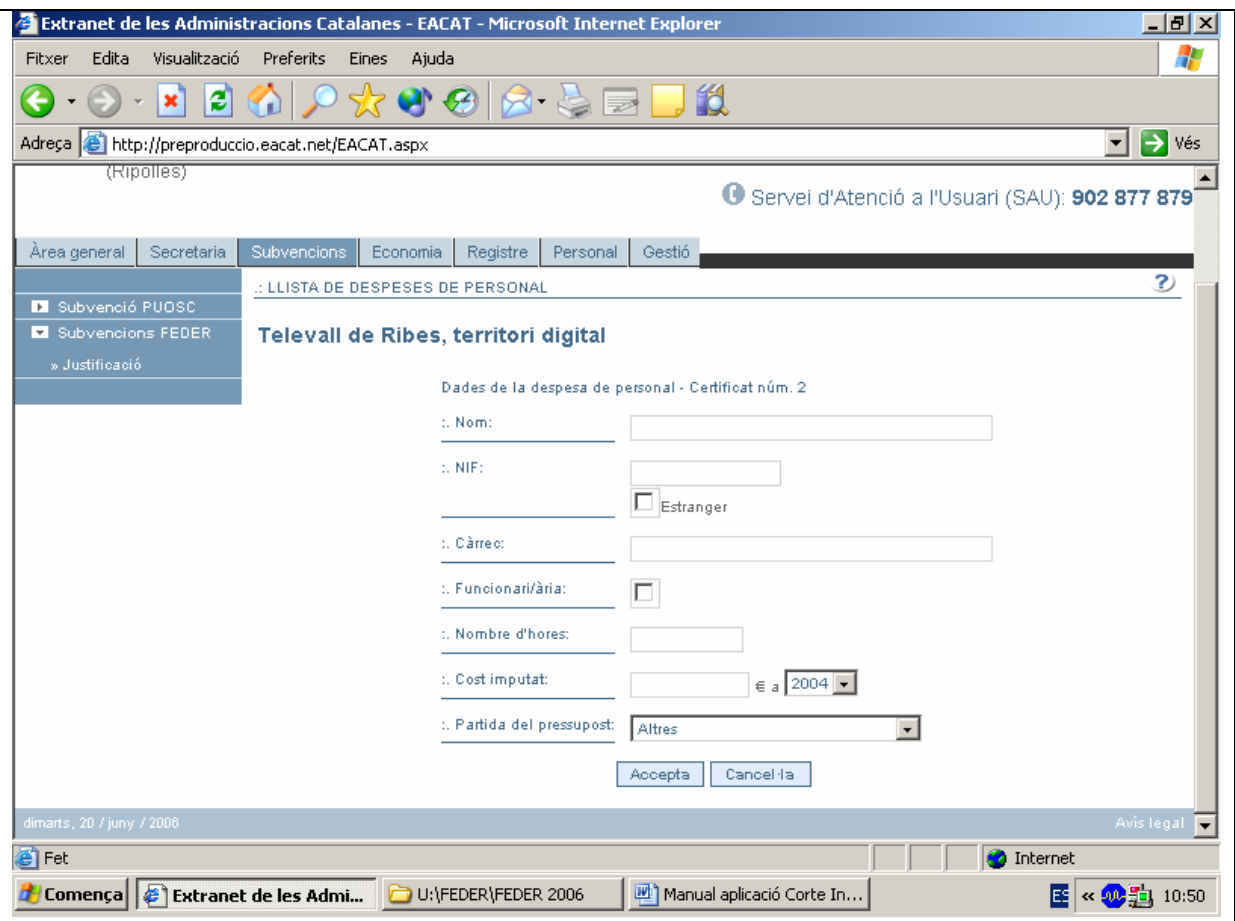

- Observacions:
	- $\checkmark$  En l'apartat de la "Partida del pressupost" s'ha d'escollir una opció per mitjà del desplegable.
	- $\checkmark$  CIF/NIF: s'ha d'escriure amb el número seguit de la lletra, sense cap separació o bé, separat per un guió. Per exemple: 43936356T o bé 43966356-T

3. Cliqueu el botó Accepta

Apareix la relació de despeses de personal introduïdes. Concretament es visualitza el nom, el càrrec de la persona que genera la despesa, les hores, el cost i el número del certificat al qual anirà aquesta despesa, que es visualitzarà un cop fet el certificat.

Si cliqueu la icona Mostra-ho podreu veure les dades de la despesa introduïda o despeses introduïdes.

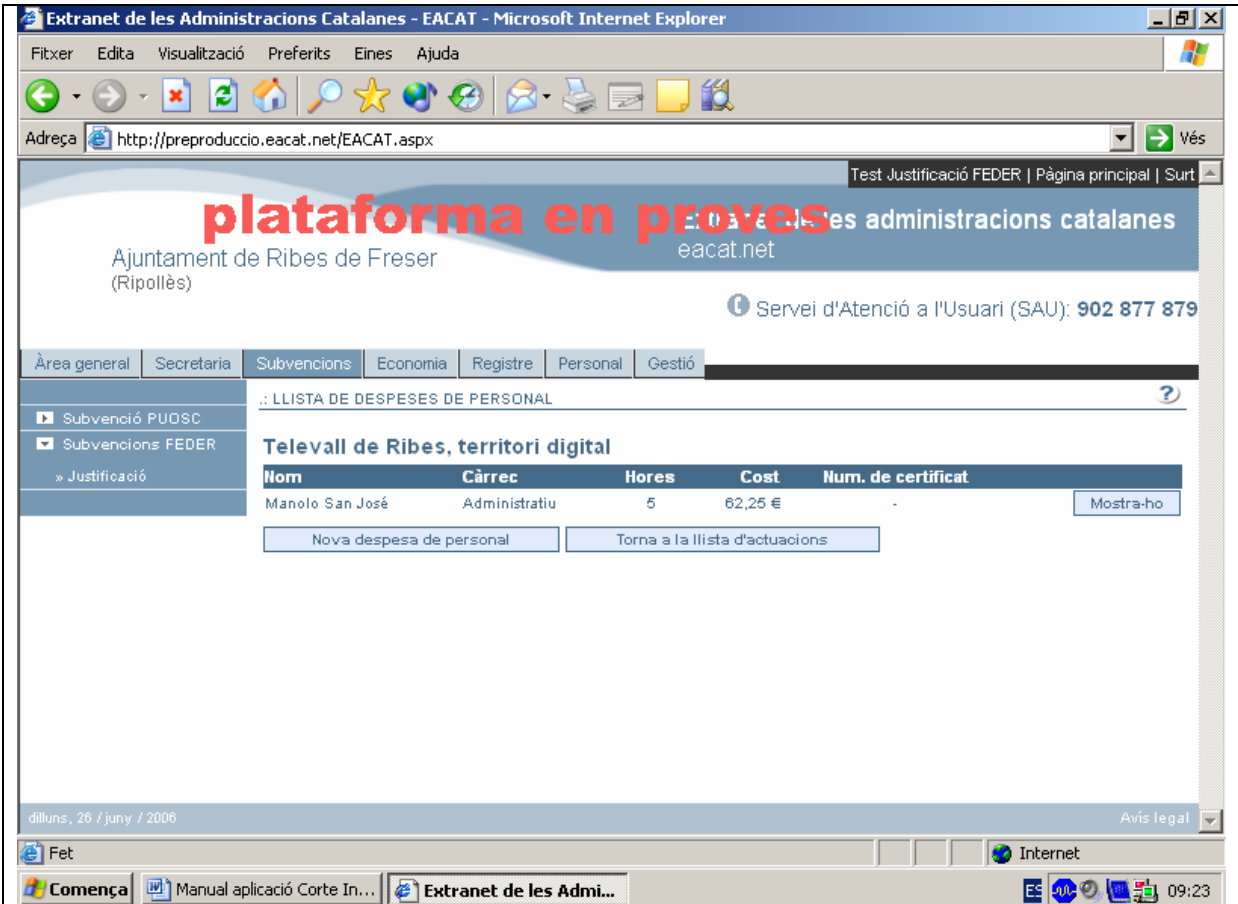

# **QUÈ FEM SI ENS EQUIVOQUEM EN INTRODUIR LES DADES?**

1. Un cop entrat a l'apartat de **"Despeses de personal"** cliqueu el botó

Mostra-ho i podreu veure les dades de les despeses de personal

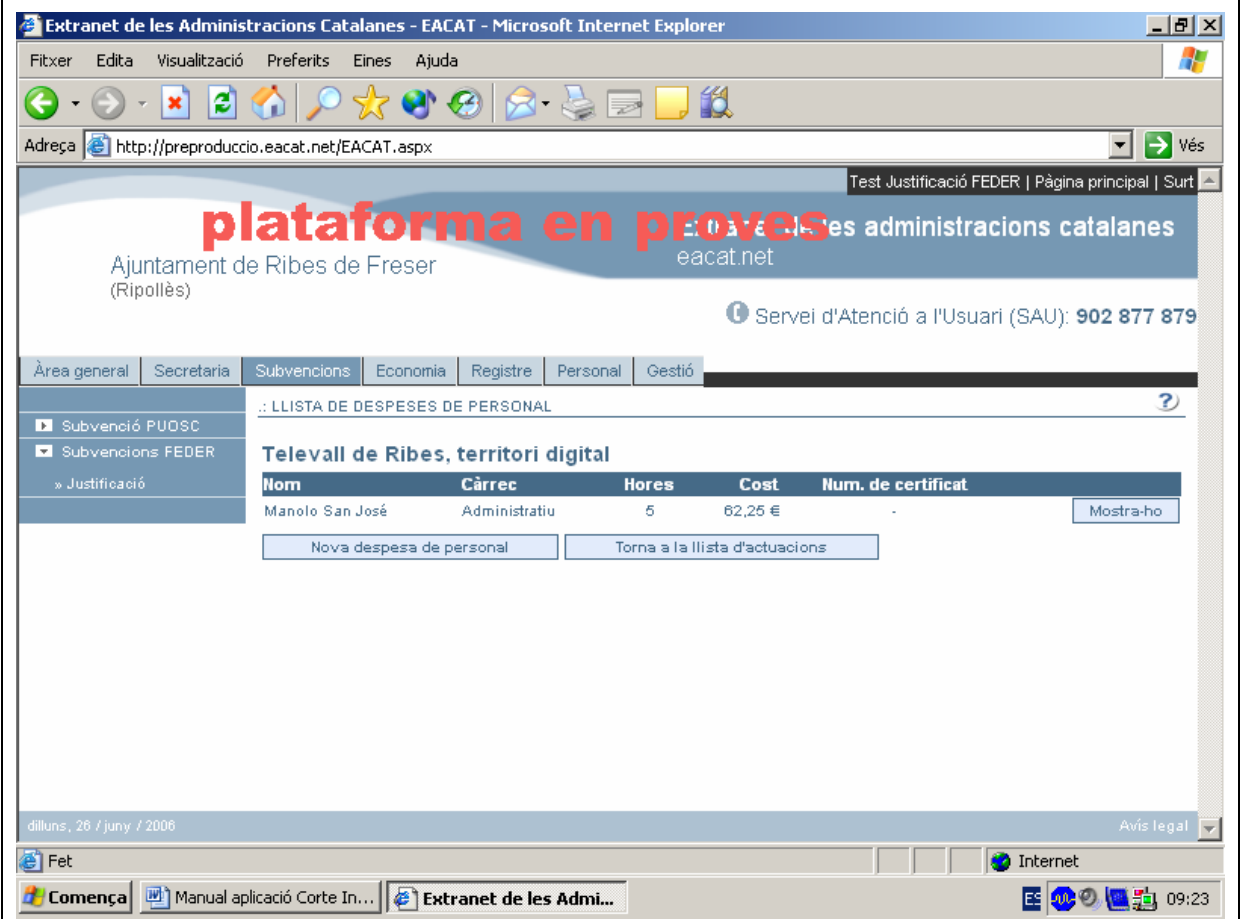

Es visualitzen les dades de la despesa de personal. Les podeu modificar escrivint-hi a sobre.

2. Cliqueu el botó Accepta

# **COM ES PODEN INTRODUIR ELS INDICADORS?**

### **EVOLUCIÓ DELS INDICADORS**

Els indicadors que s'omplin semestralment fan referència als aspectes que s'indiquin durant la realització de l'obra; per exemple: llocs de treball generats durant la construcció de l'obra des del moment que el projecte ha començat fins a la data del certificat. Els indicadors de finalització fan referència als aspectes que s'indiquen, un cop acabada l'obra; per exemple: llocs de treballs que generarà aquell projecte un cop acabat.

Aquest capítol identifica la tipologia dins la qual s'inclou l'actuació, així com els indicadors físics que hi estan associats. Aquests indicadors, com a elements mesurables més rellevants de l'actuació, s'han de quantificar pel que fa a la seva execució **fins a la data d'emissió de cadascun dels certificats emesos**, cosa que permetrà seguir la seva evolució en el temps.

Cal dir que s'han establert dos tipus d'indicadors: els que mesuren l'evolució de l'execució (de caràcter obligatori per a totes les actuacions en emetre el certificat de despeses semestral) i els *Indicadors de finalització de l'actuació*, que s'han d'introduir o no segons quina sigui la tipologia a la qual pertany l'actuació cofinançada. Aquests indicadors finals s'introdueixen una única vegada, quan s'emeti el *certificat de finalització* de l'actuació.

Per conèixer l'evolució de l'execució de l'actuació és obligatori introduir semestralment la quantificació dels indicadors fins a la data, fins i tot quan el valor sigui 0.

La quantificació dels indicadors només es pot modificar pel que fa al període en curs i quan el certificat encara no ha estat tancat.

**Quan s'ha d'introduir la quantificació dels indicadors d'execució?** Per a cada període de certificació de despeses és obligatori introduir la quantificació dels indicadors fins a la data. En cas que aquests indicadors no hagin estat enregistrats, l'aplicació no permetrà emetre el certificat de despeses i mostrarà un missatge que indica que falten aquestes dades. Aquesta quantificació s'ha d'enregistrar necessàriament tot i que els valors encara siguin nuls.

Els indicadors de finalització s'han d'emplenar un cop acabada l'actuació.

### 1. Escolliu l'opció Evolució dels indicadors

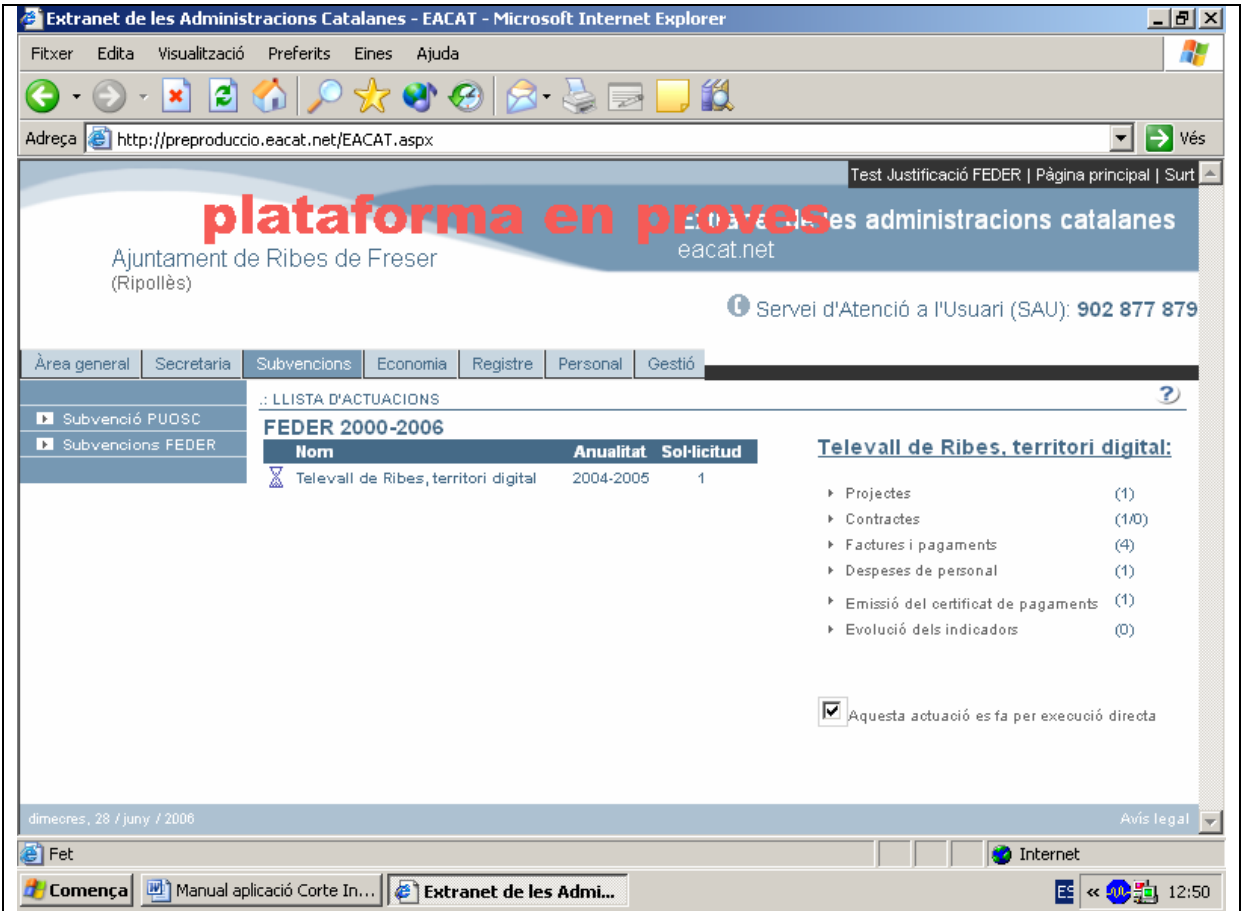

2. Cliqueu el botó Nous indicadors del període en curs

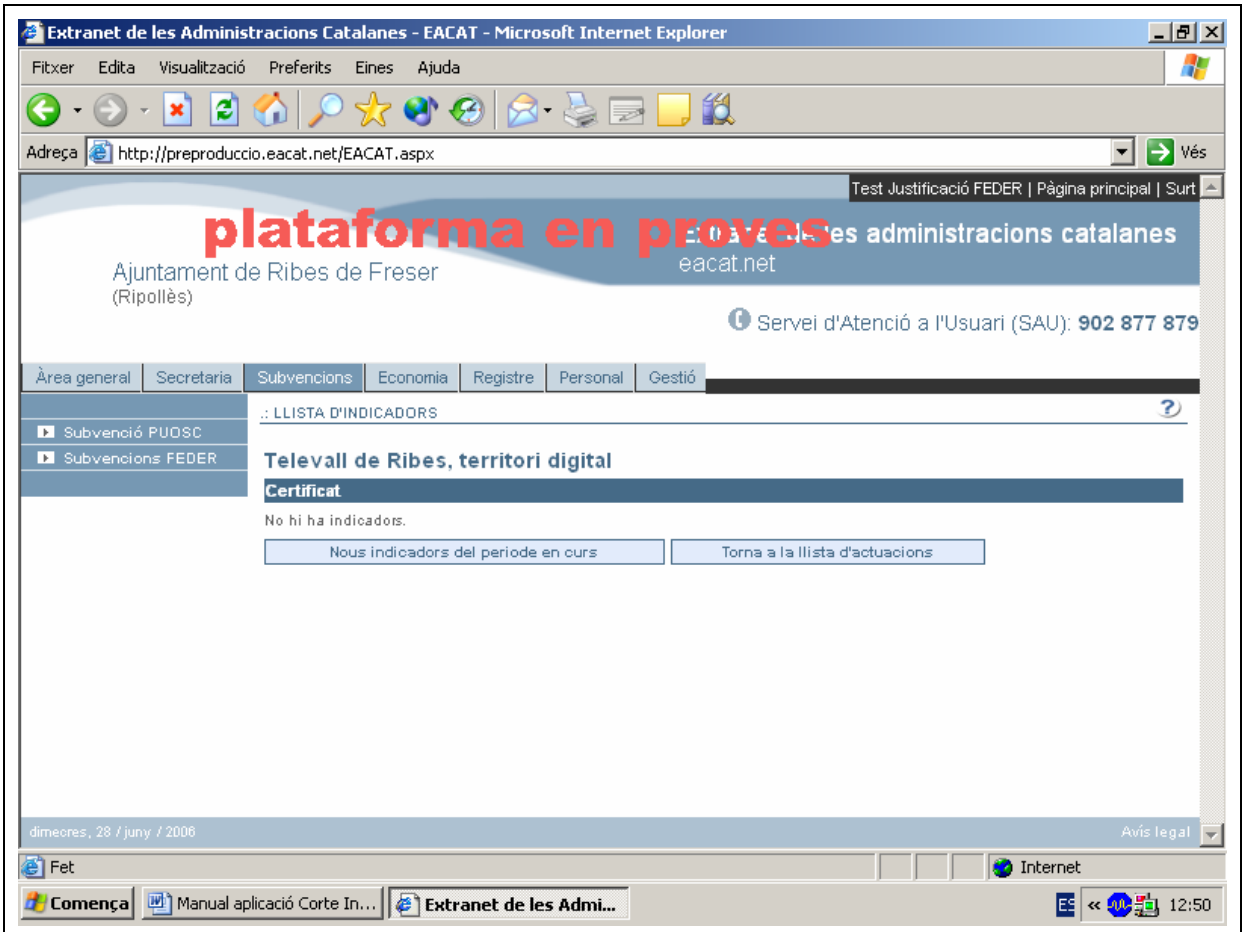

Per a cadascun dels indicadors que apareixen en pantalla cal introduir la quantificació que correspongui fins a la data d'emissió del certificat (per defecte, els indicadors apareixen amb valor 0).

A l'apartat de "Tipologia" s'ha d'escollir una opció per mitjà del desplegable

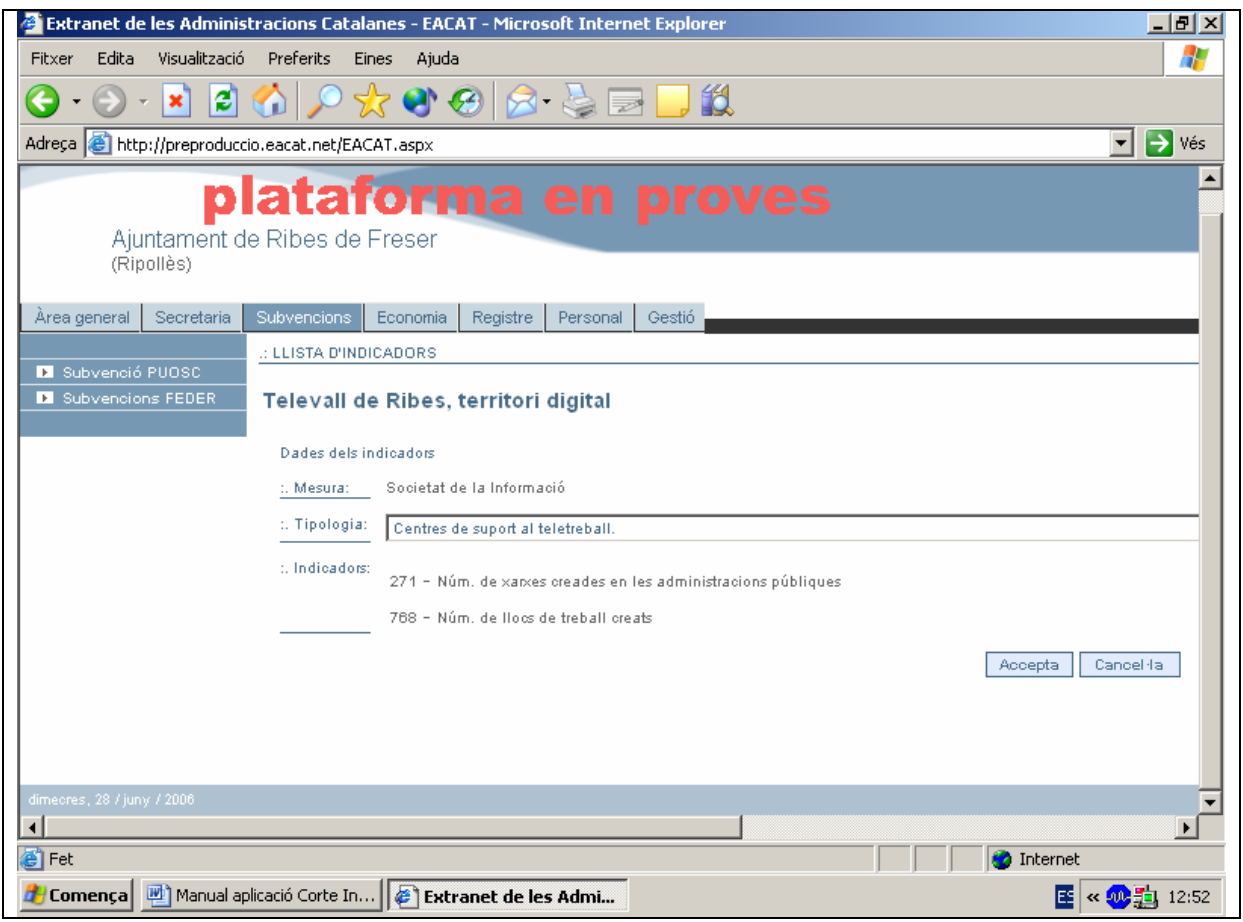

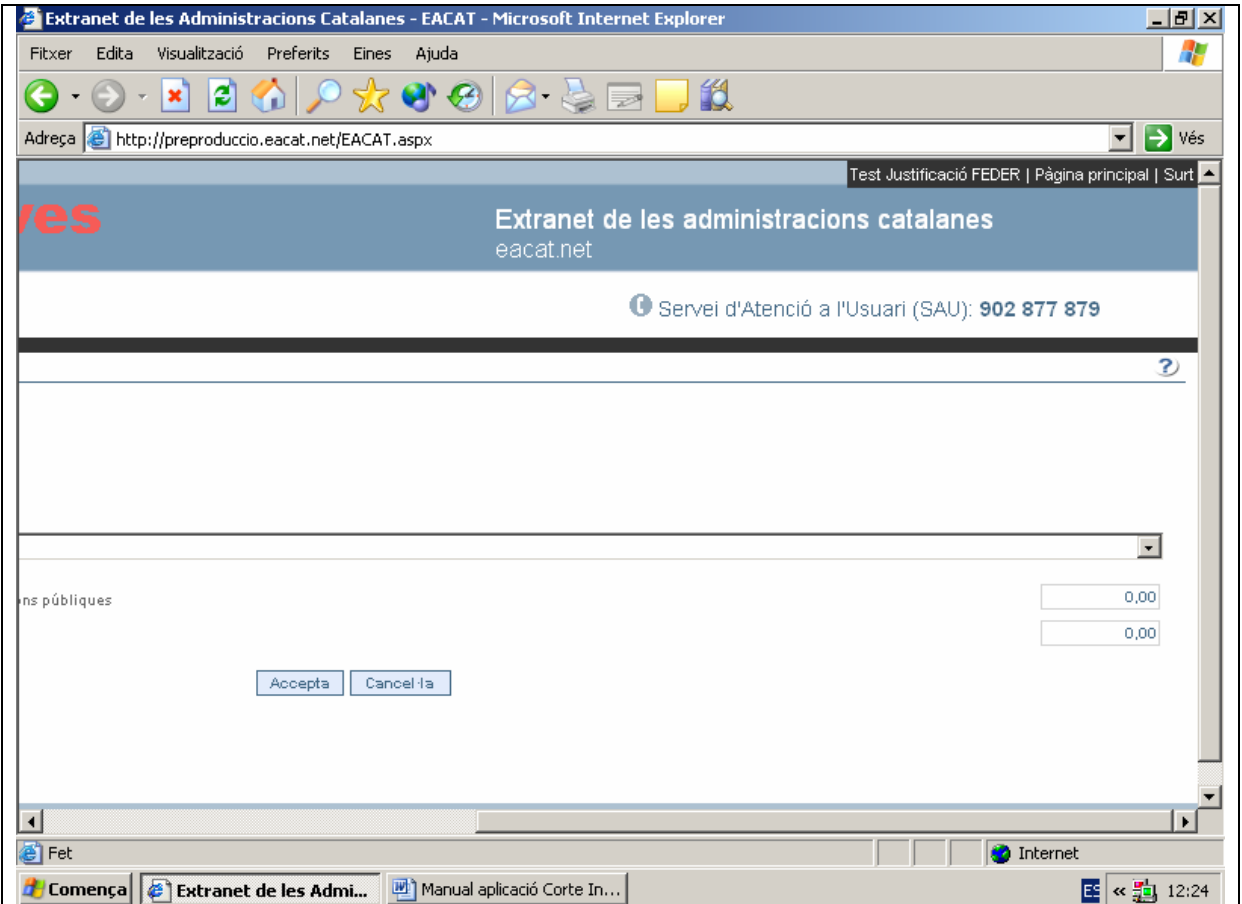

3. Cliqueu el botó Accepta

A continuació apareix el número del certificat al qual aniran els indicadors que s'acaben d'introduir.

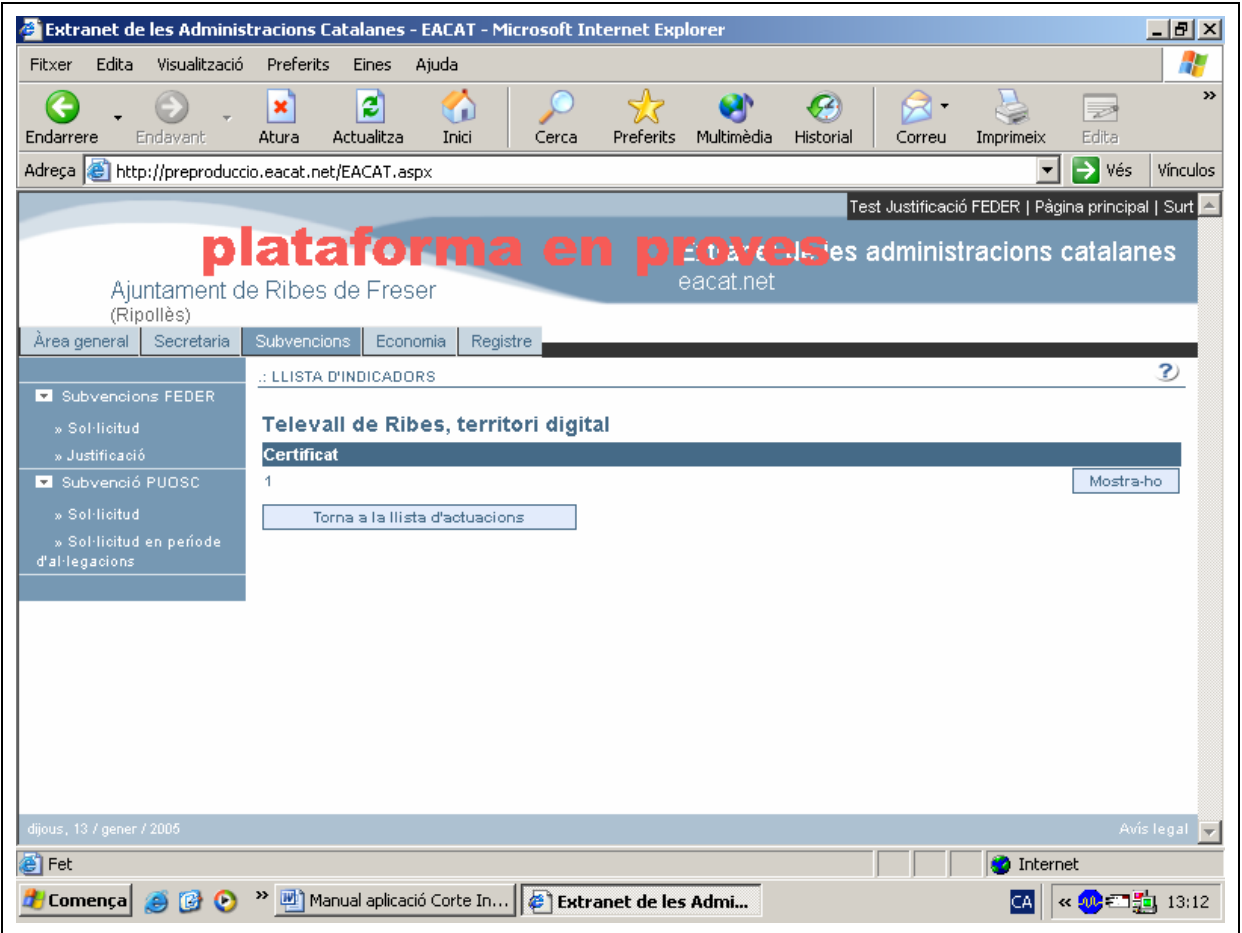

Si cliqueu la icona Mostra-ho podreu veure les dades dels indicadors introduïts.

## **QUÈ FEM SI ENS EQUIVOQUEM EN INTRODUIR LES DADES?**

1. Un cop entrat a l'apartat **"Evolució dels indicadors"** cliqueu el botó

Mostra-ho i podreu veure les dades dels indicadors introduïts.

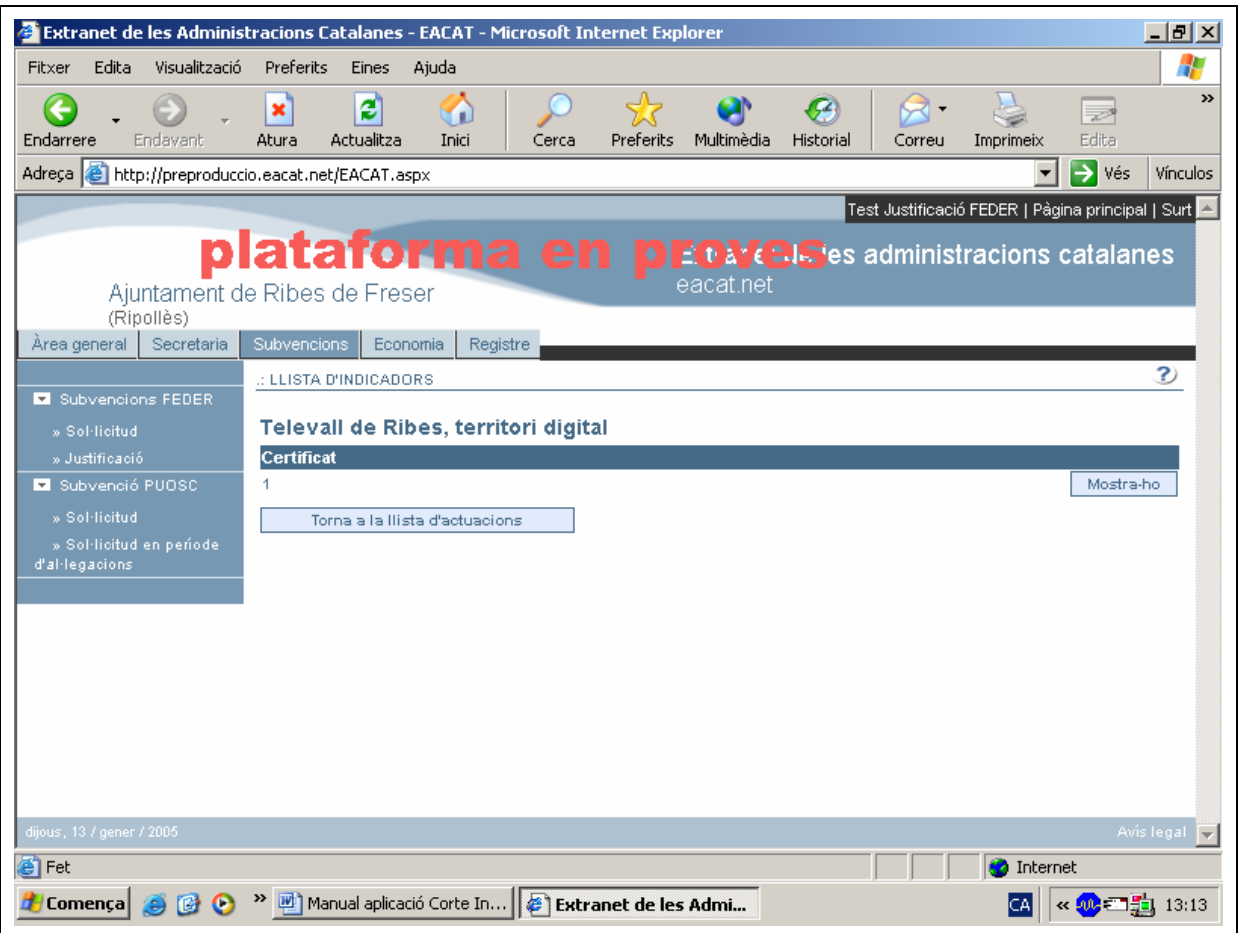

Es visualitzen les dades dels indicadors. Les podeu modificar escrivint-hi a sobre.

2. Cliqueu el botó Accepta

# **COM ES PODEN EMETRE ELS CERTIFICATS?**

#### **PRESENTACIÓ DEL CERTIFICAT**

Els certificats, tants els semestrals com el definitiu, únicament es podran presentar per mitjà de la signatura electrònica .

 A l'esmentat certificat, també hi ha incorporats el certificat d'elegibilitat de les despeses certificades, així com, el certificat del compliment de la normativa sobre contractació pública.

#### **QUAN S'HA D'EMETRE EL CERTIFICAT**

Únicament **els apartats "Emissió del certificat de despeses" i "Evolució dels indicadors" estaran habilitats dos cops a l'any: al mes de gener i al mes de juliol**. En el certificat que es faci al mes de juliol sortiran reflectides les factures carregades que tinguin data de pagament efectiu de l'1 de gener al 30 de juny i en el certificat de gener quedaran reflectides les factures carregades amb data de pagament efectiu de l'1 de juliol al 31 de desembre.

Aquests són els certificats de despeses semestrals que s'han de fer dos cops a l'any, **encara que no hi hagi cap factura pagada.**

**Quan l'obra o l'execució del projecte objecte de la subvenció estiguin totalment pagats, llavors s'haurà de fer, a més a més, el certificat de finalització.**

### **CERTIFICAT DE FINALITZACIÓ DE L'ACTUACIÓ**

Aquest certificat només s'ha d'emetre quan l'actuació cofinançada pel FEDER estigui totalment acabada i totes les despeses hagin estat pagades.

Per imprimir aquest document, primerament s'ha d'emetre el *certificat de despeses semestral,* i si correspon, haver introduït també la quantificació dels *Indicadors de finalització* de l'actuació.

**Es pot emetre el certificat de despeses des de la mateixa aplicació informàtica?**

Sí. L'aplicació calcula quina és la despesa elegible de cada factura de la qual s'introdueixen les dades de pagament (segons si l'ens pagador pot o no recuperar l'IVA) i fa el sumatori de tots els pagaments efectuats, tant els inclosos en certificats anteriors com en el període a certificar. L'enviament del certificat de despeses per mitjà de la signatura electrònica s'ha de fer des de la mateixa aplicació. Un cop enviat el certificat, la introducció de despeses per a aquell període queda tancat automàticament i s'obre el següent.

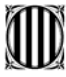

#### **Com podem saber quines despeses inclou cada certificat?**

Es poden conèixer tant les despeses incloses en un certificat ja emès com les que s'inclouran en el certificat del període en curs.

#### **Com es poden consultar certificats de despeses emesos?**

Els successius certificats de despeses emesos per part de cada ens responsable, des d'aquesta aplicació són consultables en qualsevol moment, cosa que permetrà tant a la Direcció General d'Administració Local com a cada ens local mantenir un arxiu històric de la documentació presentada en cada període.

### 1. Escolliu l'opció Emissió del certificat de pagaments

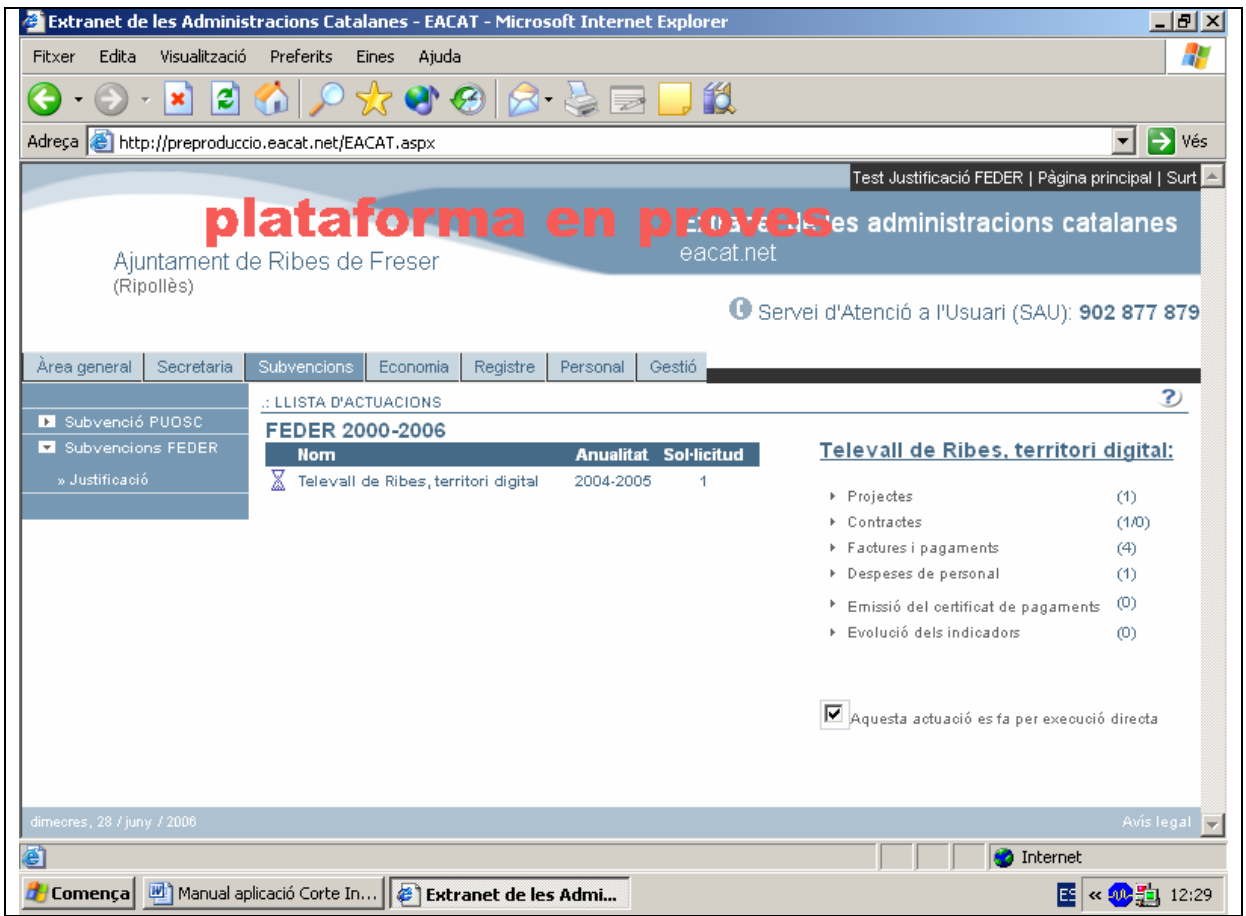

2. Cliqueu el botó Nou certificat de despeses

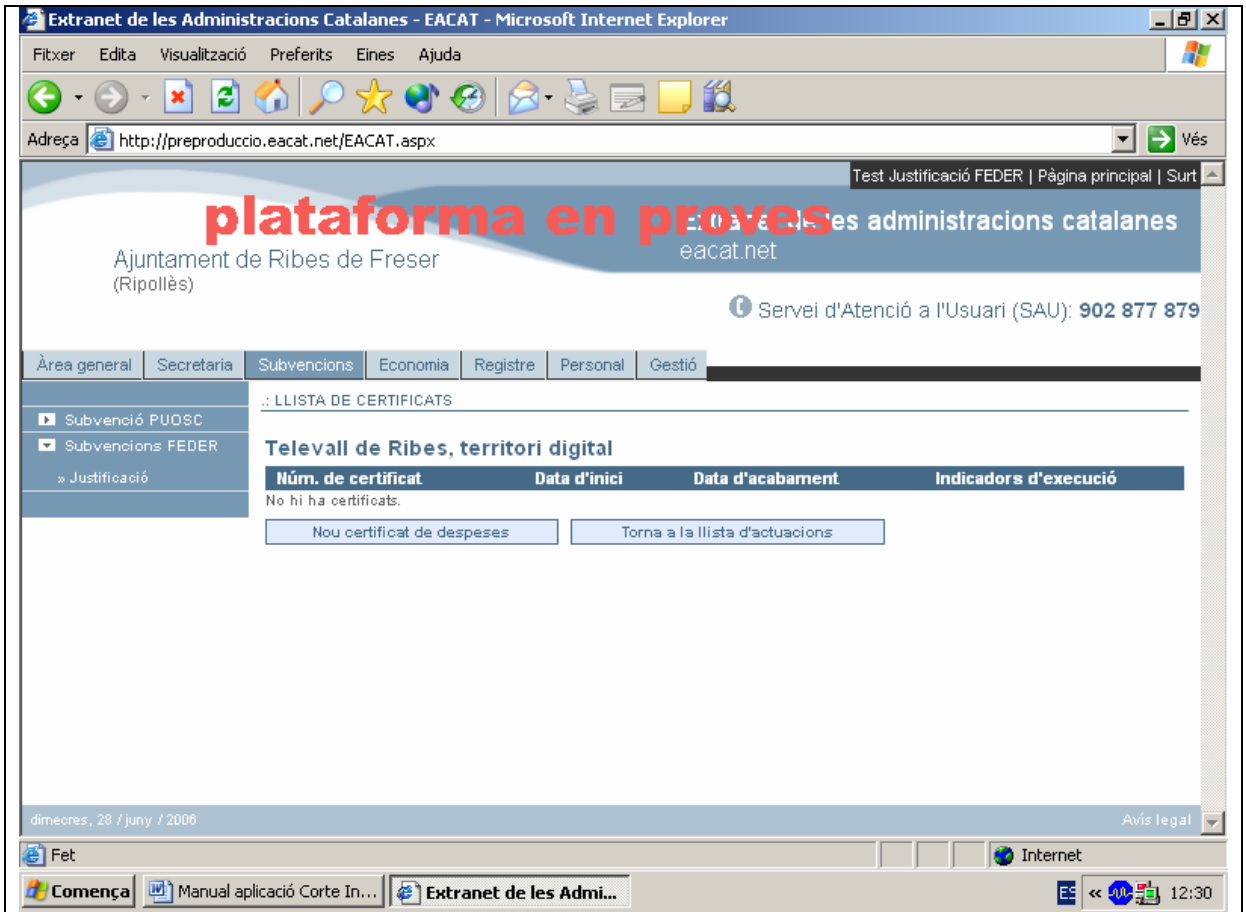

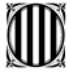

De seguida visualitzareu el certificat, i si veieu un avís en lletres vermelles que digui el següent: *"Recordeu que per poder finalitzar el certificat de despeses, ha d'omplir prèviament els indicadors d'execució"*, heu d'anar a l'opció **"Evolució dels indicadors**" (pàgina 52 del manual).

Aquest missatge us recorda que els indicadors corresponents fins a la data d'emissió del certificat s'han de carregar, ja que l'aplicació no us deixarà avançar sinó estan **introduïts** 

El/La responsable ha de consignar les dades relatives al nom del secretari/interventor o secretària/interventora, així com el càrrec.

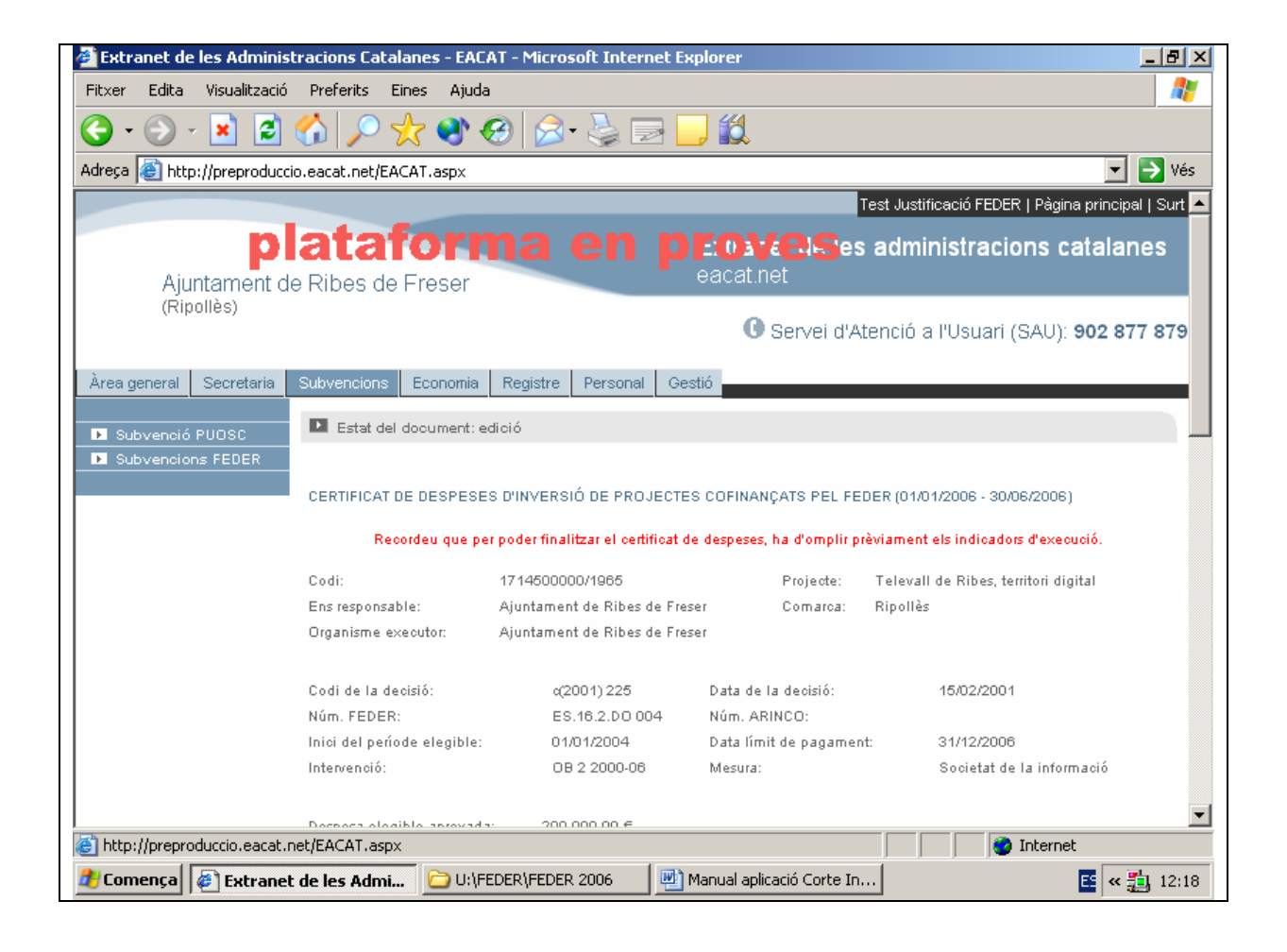

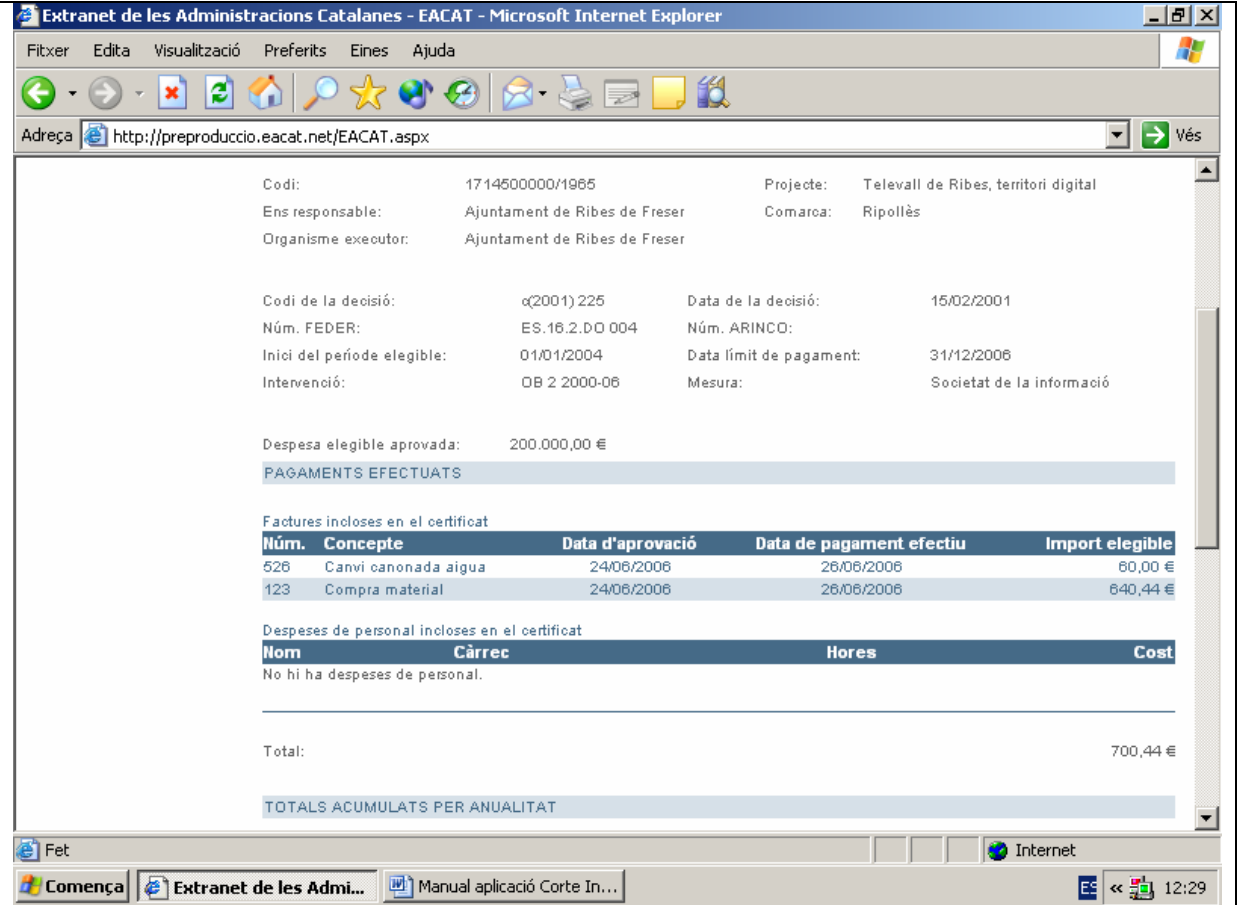

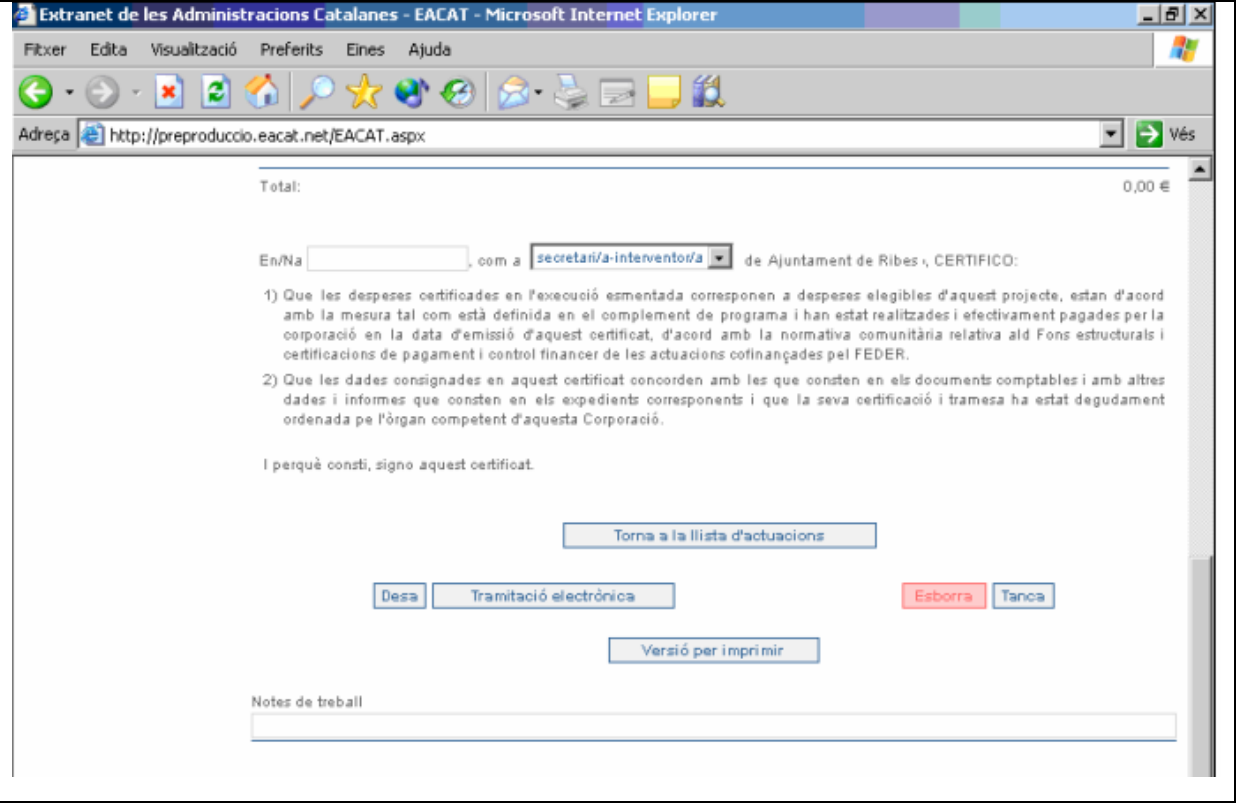

**3.** Un cop introduïts els indicadors, heu de tornar a entrar a l'opció **"Emissió del certificat de pagaments"** 

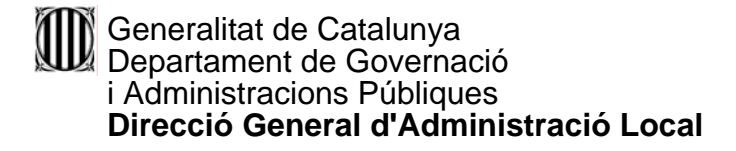

4. Entreu a l'opció de Mostra-ho

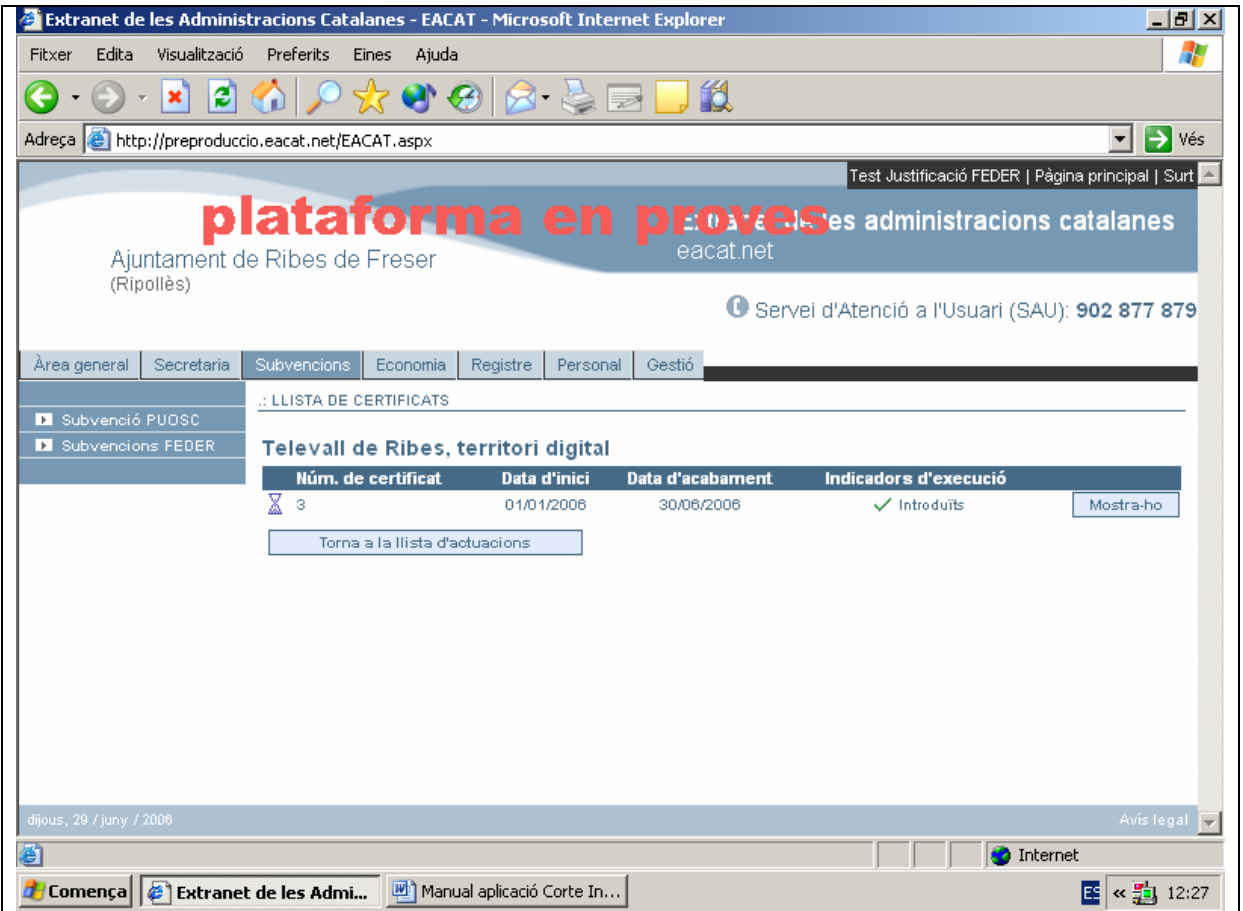

I a continuació visualitzareu un altre cop el certificat, però aquesta vegada sense l'avís dels indicadors.

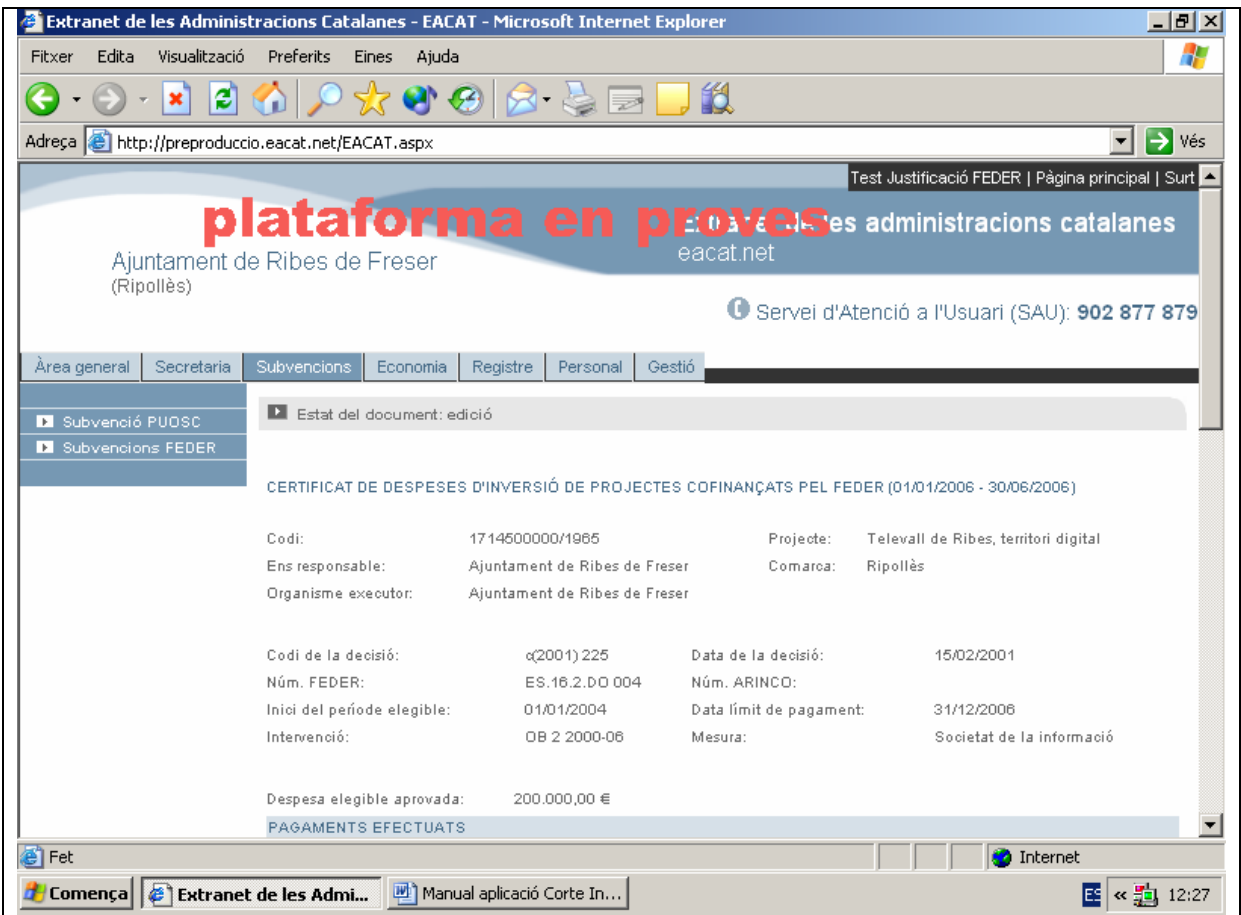

![](_page_67_Picture_36.jpeg)

![](_page_68_Picture_73.jpeg)

- 5. Escolliu l'opció Tramitació electrònica
- 6. Aquest punt de l'apartat de com emetre el certificat, i més concretament, de com signar el certificat amb la targeta electrònica pot estar afectat per posteriors modificacions. A continuació es fa un esment de les possibles icones o botons que es podran visualitzar.

L'opció de Revisa serveix per tirar enrere i poder modificar les dades.

L'opció de Signa és perquè l'interventor signi (prèviament l'interventor ha d'haver entrar amb la seva contrasenya). Per últim fer clic a la icona de Finalitza

Abans d'imprimir s'ha de posar el lloc i la data.

# **COM ES POT EMETRE EL CERTIFICAT DE FINALITZACIÓ?**

Per emetre el certificat de finalització s'han de seguir els mateixos passos que per a un certificat semestral, però quan arribem al punt 2 de la pàgina 62 heu de clicar el botó Certificat de finalització de l'actuació

La icona de Certificat de finalització de l'actuació apareixerà després de fer el primer certificat.

![](_page_69_Picture_57.jpeg)

# **QUÈ FEM SI VOLEM VISUALITZAR EL CERTIFICAT?**

1. Un cop entrat a l'apartat **"Emissió del certificat de pagaments"** cliqueu el botó Mostra-ho i podreu veure el certificat.

![](_page_70_Picture_51.jpeg)

## **QUÈ FEM SI VOLEM VISUALITZAR EL CERTIFICAT DESPRÉS D'ENVIAR-LO TELEMÀTICAMENT?**

1. Una possibilitat és anar a **"Emissió del Certificat de pagaments"**. I després triar la icona de Mostrar-ho.

![](_page_71_Picture_53.jpeg)
## 2. Una altra possibilitat és mitjançant la pestanya de Registre

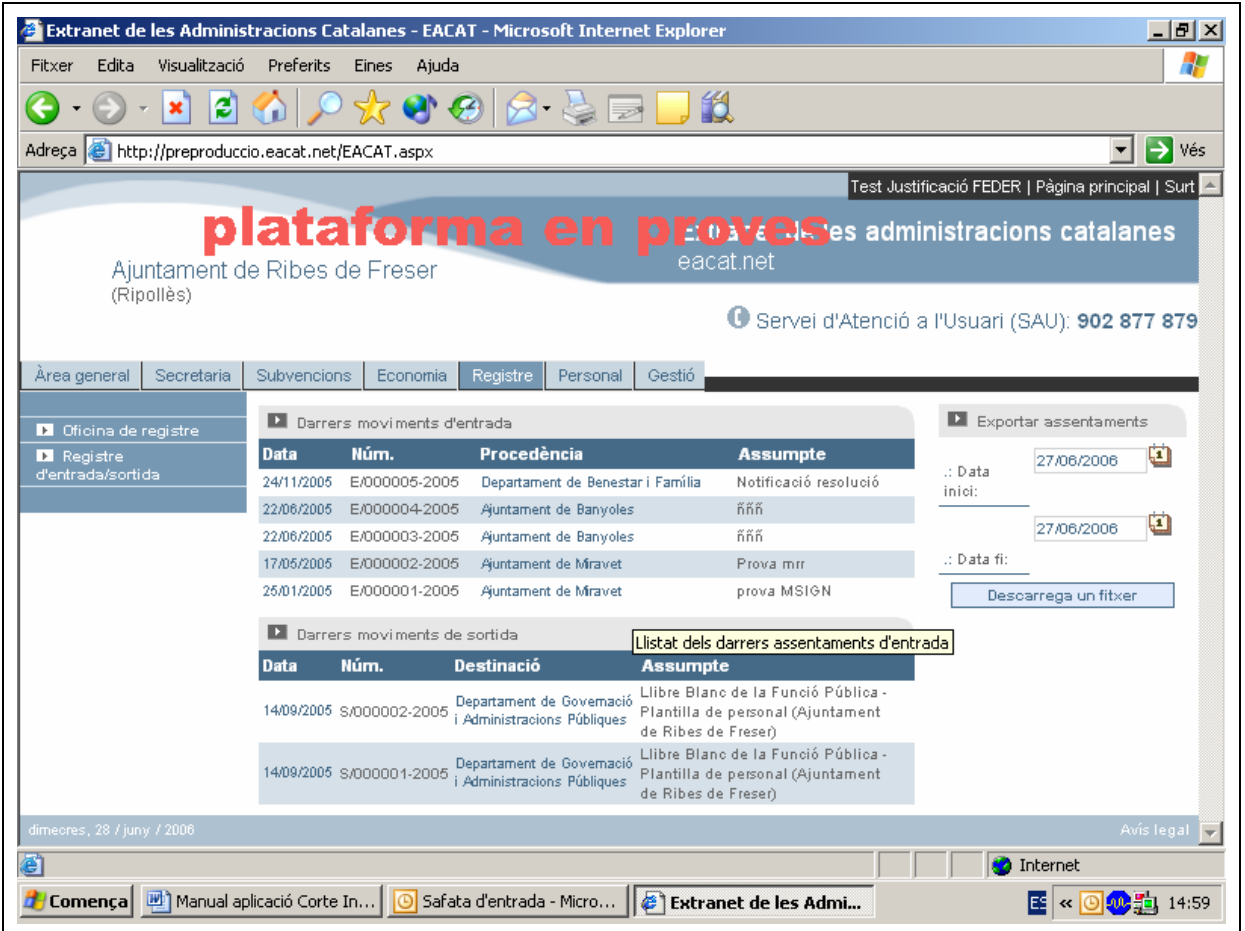

Després heu de triar l'opció de Registre d'entrada/sortida per als documents que s'han tramès per signatura electrònica.

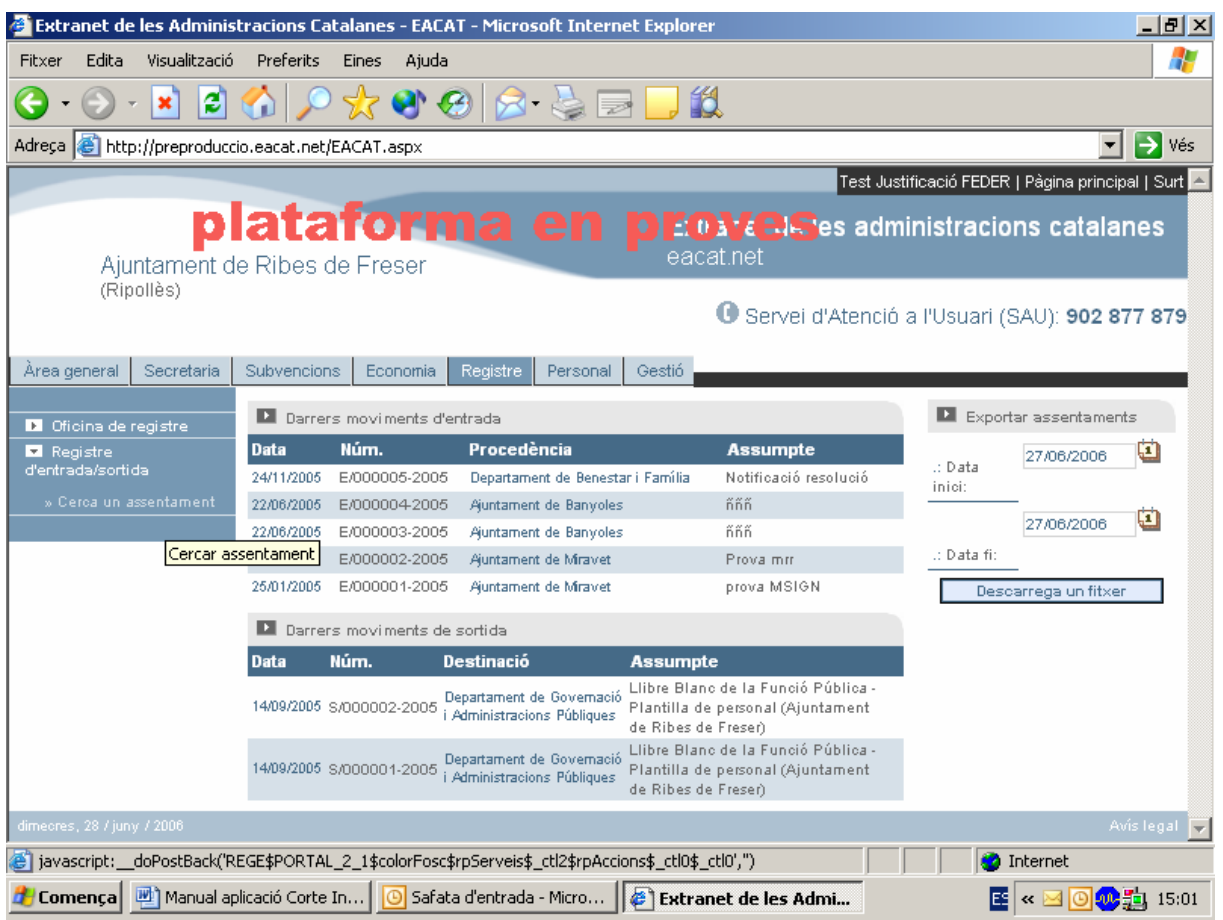

I fer "Cerca un assentament"

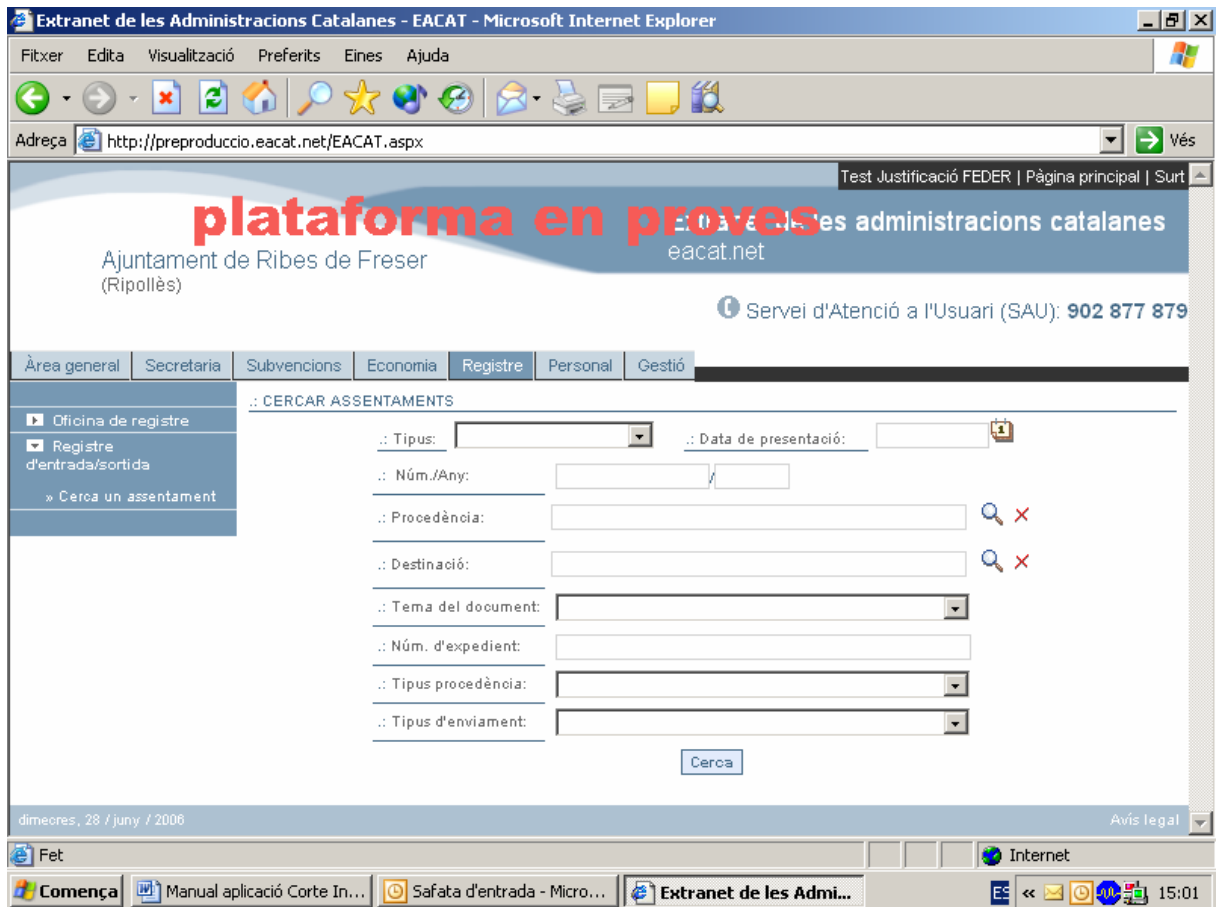